# Alibaba Cloud

Cloud Native Distributed Cloud Native Distributed Database PolarDB-X Database PolarDB-X User Guide User Guide

Document Version: 20220526

**C-D Alibaba Cloud** 

# Legal disclaimer

Alibaba Cloud reminds you to carefully read and fully understand the terms and conditions of this legal disclaimer before you read or use this document. If you have read or used this document, it shall be deemed as your total acceptance of this legal disclaimer.

- 1. You shall download and obtain this document from the Alibaba Cloud website or other Alibaba Cloudauthorized channels, and use this document for your own legal business activities only. The content of this document is considered confidential information of Alibaba Cloud. You shall strictly abide by the confidentialit y obligations. No part of this document shall be disclosed or provided to any third part y for use without the prior written consent of Alibaba Cloud.
- 2. No part of this document shall be excerpted, translated, reproduced, transmitted, or disseminated by any organization, company or individual in any form or by any means without the prior written consent of Alibaba Cloud.
- 3. The content of this document may be changed because of product version upgrade, adjustment, or other reasons. Alibaba Cloud reserves the right to modify the content of this document without notice and an updated version of this document will be released through Alibaba Cloud-authorized channels from time to time. You should pay attention to the version changes of this document as they occur and download and obtain the most up-to-date version of this document from Alibaba Cloud-authorized channels.
- 4. This document serves only as a reference guide for your use of Alibaba Cloud products and services. Alibaba Cloud provides this document based on the "status quo", "being defective", and "existing functions" of its products and services. Alibaba Cloud makes every effort to provide relevant operational guidance based on existing technologies. However, Alibaba Cloud hereby makes a clear statement that it in no way guarantees the accuracy, integrit y, applicabilit y, and reliabilit y of the content of this document, either explicitly or implicitly. Alibaba Cloud shall not take legal responsibilit y for any errors or lost profits incurred by any organization, company, or individual arising from download, use, or trust in this document. Alibaba Cloud shall not, under any circumstances, take responsibilit y for any indirect, consequential, punitive, contingent, special, or punitive damages, including lost profits arising from the use or trust in this document (even if Alibaba Cloud has been notified of the possibilit y of such a loss).
- 5. By law, all the content s in Alibaba Cloud document s, including but not limited to pictures, architecture design, page layout, and text description, are intellectual property of Alibaba Cloud and/or its affiliates. This intellectual property includes, but is not limited to, trademark rights, patent rights, copyright s, and trade secret s. No part of this document shall be used, modified, reproduced, publicly transmitted, changed, disseminated, distributed, or published without the prior written consent of Alibaba Cloud and/or it s affiliates. The names owned by Alibaba Cloud shall not be used, published, or reproduced for marketing, advertising, promotion, or other purposes without the prior written consent of Alibaba Cloud. The names owned by Alibaba Cloud include, but are not limited to, "Alibaba Cloud", "Aliyun", "HiChina", and other brands of Alibaba Cloud and/or it s affiliates, which appear separately or in combination, as well as the auxiliary signs and patterns of the preceding brands, or anything similar to the company names, trade names, trademarks, product or service names, domain names, patterns, logos, marks, signs, or special descriptions that third parties identify as Alibaba Cloud and/or its affiliates.
- 6. Please directly contact Alibaba Cloud for any errors of this document.

# Document conventions

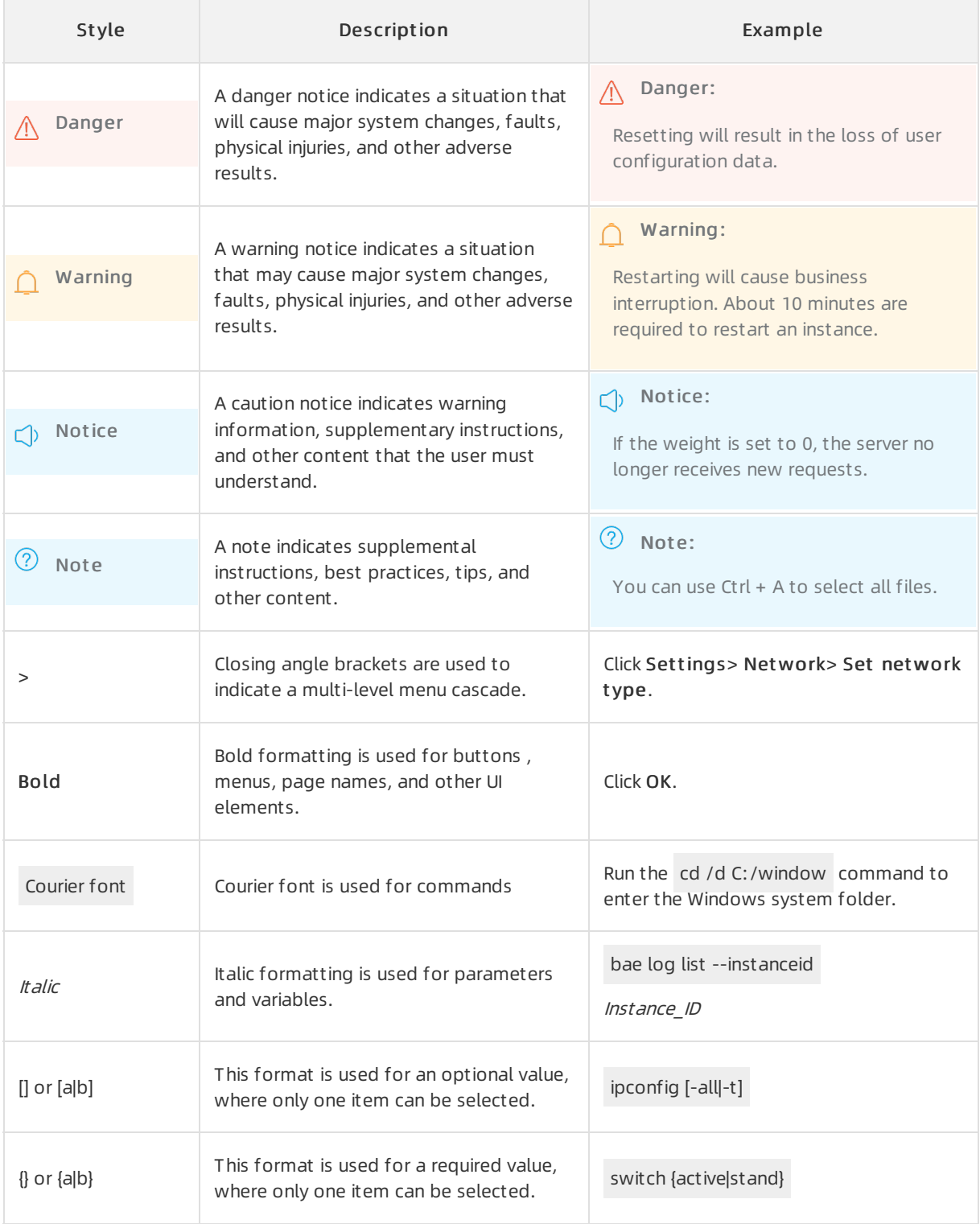

# Table of Contents

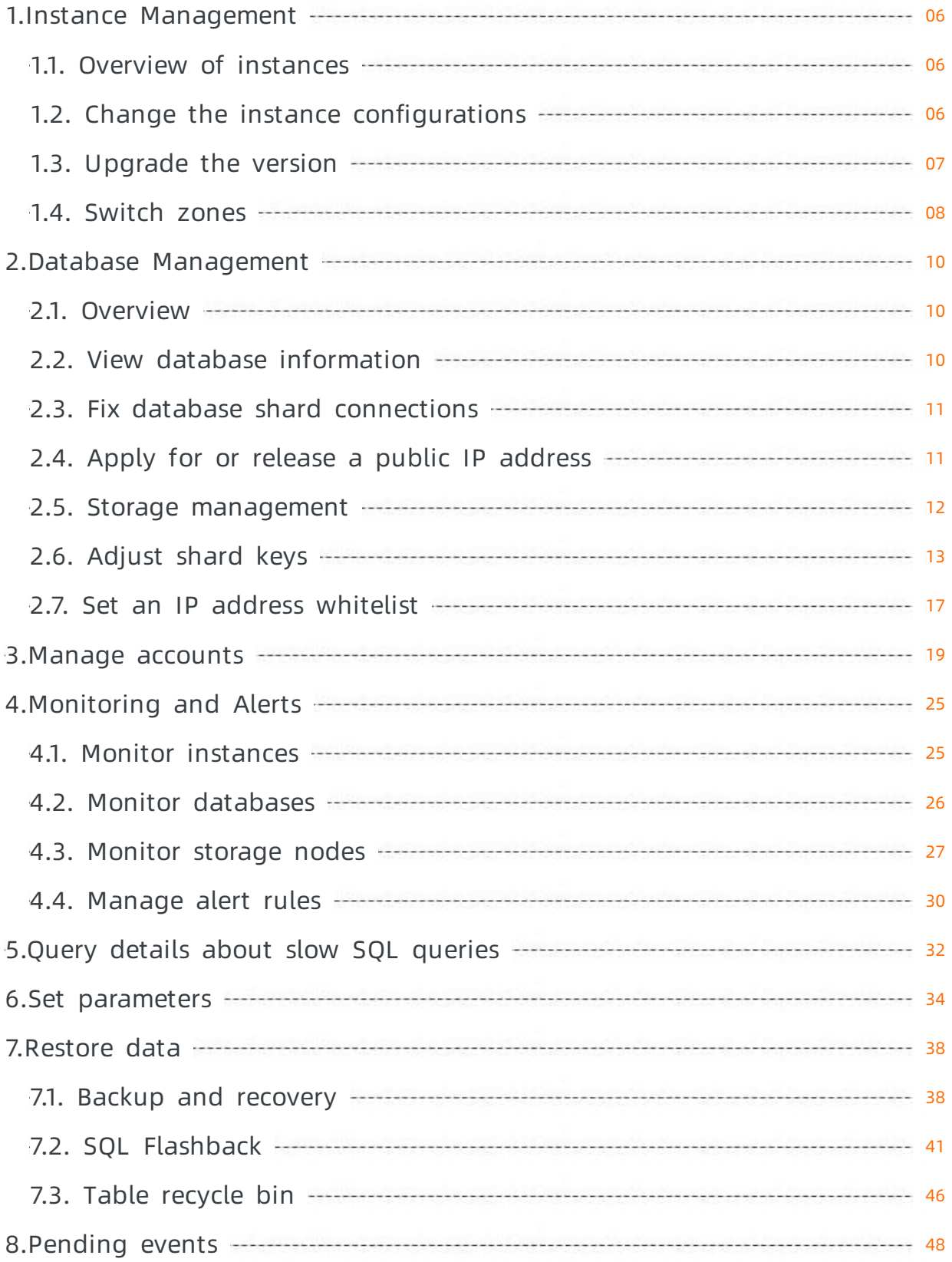

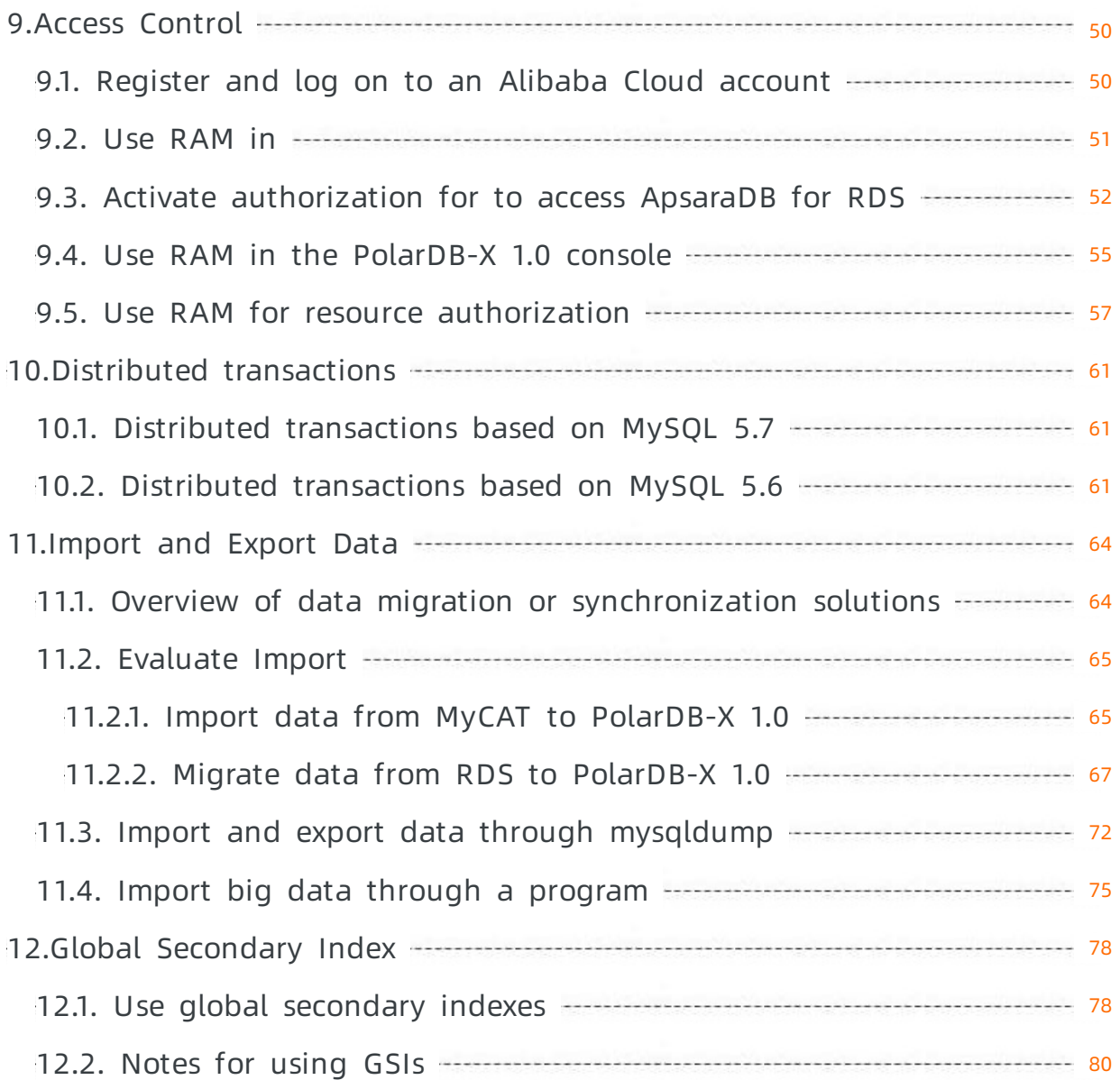

# <span id="page-5-1"></span><span id="page-5-0"></span>1.Instance Management 1.1. Overview of instances

A PolarDB-X 1.0 instance consists of the compute layer and the storage layerresources. The compute layer is a distributed cluster that consists of multiple Distributed Relational Database Service (DRDS) server nodes and business data is stored in multiple ApsaraDB RDS for MySQL instances attached to the PolarDB-X 1.0 instance. Currently, all PolarDB-X 1.0 are dedicated instances.

# Primary instances

PolarDB-X 1.0 primary instances are used for scaling of single-instance relational databases and can process real-time online transactions with high concurrency.

# Dedicated instances

Dedicated instances offer exclusive physical resources.

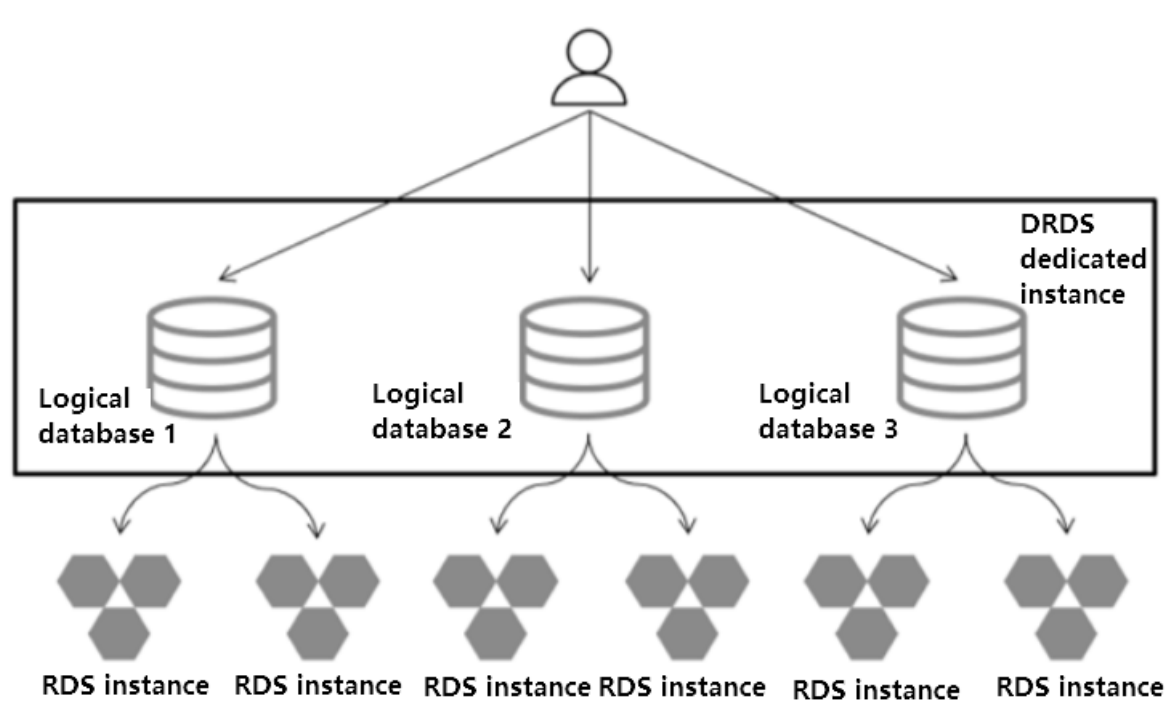

# **Diagram for Dedicated instance**

# <span id="page-5-2"></span>1.2. Change the instance configurations

One PolarDB-X 1.0 is a distributed instance that consists of multiple compute nodes. Each node provides the features, such as Structured Query Language (SQL) routing, data merging, and data aggregation. You can change the node specification of the PolarDB-X 1.0 by changing instance configurations. You can upgrade the configurations during peak hours to share queries per second (QPS) of the business traffic. You can downgrade the configurations during off-peak hours to avoid wasting resources.

### Notes

- Transient connection errors may occur in a short time when you downgrade the configurations due to the disconnection between the application and the instance. Make sure that your applications have the reconnection mechanism.
- When a persistent connection is in use, the newly added nodes after you upgrade the configurations cannot immediately receive traffic. We recommend that you restart Elastic Compute Service (ECS) instances in phased mode. Specifically, restart the ECS instances that host few services first, and then observe the service status to confirmthat no problems occur before you restart all the other ECS instances.

#### Procedure

- 1. Log on to the [PolarDB-X](https://drdsnew.console.aliyun.com/) 1.0 console.
- 2. In the top navigation bar, select the region where the target instance is located.
- 3. In the left-side navigation pane, click Inst ances.
- 4. Find the target instance and click the instance ID to go to the Basic Inf ormation page.
- 5. In the Common Actions area, click Upgrade or Downgrade to go to the Upgrade/Downgrade page.

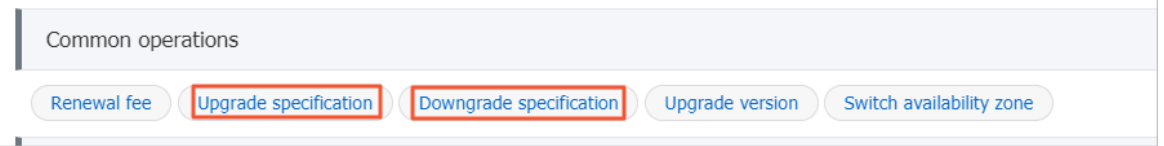

6. On the Upgrade/Downgrade page, select the instance series and the specification that you want, read and select terms of the service, and then click Buy Now.

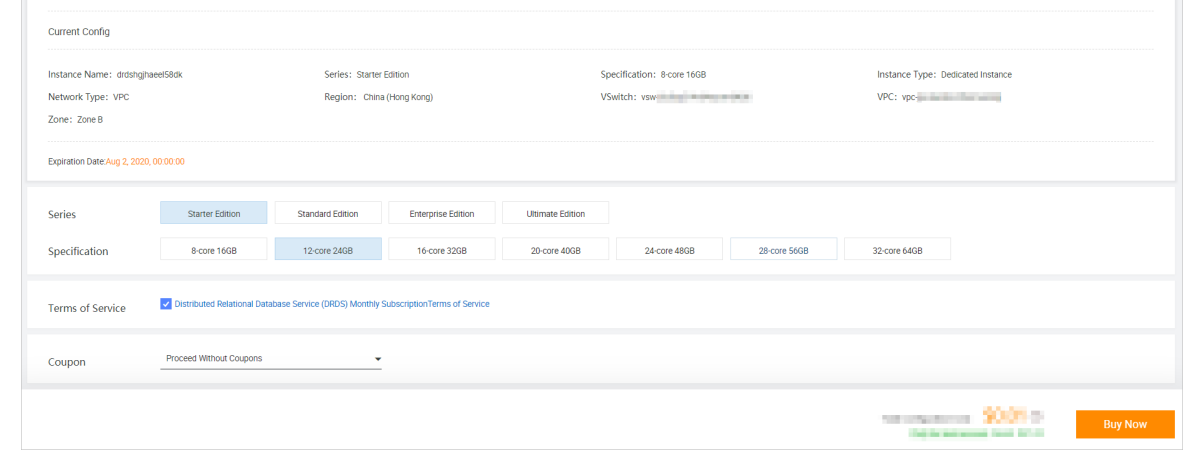

7. After you complete the payment, wait for about five minutes to activate the service. Then, you can view the new instance configurations on the Inst ances page.

# <span id="page-6-0"></span>1.3. Upgrade the version

You can upgrade your PolarDB-X 1.0 instance to the latest version to immediately experience the new features. This topic describes how to upgrade the instance version of PolarDB-X 1.0 in the console.

#### Notes

Before you upgrade yourinstance, performcomprehensive verification on an instance of the recommended version in advance to prevent SQL compatibility issues. We recommend that you initiate a change evaluation for verification.

- You cannot performother operations during the upgrade, such as database creation and smooth scale-out.
- You can roll back an upgraded instance within 24 hours, but you cannot change the configurations. To roll back the instance afterthe rollback time expires, you must [Submit](https://workorder-intl.console.aliyun.com/) a ticket.
- Transient connection errors occur and a few errors are reported during the upgrade. We recommend that you performthe upgrade during off-peak hours.

### Procedure

- 1. Log on to the [PolarDB-X](https://drdsnew.console.aliyun.com/) 1.0 console.
- 2. In the top navigation bar, select the region where the target instance is located.
- 3. In the left-side navigation pane, click Inst ances.
- 4. Find the target instance and click the instance ID to go to the Basic Inf ormation page.
- 5. In the Common Operations area, clickVersion Upgrade.
- 6. In the dialog box that appears, configure the following parameters.

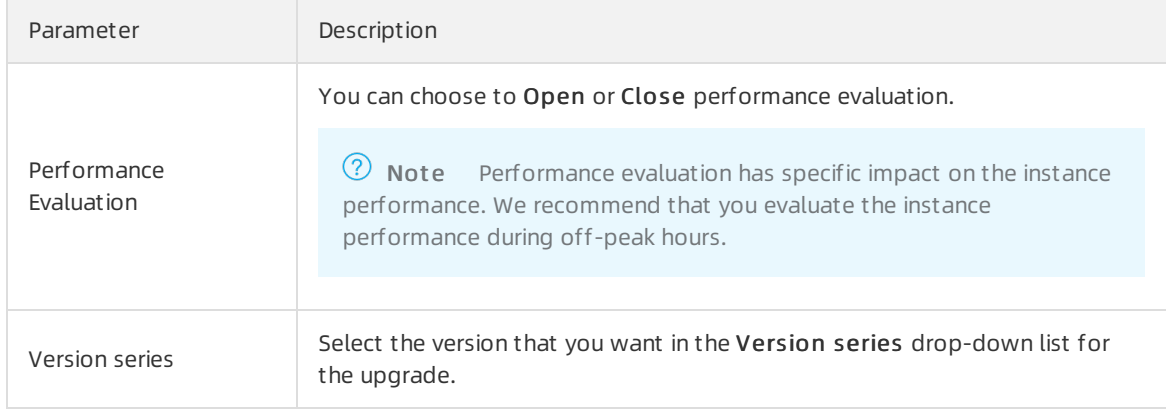

#### 7. Click Change assessment.

 $\Diamond$  Note If you do not find the Change assessment button in the console, it indicates that this feature is not supported in the current region where the instance resides. You can skip the following steps and click One-click Change to upgrade your version.

8. In the upper-right corner of the Basic Information page of the instance, click the  $\blacksquare$  icon to

check the evaluation task progress.

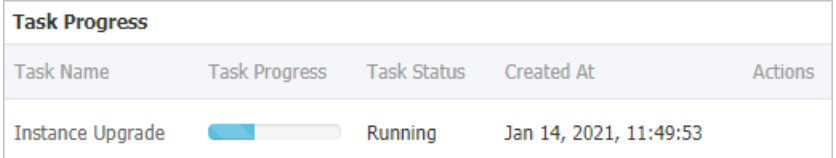

# <span id="page-7-0"></span>1.4. Switch zones

PolarDB-X 1.0 allows you to switch zones forinstances. You can switch the zone of a PolarDB-X 1.0 instance if an inappropriate zone is selected forthe instance orthe quota in the original zone is insufficient.

#### Note

- Typically, it takes about one to two minutes to switch zones. We recommend that you switch zones during off-peak hours to avoid business interruptions.
- A transient disconnection within seconds may occur when you switch zones. Make sure that your application client supports automatic reconnection.

### Procedure

- 1. Log on to the [PolarDB-X](https://drdsnew.console.aliyun.com/) 1.0 console.
- 2. In the top navigation bar, select the region where the target instance is located.
- 3. In the left-side navigation pane, click Inst ances.
- 4. Find the target instance and click the instance ID to go to the Basic Inf ormation page.
- 5. In the Common Actions section, click Swit ch Zone.

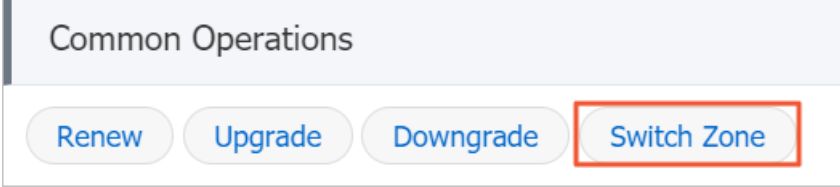

6. In the dialog box that appears, select a zone fromthe drop-down list, and click OK.

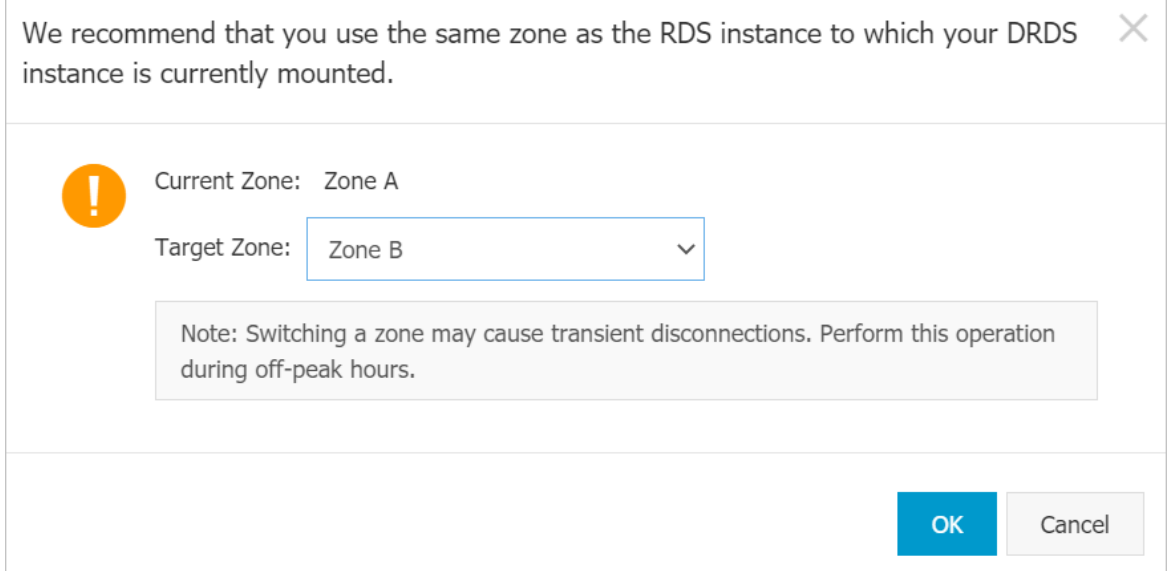

# <span id="page-9-1"></span><span id="page-9-0"></span>2.Database Management 2.1. Overview

This topic introduces PolarDB-X 1.0 databases.

In theory, PolarDB-X 1.0 databases are similarto MySQL and Oracle databases.

In practice, PolarDB-X 1.0 provides a complete set of API operations, allowing business applications to directly connect to PolarDB-X 1.0 databases. This is the same as using a single-instance database.

In physical storage, the underlying storage of PolarDB-X 1.0 uses one or more ApsaraDB RDS for MySQL instances, and a PolarDB-X 1.0 database consists of the databases provided by one or more ApsaraDB RDS for MySQL instances.

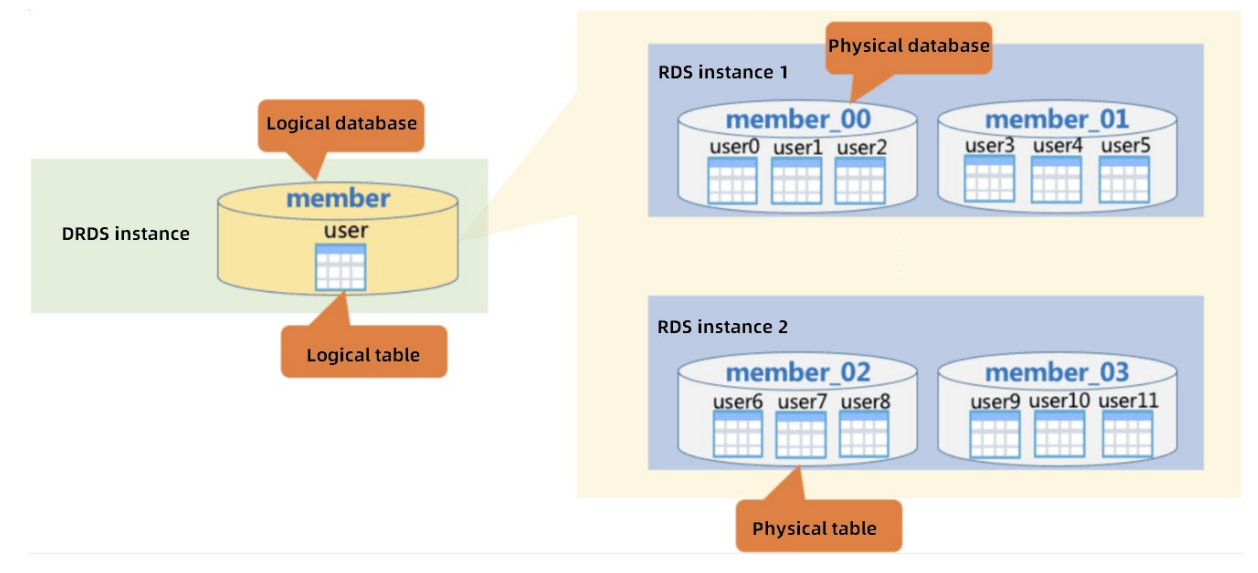

The operations of database management on a single instance includes creating databases, viewing database details, configuring read/write splitting, managing tables, managing database shards, configuring whitelists, importing data, and viewing monitoring information.

# <span id="page-9-2"></span>2.2. View database information

The DRDS console allows you to view database details, delete databases, reset the password, and manage users with read-only access.

# Context

The procedure is as follows:

### Procedure

- 1. On the DRDS console, click Dat abases in the left-side navigation pane.
- 2. On the Dat abases page, click the name of the database you want to view.

The Basic Inf ormation page appears.

On the Basic Inf ormation page, you can view the database name, status, work mode, and so on.

The command-line URL is used to log on to the database. DRDS is fully compatible with MySQL, so you can operate DRDS databases froma MySQL client. Copy and paste the command-line URL to the operating systemclient and enterthe password to log on to the DRDS database.

#### Result

Not e:

- Some MySQL clients of old versions require that the username contain no more than 16 characters. The DRDS database name and username are the same. If you set the database name to a string of more than 16 characters during database creation, an error is returned.
- When you operate a DRDS database froma MySQL client, you must add the "-c" parameterto the command line if you use hints. In DRDS, hints are implemented by commenting. If the "-c" parameter is not added, the comment is lost, causing loss of the DRDS hint.

# <span id="page-10-0"></span>2.3. Fix database shard connections

When you use a PolarDB-X 1.0 instance, you must access the mounted ApsaraDB RDS for MySQL instances. If the network configuration of a connected ApsaraDB RDS for MySQL instance changes, for example, if the zone is switched, the network connection between the PolarDB-X 1.0 instance and the ApsaraDB RDS for MySQL instance is broken. As a result, the PolarDB-X 1.0 instance cannot access the ApsaraDB RDS for MySQL instance. In this case, you must manually fix the database shard connection to restore the network connection. This topic describes how to manually fix database shard connections in the PolarDB-X 1.0 console.

### Procedure

- 1. Log on to the [PolarDB-X](https://drdsnew.console.aliyun.com/) 1.0 console.
- 2. In the top navigation bar, select the region where the target instance is located.
- 3. In the left-side navigation pane, click Inst ances.
- 4. On the page that appears, find the target instance and click the instance ID.
- 5. In the left-side navigation pane, choose Configuration and Management > Dat abases.
- 6. On the page that appears, find the target database and click the database name.

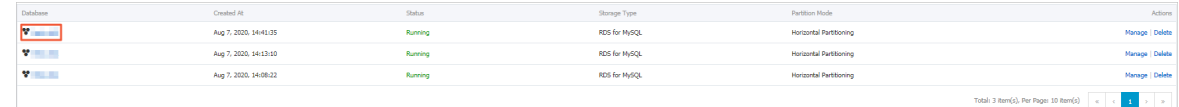

7. On the Basic Inf ormation page of the target database, click Fix Dat abase Shard Connections in the Short cut s section.

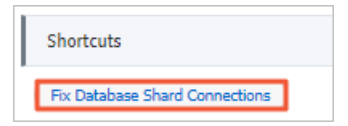

8. In the dialog box that appears, click OK.

# <span id="page-10-1"></span>2.4. Apply for or release a public IP address

By default, a PolarDB-X 1.0 instance has an internal network address, which allows applications and MySQL clients on Alibaba Cloud Elastic Compute Service (ECS) instances to connect to databases on PolarDB-X 1.0 instances. If you need to access the PolarDB-X 1.0 instance froma non-Alibaba-Cloud network, you must apply for a public IP address forthe PolarDB-X 1.0 instance. This topic describes how to apply for and release a public IP address.

### Apply for a public IP address

- 1. Log on to the [PolarDB-X](https://drdsnew.console.aliyun.com/) 1.0 console.
- 2. In the top navigation bar, select the region where the target instance is located.
- 3. In the left-side navigation pane, click Inst ances.
- 4. Find the target instance and click the instance ID to go to the Basic Inf ormation page.
- 5. In the upper-right corner of the Connection Information area, click Apply for Public IP Address.

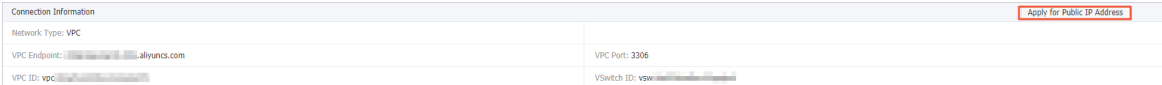

6. In the dialog box that appears, click OK.

#### (?) Note

- $\circ$  To ensure data security, add the IP address of your application to the IP address whitelist of the target database on the instance. For more [information,](https://www.alibabacloud.com/help/doc-detail/52114.htm#multiTask229) see Set an IP address whitelist.
- $\circ$  To ensure data security, release the public IP address if it is no longer required. For more information, see Release a public IP [address](#page-11-1).

#### <span id="page-11-1"></span>Release a public IP address

- 1. Log on to the [PolarDB-X](https://drdsnew.console.aliyun.com/) 1.0 console.
- 2. In the top navigation bar, select the region where the target instance is located.
- 3. In the left-side navigation pane, click Inst ances.
- 4. Find the target instance and click the instance ID to go to the Basic Inf ormation page.
- 5. In the upper-right corner of the Connection Information area, click Release Public IP Address.

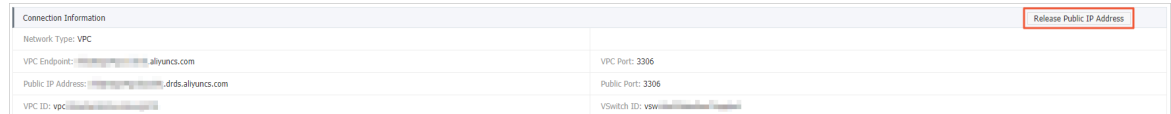

6. In the dialog box that appears, click OK.

# <span id="page-11-0"></span>2.5. Storage management

This topic describs the storage management function.

#### Procedure

1. Go to the Basic Information page of a database, and then click St orage Management in the leftside navigation pane. On the Storage Management page, you can performregular O&M operations

for dedicated ApsaraDB for RDS (RDS) instances, such as upgrading or downgrading specifications, adding or releasing read-only instances, and setting read policy.

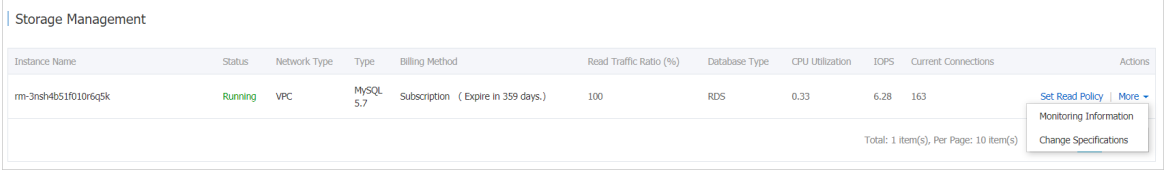

- 2. To set read/write splitting for an RDS instance, find the target instance and click Set Read Policy in the Actions column. In the dialog box that appears, select a read policy, set Read Traffic Ratio, and then click OK.
	- On the Capacity Management page, you can only set the read/write ratio on a per RDS instance basis. If your PolarDB-X 1.0 database covers more than one RDS instance, you must set a read/write ratio for each RDS instance.
	- When an RDS read-only instance needs to be released, you must set its read weight to 0 in the PolarDB-X 1.0 console. Otherwise, traffic will still be routed to this instance, causing execution failures.
	- Read/write splitting is implemented on a per PolarDB-X 1.0 database basis. If one RDS read-only instance is used by multiple PolarDB-X 1.0 databases, you must set the read weight of this instance to 0 in each PolarDB-X 1.0 database.
- 3. Afterthe settings are completed, connect to the PolarDB-X 1.0 database and run the SHOW NODE command to view the actual distribution of read traffic.

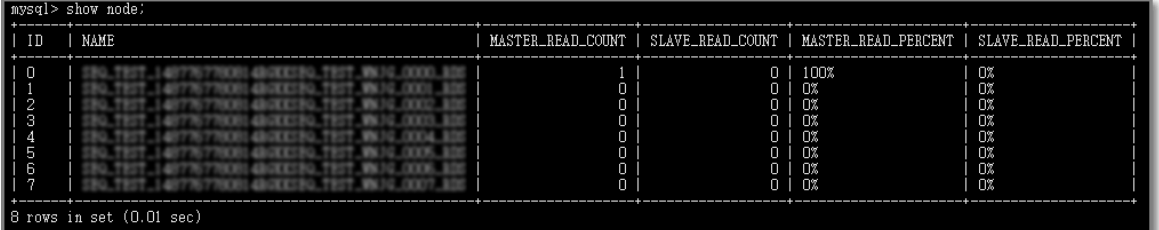

# <span id="page-12-0"></span>2.6. Adjust shard keys

This paperintroduces the operation of managing data tables on PolarDB-X 1.0 console.

### Prerequisites

You must connect to a database and use SQL statements to create tables before you manage tables in the console. For more information, see Connect to [database](https://www.alibabacloud.com/help/doc-detail/50085.htm#multiTask2397) and Basic SQL [operations](https://www.alibabacloud.com/help/doc-detail/117763.htm#multiTask1753/section-ybs-5jm-utg).

### Function introduction

#### Adjust shard keys

In a PolarDB-X 1.0 instance, the sharding method of a logical table is defined jointly by a sharding function and a shard key. The sharding function contains the number of shards to be created and the routing algorithm. The shard key also specifies the MySQL data type of the shard key. You can consider that the database sharding and table sharding methods of a logical table in PolarDB-X 1.0 are the same, only when they use the same sharding function and shard key. The same sharding method enables PolarDB-X 1.0 to locate a unique physical database shard and physical table shard based on the value of the shard key. If the database sharding and table sharding methods of a logical table are different and an SQL query does not contain both the database shard key and the table shard key, PolarDB-X 1.0 scans all database shards or all table shards when it processes the SQL query.

#### Disable f ull t able scan

By default, PolarDB-X 1.0 enables the full table scan feature for newly created tables. However, frequent use of the full table scan feature consumes database resources and reduces query efficiency. PolarDB-X 1.0 supports manually disable full table scan in the console.

#### Query t able schema

You can manage tables in the PolarDB-X 1.0 console and view table schema details.

#### Delet e t ables

Tables cannot be directly deleted in the PolarDB-X 1.0 console. You can log on to a database and use SOL statements to delete tables. For more information, see Connect to [database](https://www.alibabacloud.com/help/doc-detail/50085.htm#multiTask2397) and Basic SOL [operations](https://www.alibabacloud.com/help/doc-detail/117763.htm#multiTask1753/section-ybs-5jm-utg).

# Enter the data tables interface

- 1. Log on to the [PolarDB-X](https://drdsnew.console.aliyun.com/) 1.0 console.
- 2. In the top navigation bar, select the region where the target instance is located.
- 3. In the left-side navigation pane, click Inst ances.
- 4. On the page that appears, find the target instance and click the instance ID.
- 5. In the left-side navigation pane, choose Configuration and Management > Dat abases.
- 6. On the page that appears, find the target database and click the database name.

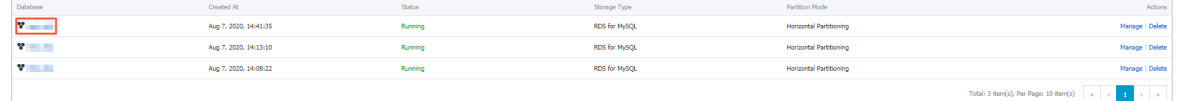

7. In the left-side navigation pane, choose T able Management > T ables.

### Adjust shard keys

- 1. On the tables page, find the target table and clickAdjust Shard Key in the Actions column.
- 2. In the dialog box that appears, adjust the shard key settings as needed, and click Precheck.

<span id="page-14-0"></span>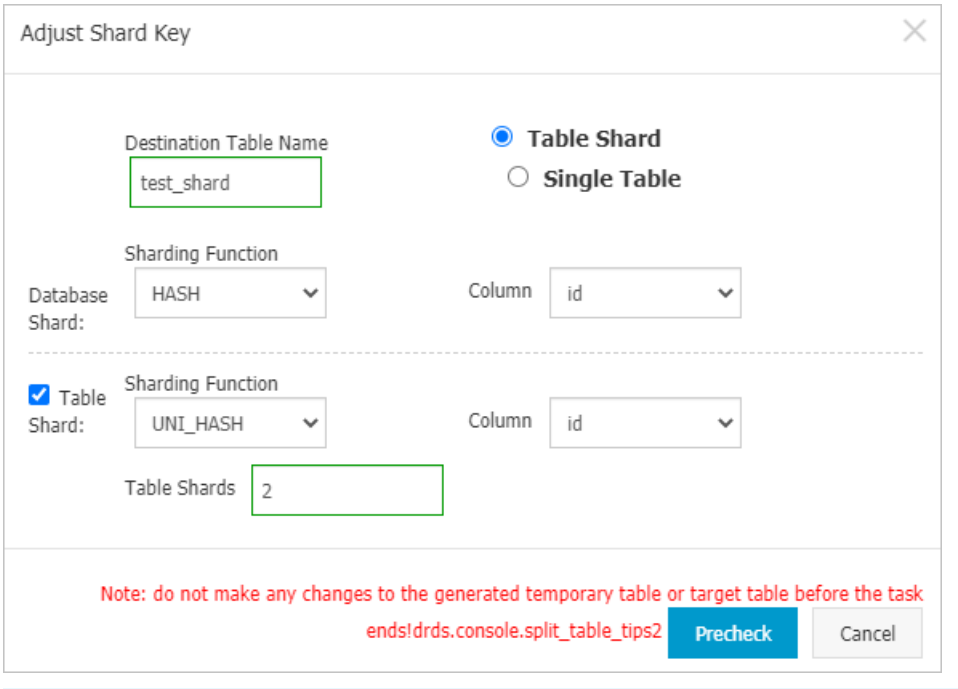

#### **②** Note

- Do not modify the generated temporary or destination table before the precheck task is completed.
- Do not adjust the shard key fortables that have global secondary indexes. For more information about shard key selection and table shard forms, see [CREATE](https://www.alibabacloud.com/help/doc-detail/71300.htm#concept-1825026) TABLE and [Overview](https://www.alibabacloud.com/help/doc-detail/71263.htm#multiTask1985).
- 3. In the dialog box that appears, clickAdjust afterthe precheck results are displayed.

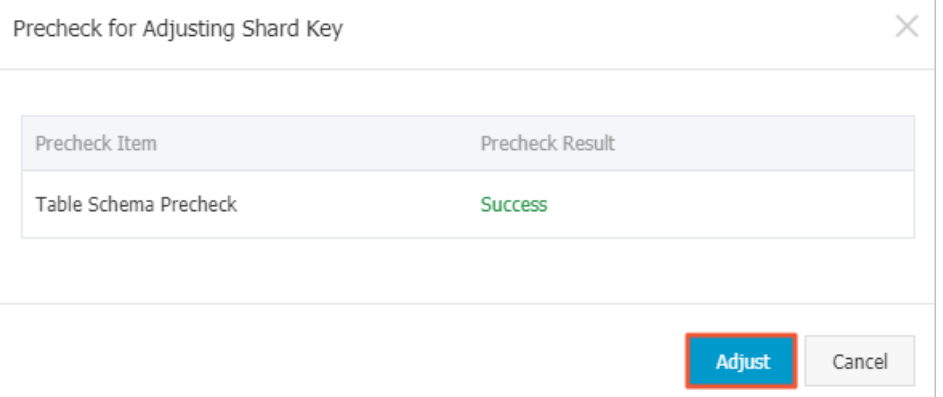

# Disable full table scan

#### ② Note

- The target table must have a specified shard key. For more information about how to set a shard key, see [Adjust](#page-14-0) shard keys.
- If the full table scan feature is not enabled for a PolarDB-X 1.0 table shard, you must include the shard key in the WHERE clause to access the table. Otherwise, PolarDB-X 1.0 will return the TDDL-4510 error code.
- 1. On the tables page, find the target table and clickAdvanced Settings in the Actions column.

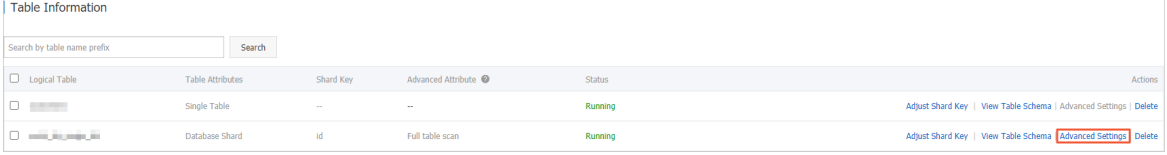

 $\Omega$  Note The full table scan feature is supported only when Table Attribute is set to Dat abase Shard. You can click [Adjust](#page-14-0) shard keys to start database sharding.

#### 2. In the dialog box that appears, select No and click OK.

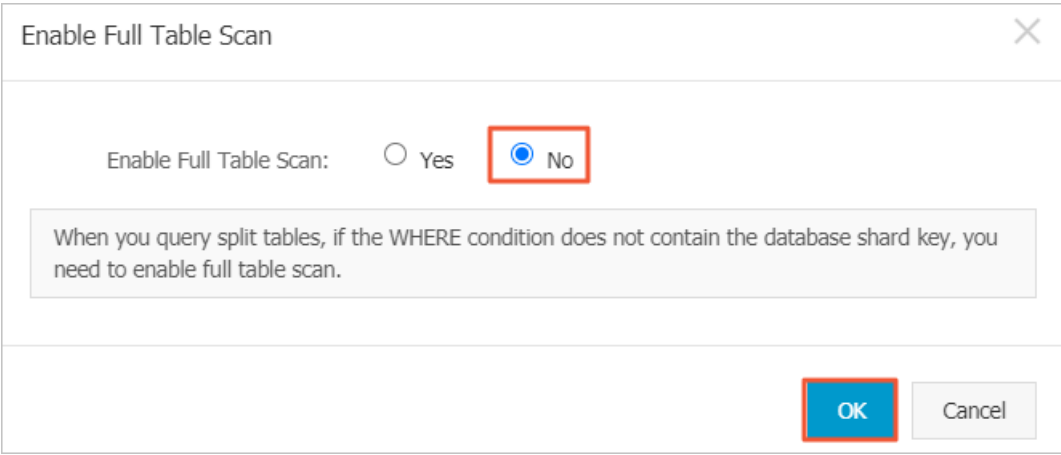

### Query table schema

On the tables page, find the target table and clickView T able Schema in the Actions column. In the dialog box that appears, you can view table schema details, such as the column name, data type, and whet her a column is a primary key.

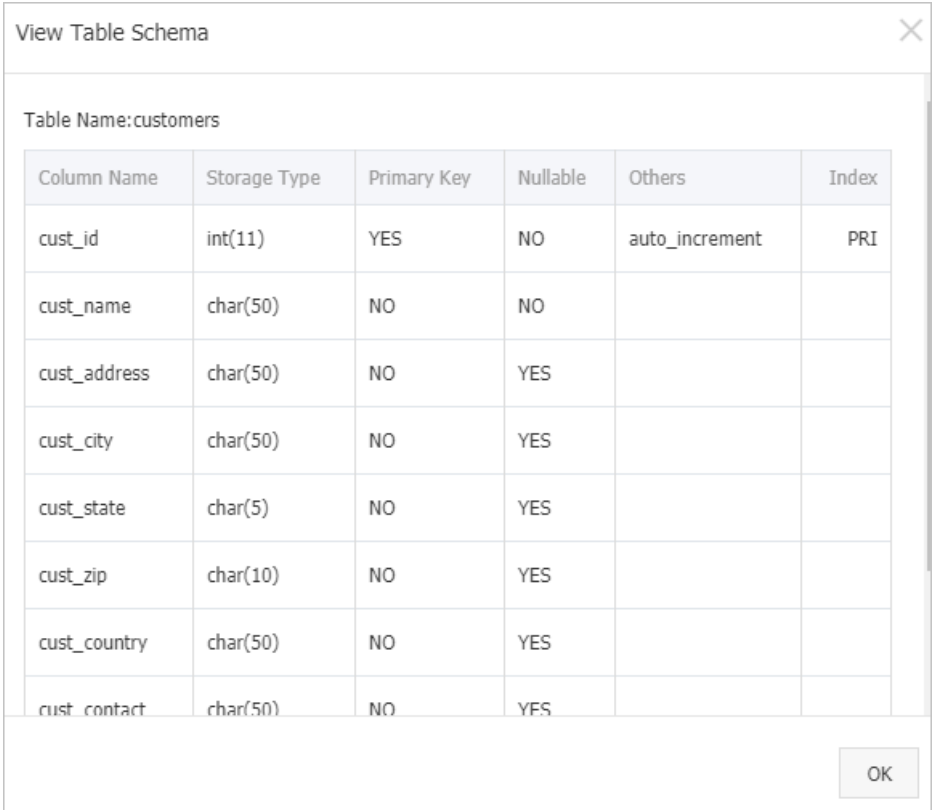

# <span id="page-16-0"></span>2.7. Set an IP address whitelist

PolarDB-X 1.0 allows you to set an IP address whitelist. Only IP addresses in the whitelist can access the PolarDB-X 1.0 databases. This topic describes how to set an IP address whitelist.

### Procedure

- 1. Log on to the [PolarDB-X](https://drdsnew.console.aliyun.com/) 1.0 console.
- 2. In the top navigation bar, select the region where the target instance is located.
- 3. In the left-side navigation pane, click Inst ances.
- 4. Find the target instance, and click the instance ID.
- 5. In the left-side navigation pane, choose Configuration and Management > Dat abases.
- 6. Find the target database, and click the database name.
- 7. In the left-side navigation pane, choose Data Security > Whitelist Settings.
- 8. Click Edit. In the dialog box that appears, enter an IP address that is allowed to access the database.

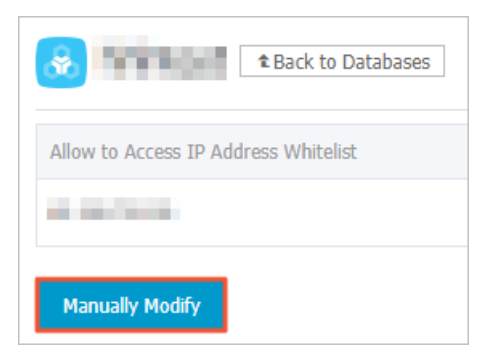

### 2 Note

- After a database is created, all IP addresses are allowed to access the database by default. To ensure data security, we recommend that you only add the public IP addresses or CIDR blocks of your web servers to the whitelist.
- You can enter an IP address such as 192.168.0.1 or a CIDR block such as 192.168.0.0/24, 192.168.10.\*, or 192.168.10.2-192.168.10.30.
- You can add up to 300 IP addresses or CIDR blocks to each IP address whitelist.
- o Multiple IP addresses are separated with commas (,) such as 192.168.0.1,192.168.0.0/24.

9. Click OK.

# <span id="page-18-0"></span>3.Manage accounts

PolarDB-X 1.0 provides the account management feature. This topic describes how to create an account, modify account permissions, and reset the account password in the console.

# Precautions

- The account management feature is only available on instances of 5.3.6 10460044 and later.
- In the console, you can only authorize DML, DDL, read-only, and read/write permissions to standard accounts. To grant more permissions, use SQL statements. For more [information,](https://www.alibabacloud.com/help/doc-detail/71356.htm#multiTask5108) see Manage accounts and permissions.

# Account types and permissions

• PolarDB-X 1.0 instances support the following two types of database accounts.

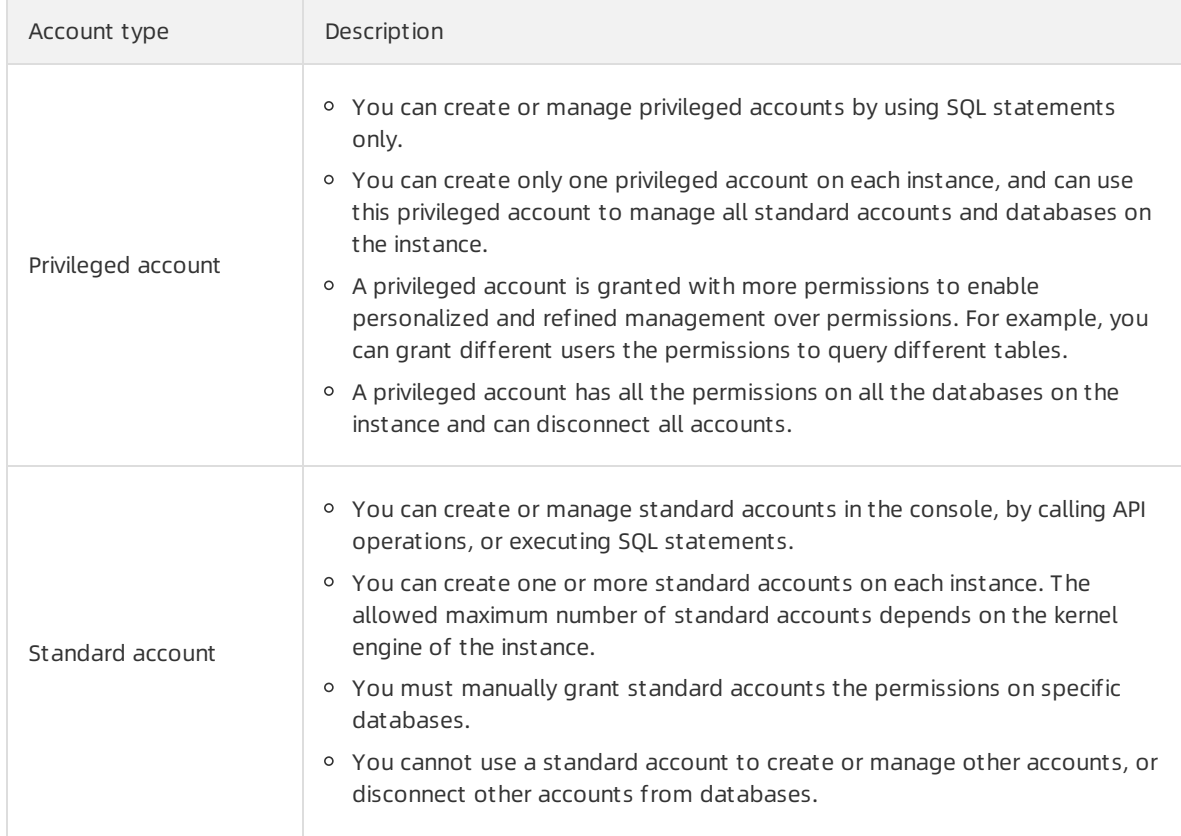

#### The following table shows the support for SQL operations by different account types with different permissions.

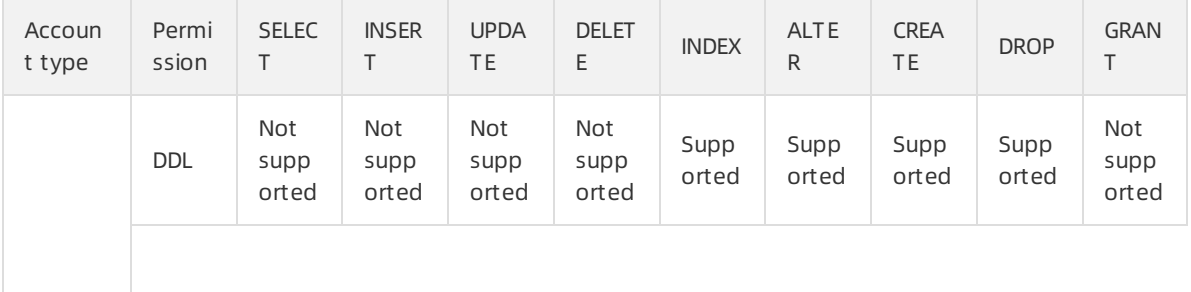

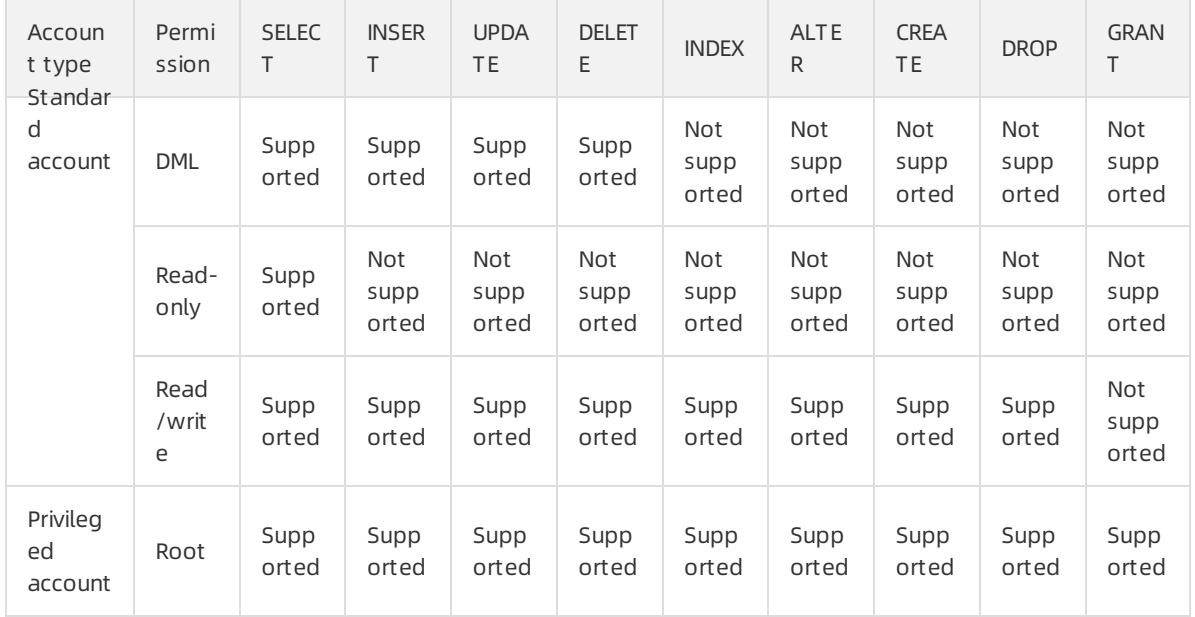

### Create an account

1. Log on to the [PolarDB-X](https://drdsnew.console.aliyun.com/) 1.0 console.

- 2. In the top navigation bar, select the region where the target instance is located.
- 3. In the left-side navigation pane, click Inst ances.
- 4. Find the target instance and click its ID.
- 5. In the left-side navigation pane, clickAccount Management .
- 6. In the upper-right corner of the page, click Create an Account.

 $\Omega$  Note You can create only a standard account in the console. If you need to create a privileged account, use SQL statements. For more information.

7. In the dialog box that appears, set the following parameters.

Parameter Description

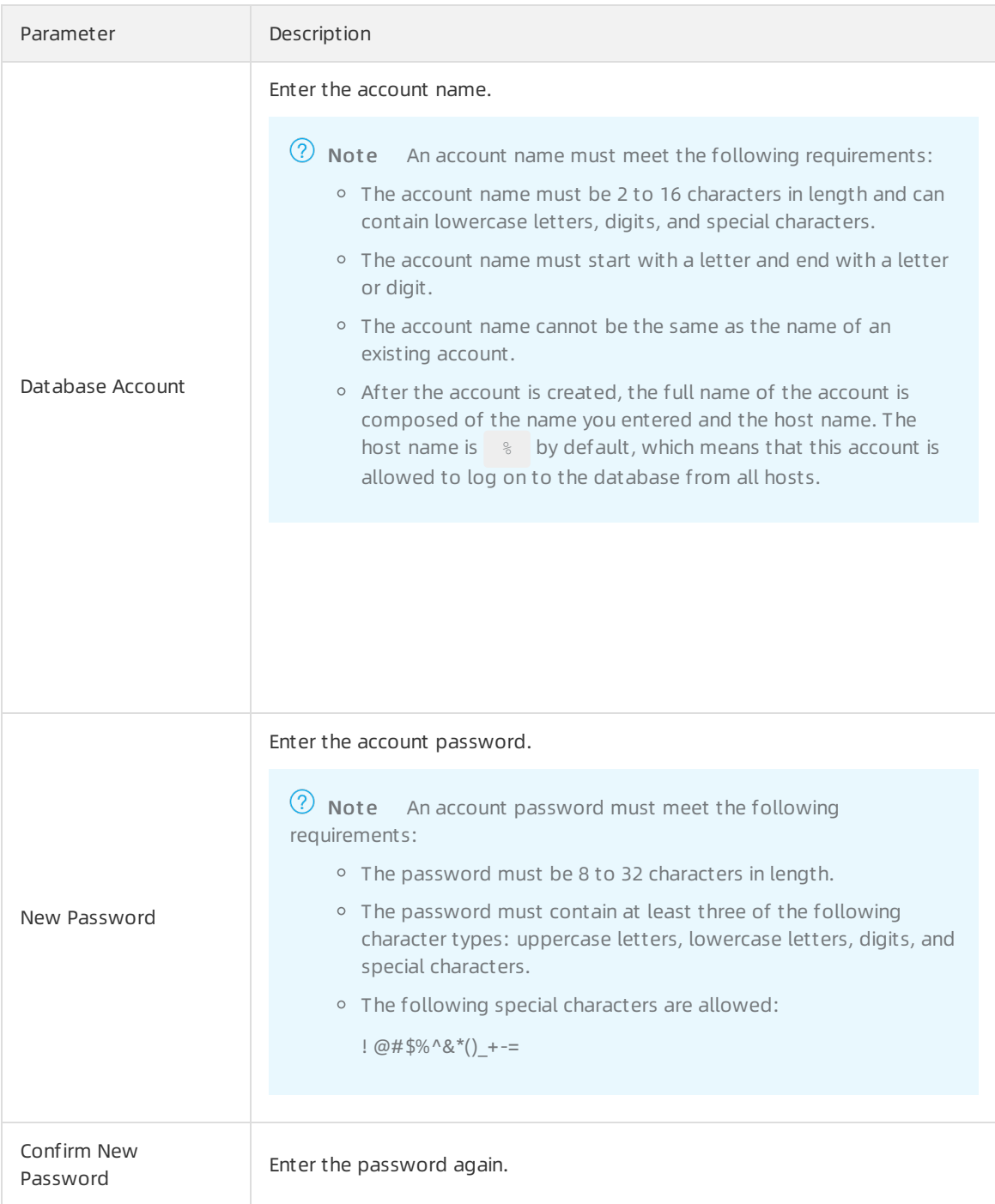

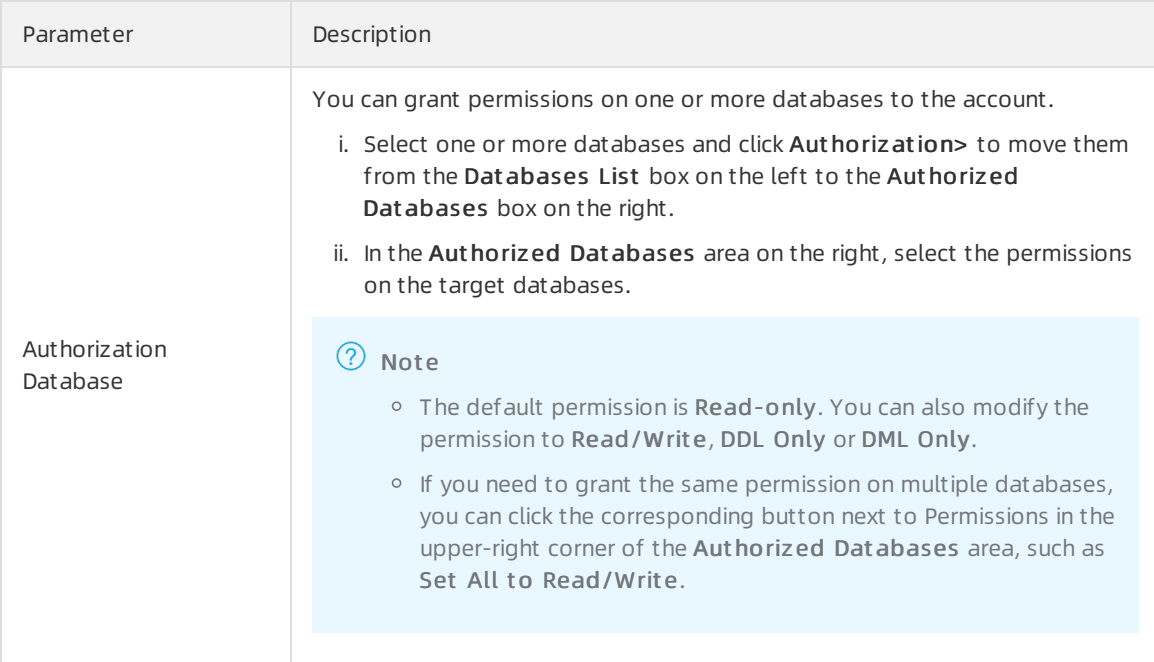

8. Click OK.

# Modify the permissions of a standard account

- 1. Log on to the [PolarDB-X](https://drdsnew.console.aliyun.com/) 1.0 console.
- 2. In the top navigation bar, select the region where the target instance is located.
- 3. In the left-side navigation pane, click Inst ances.
- 4. Find the target instance and click its ID.
- 5. In the left-side navigation pane, clickAccount Management .
- 6. Find the target account and click Modif y Permission in the Actions column.

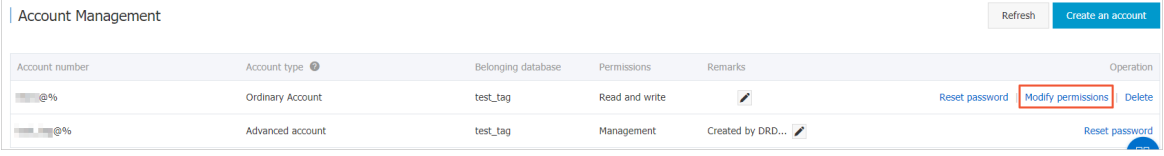

 $\Omega$  Note A privileged account has all the permissions on all databases, therefore, you do not need to Modif y Permission for a privileged account.

7. In the dialog box that appears, set the following parameters.

Parameter Description

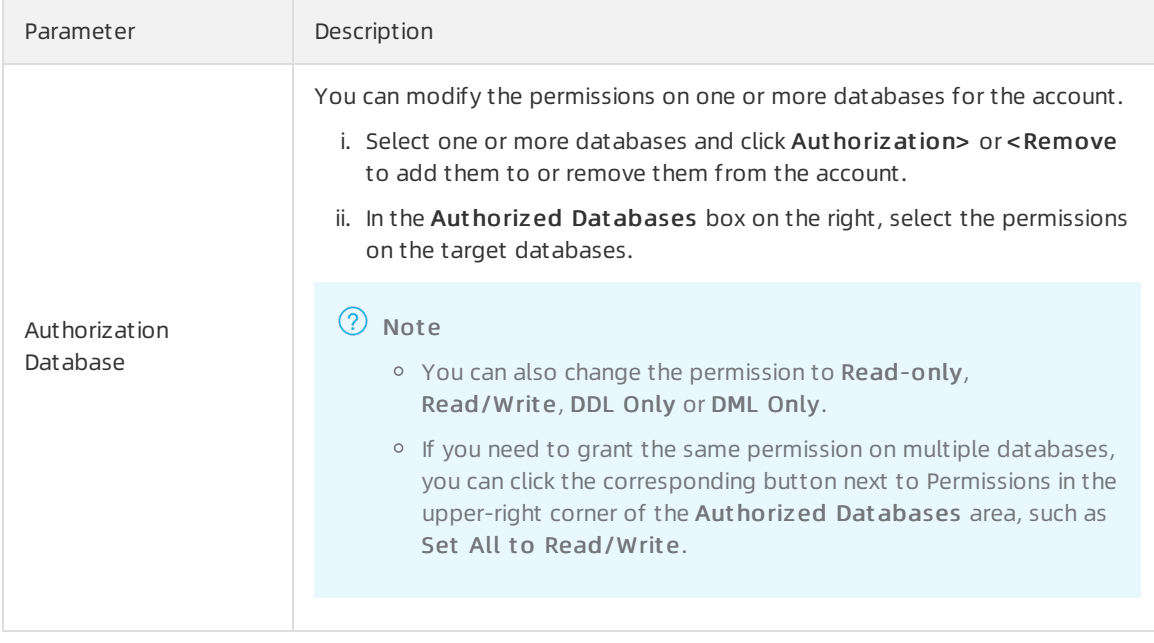

8. Click OK.

### Reset the account password

- 1. Log on to the [PolarDB-X](https://drdsnew.console.aliyun.com/) 1.0 console.
- 2. In the top navigation bar, select the region where the target instance is located.
- 3. In the left-side navigation pane, click Inst ances.
- 4. Find the target instance and click its ID.
- 5. In the left-side navigation pane, clickAccount Management .
- 6. Find the target account and clickReset Password in the Actions column.

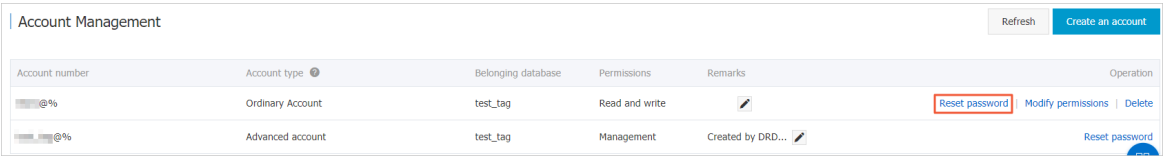

7. In the dialog box that appears, set the following parameters.

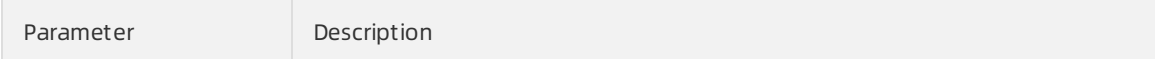

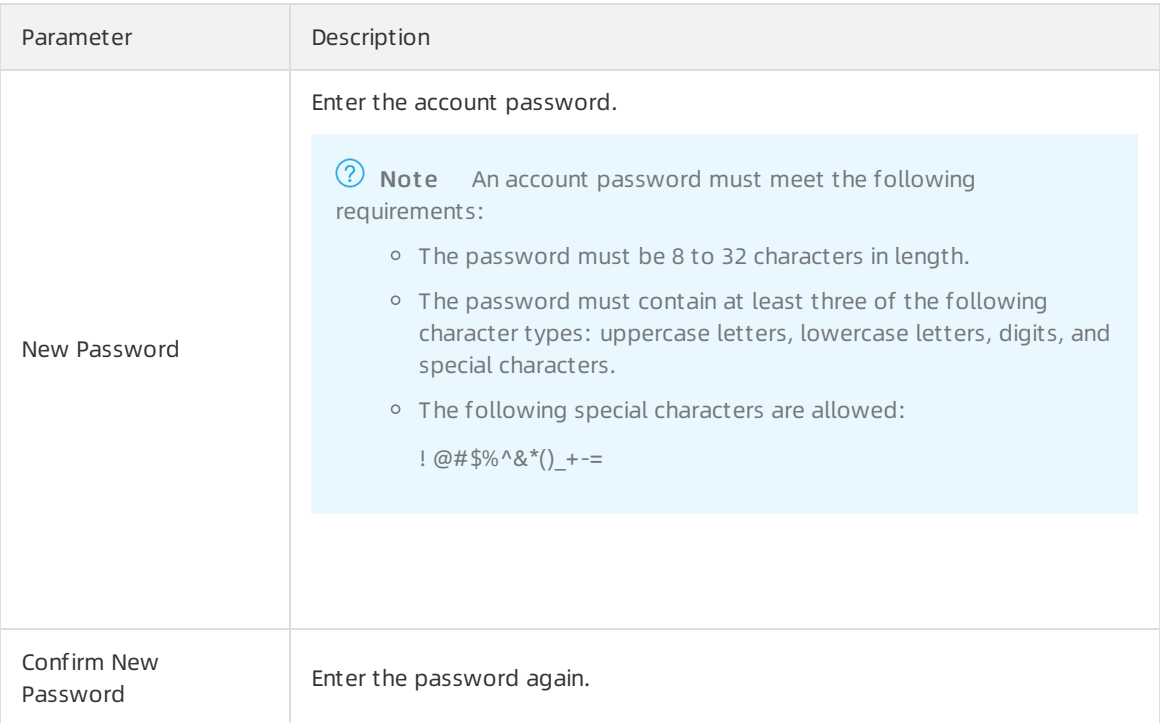

8. Click OK.

### Delete an account

- 1. Log on to the [PolarDB-X](https://drdsnew.console.aliyun.com/) 1.0 console.
- 2. In the top navigation bar, select the region where the target instance is located.
- 3. In the left-side navigation pane, click Inst ances.
- 4. Find the target instance and click its ID.
- 5. In the left-side navigation pane, clickAccount Management .
- 6. Find the target account and click Delete in the Actions column.

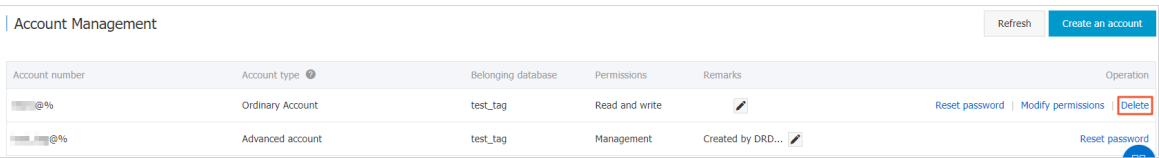

 $\odot$  Note The console does not support deleting privileged accounts. However, you can delete a privileged account by using SQL statements. For more information.

7. In the dialog box that appears, click OK.

# <span id="page-24-1"></span><span id="page-24-0"></span>4.Monitoring and Alerts 4.1. Monitor instances

PolarDB-X 1.0 provides the monitoring feature to help you check the status of your instances. This topic describes how to view performance monitoring data of a PolarDB-X 1.0 instance on the Inst ance Monit oring page in the console.

# <span id="page-24-2"></span>Monitoring metrics of instances

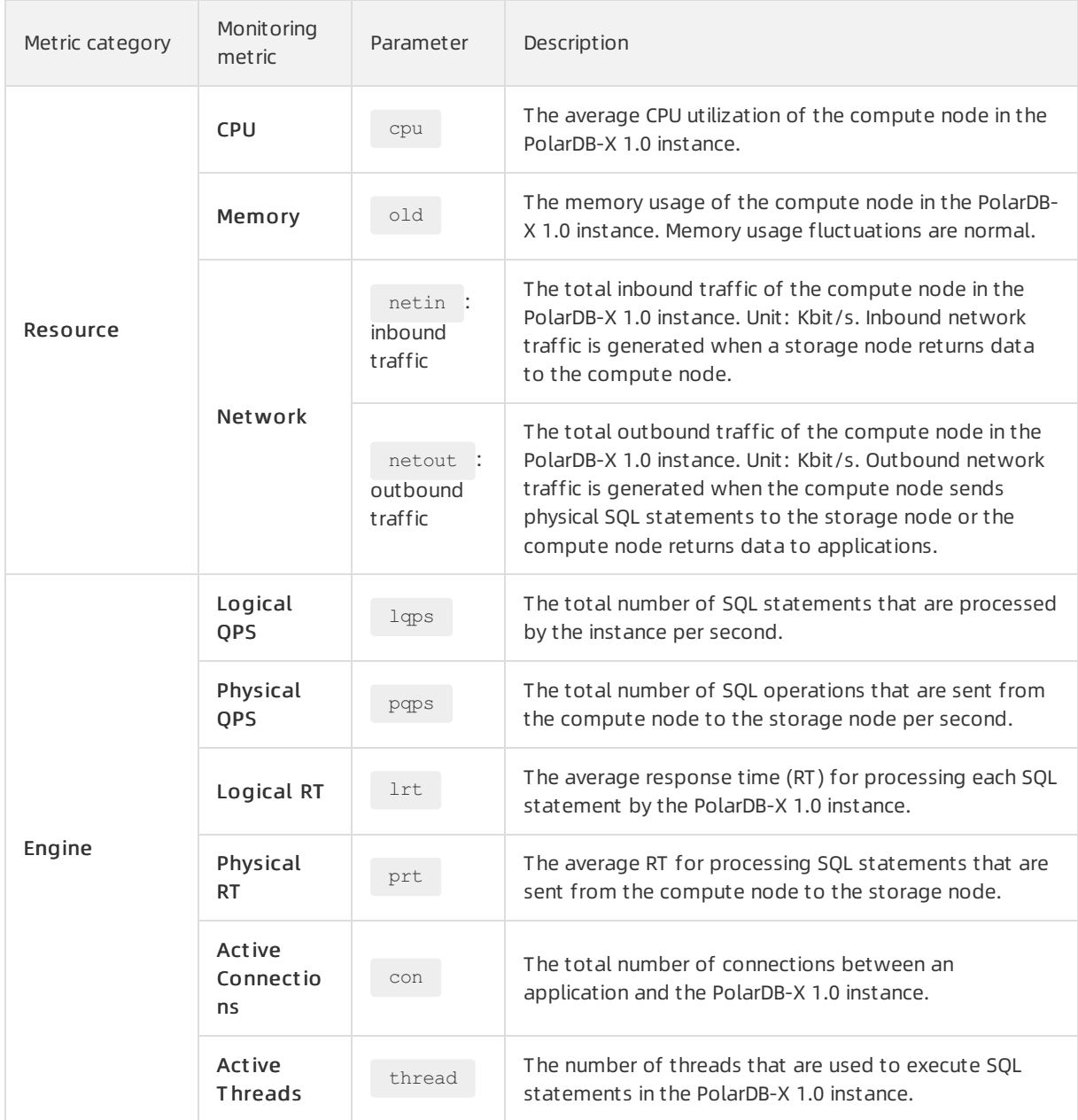

#### $\circledR$  Note

- The data collection cycle is 1 minute forthe metrics of the Resource category and 5 seconds for the metrics of the Engine category in the preceding table.
- You can view the monitoring data that is generated within seven days.

### Procedure

- 1. Log on to the [PolarDB-X](https://drdsnew.console.aliyun.com/) 1.0 console.
- 2. In the top navigation bar, select the region where the target instance is located.
- 3. On the Inst ances page, find the instance and click the instance ID.
- 4. In the left-side navigation pane, choose Monit oring and Alerting > Inst ance Monit oring.
- 5. On the Inst ance Monit oring page, specify the following parameters.

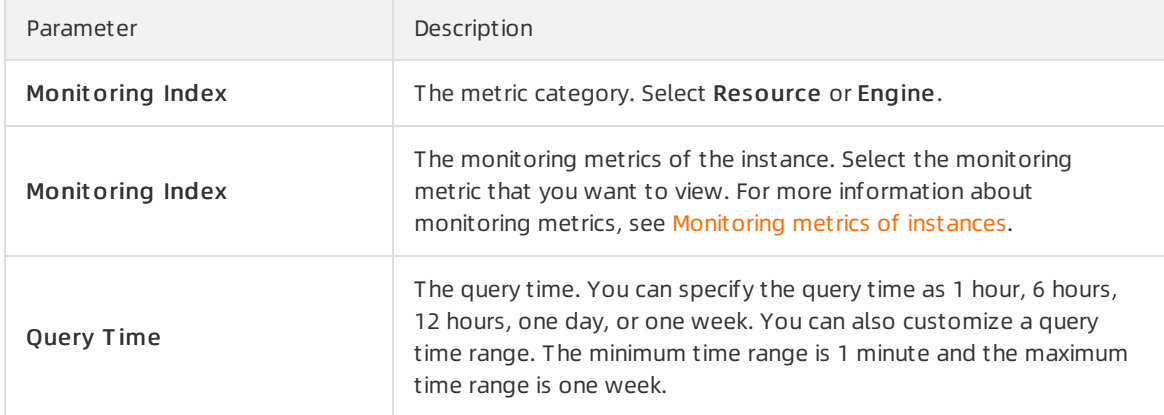

# <span id="page-25-0"></span>4.2. Monitor databases

PolarDB-X 1.0 provides the monitoring feature to help you check the status of yourinstances. This topic describes how to view performance monitoring data of a single database in a PolarDB-X 1.0 instance on the Dat abase Monit oring page in the console.

# <span id="page-25-1"></span>Monitoring metrics of databases

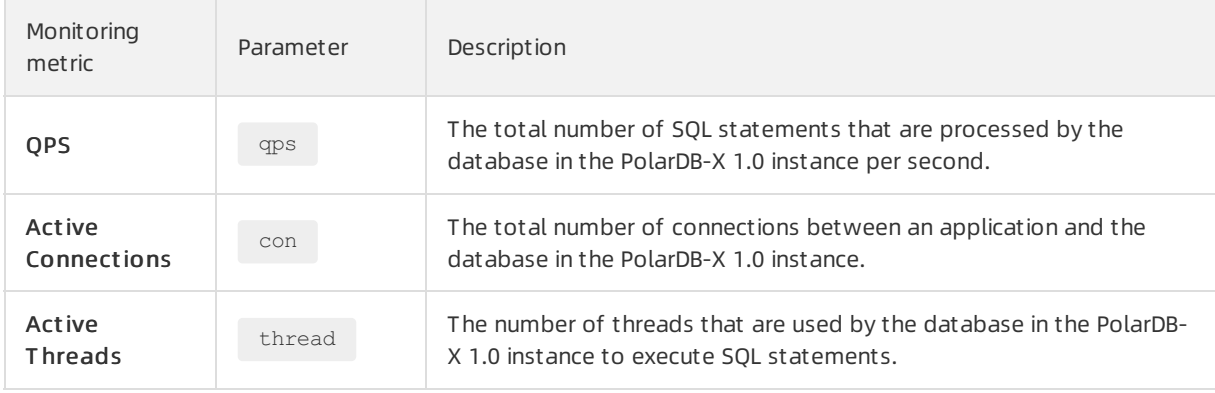

#### $\circledR$  Note

- The data collection cycle is 1 minute for each metric in the preceding table.
- You can view the monitoring data that is generated within seven days.

### Procedure

- 1. Log on to the [PolarDB-X](https://drdsnew.console.aliyun.com/) 1.0 console.
- 2. In the top navigation bar, select the region where the target instance is located.
- 3. On the Inst ances page, find the instance and click the instance ID.
- 4. In the left-side navigation pane, choose Monit oring and Alerting > Dat abase Monit oring.
- 5. On the Dat abase Monit oring page, specify the following parameters.

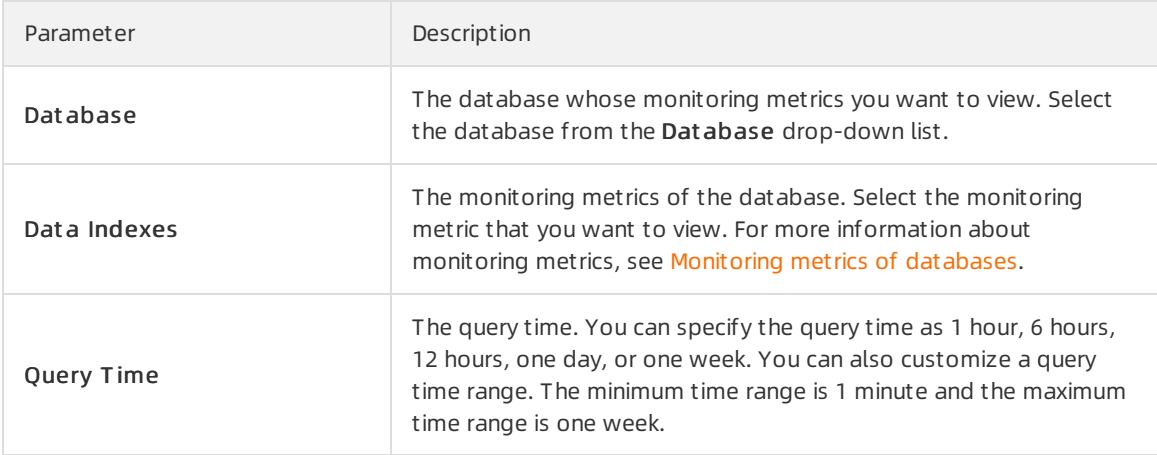

# <span id="page-26-0"></span>4.3. Monitor storage nodes

PolarDB-X 1.0 provides the monitoring feature to help you check the status of yourinstances. This topic describes how to view performance monitoring data of storage nodes in a PolarDB-X 1.0 instance on the Storage Monitoring page in the console.

Monitoring metrics of storage nodes

| Metric category | Monitoring<br>metric | Parameter                        | Description                                                                                                    |
|-----------------|----------------------|----------------------------------|----------------------------------------------------------------------------------------------------|
|                 | CPU and<br>Memory    | MySQL_Me<br>mCpuUsaqe            | The CPU utilization and memory usage of the storage<br>node in the instance.                                                                |
|                 | Disk Size            | MySQL De<br>tailedSpac<br>eUsage | The usage of the total space, data space, log space,<br>temporary space, and system space of the storage<br>node in the instance. Unit: MB. |
|                 | <b>IOPS</b>          | MySQL IO<br>PS                   | The input/output operations per second (IOPS) of the<br>storage node in the instance.                                                       |
| Resource        |                      |                                  |                                                                                                    |

#### <span id="page-27-0"></span>Cloud Native Distributed Database PolarDB-X

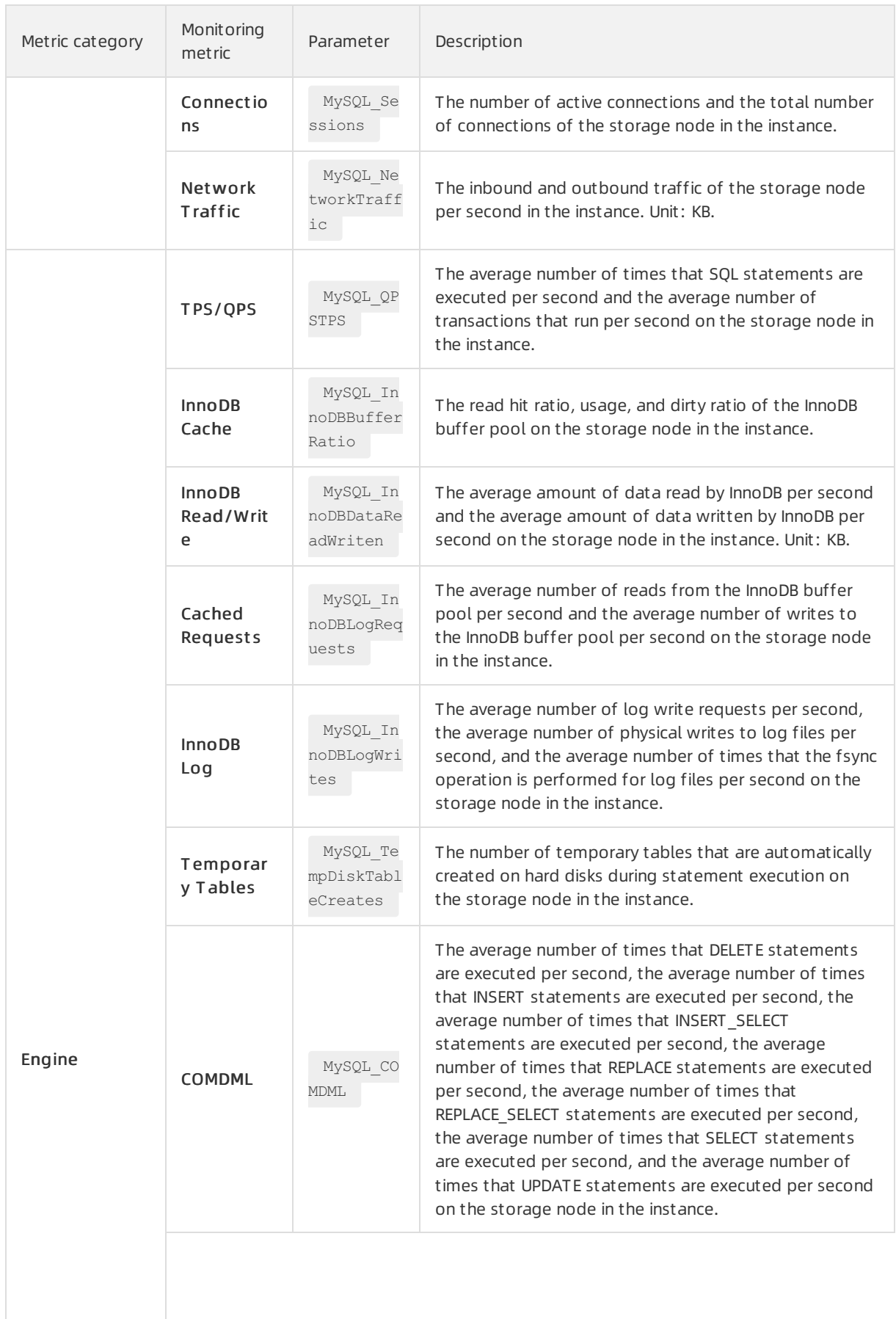

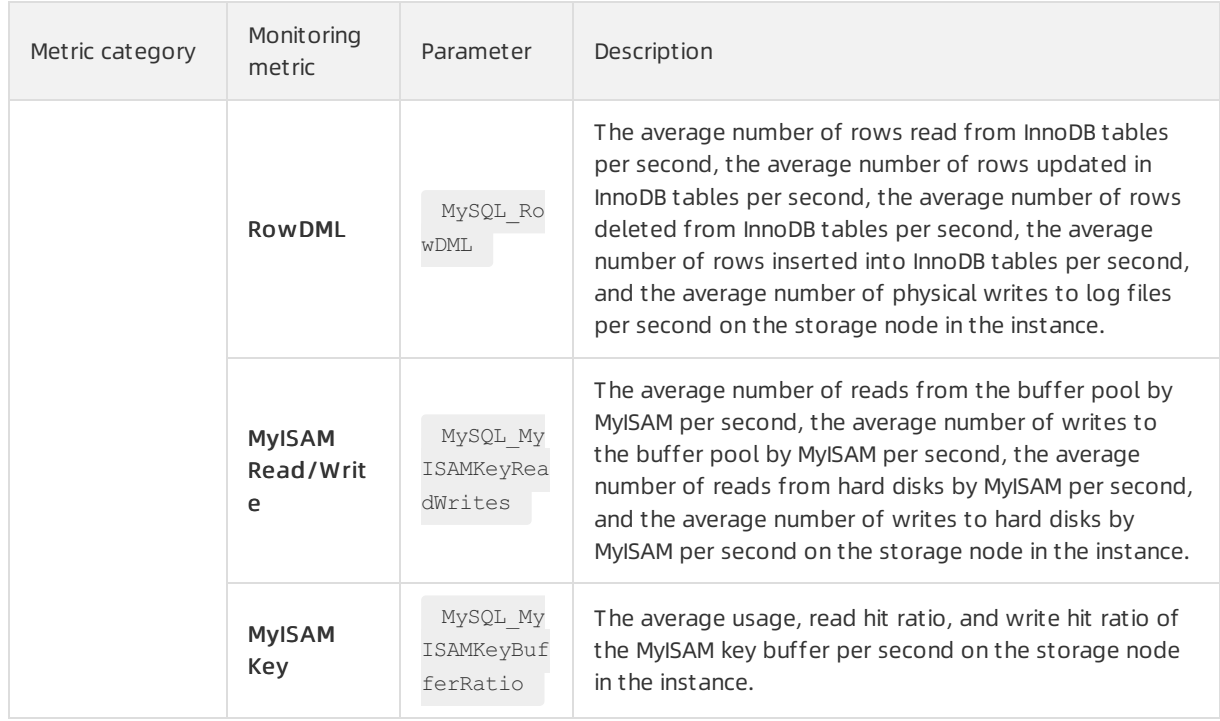

### 2 Note

- The data collection cycle is 1 minute forthe metrics of the Resource category and 5 seconds forthe metrics of the Engine category in the preceding table.
- You can view the monitoring data that is generated within seven days.

### Procedure

- 1. Log on to the [PolarDB-X](https://drdsnew.console.aliyun.com/) 1.0 console.
- 2. In the top navigation bar, select the region where the target instance is located.
- 3. On the Inst ances page, find the instance and click the instance ID.
- 4. In the left-side navigation pane, choose Monit oring and Alerting > St orage Monit oring.
- 5. On the St orage Monit oring page, specify the following parameters.

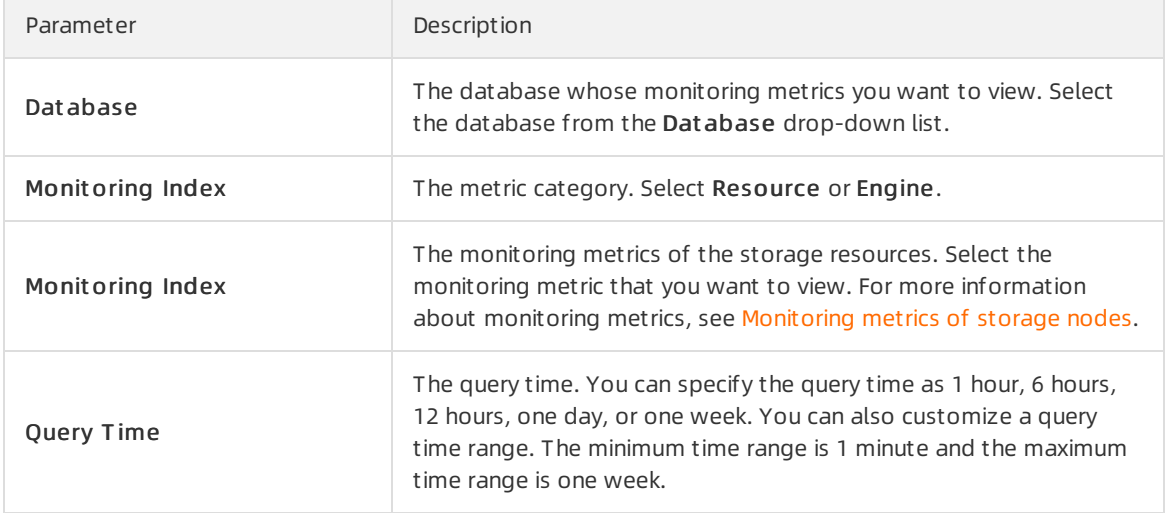

# <span id="page-29-0"></span>4.4. Manage alert rules

This topic describes how to create and manage rules of threshold value alerts in the PolarDB-X 1.0 console. The alert feature helps you detect exceptions of instances, databases, and storage nodes of PolarDB-X 1.0 and handle the exceptions in time. This topic uses instance monitoring as an example to describe how to manage alert rules.

## Create an alert rule

- 1. Log on to the [PolarDB-X](https://drdsnew.console.aliyun.com/) 1.0 console.
- 2. In the top navigation bar, select the region where the target instance is located.
- 3. On the Inst ances page, find the instance for which you want to create an alert rule and click the instance ID.
- 4. In the left-side navigation pane, choose Monit oring and Alerting > Inst ance Monit oring.
- 5. On the Inst ance Monit oring page, click Set Alert Rules.

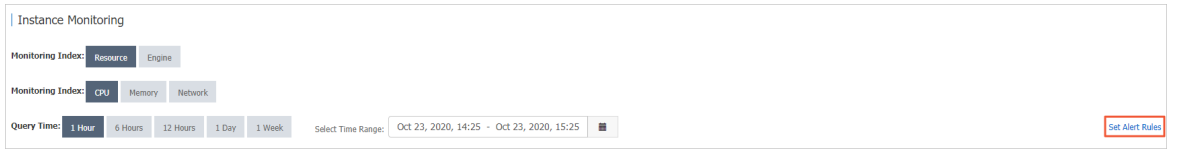

6. On the Alert Rules page, click Create Alert Rule.

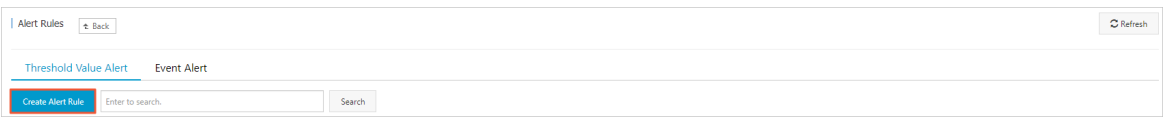

7. On the page that appears, specify the alert rule parameters based on your business requirements.

 $\heartsuit$  Note In the Related Resource section, select Cloud-Native Distributed Database PolarDB-X 1.0 fromthe Product drop-down list. For more information about how to specify other parameters, see [Create](https://www.alibabacloud.com/help/doc-detail/103072.htm#task-1920117) an alert rule.

#### 8. ClickConfirm.

#### Manage alert rules

- 1. Log on to the [PolarDB-X](https://drdsnew.console.aliyun.com/) 1.0 console.
- 2. In the top navigation bar, select the region where the target instance is located.
- 3. On the Inst ances page, find the instance that you want to manage and click the instance ID.
- 4. In the left-side navigation pane, choose Monit oring and Alerting > Inst ance Monit oring.
- 5. On the Inst ance Monit oring page, click Set Alert Rules.

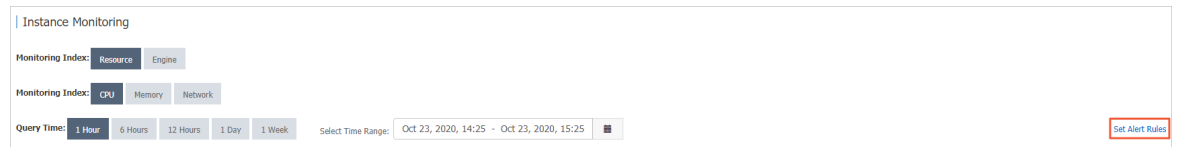

6. On the T hreshold Value Alert tab of the Alert Rules page, manage the existing alert rules by performing the following operations:

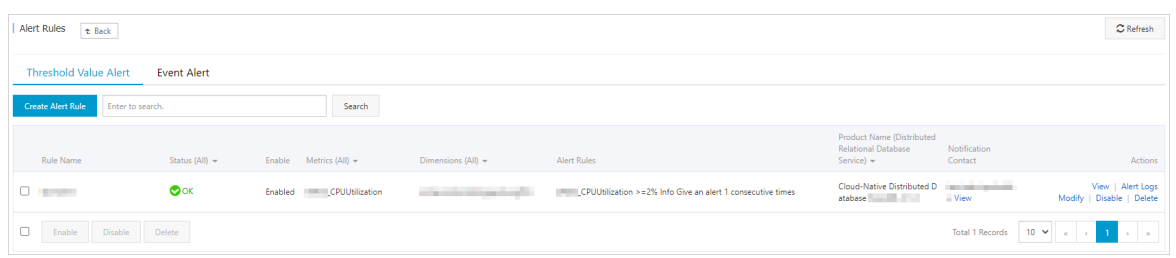

- $\circ$  Click View in the Actions column to view the basic information about the alert rule.
- ClickAlert Logs in the Actions column to view alert history.
- Click Modif y in the Actions column to modify the alert rule.
- ClickDisable in the Actions column to disable the alert rule.
- ClickDelet e in the Actions column to delete the alert rule.
- o Click View in the Notification Contact column to view the alert group, the alert contacts, and the alert notification method.

# <span id="page-31-0"></span>5.Query details about slow SQL queries

In PolarDB-X 1.0, SQL statements that are executed for more than 1 second are defined as slow SQL queries. Slow SQL queries consist of logical and physical slow SQL queries. This topic describes the definitions and query methods of the two types of slow SQL queries.

# Definitions of slow SQL queries

- Logical slow SQL queries: slow SQL queries that are sent froma client to PolarDB-X 1.0. The slow queries queried in the PolarDB-X 1.0 console are all logical slow SQL queries.
- Physical slow SQL queries: slow SQL queries that are sent fromPolarDB-X 1.0 to the storage layer MySQL. All the slow SQL queries queried at the storage layer MySQL are physical slow SQL statements.

### Precautions

Each PolarDB-X 1.0 node stores the details about a maximumof 5,000 slow SQL queries. The details about extra slow SQL queries are deleted in a rolling way.

### Procedure

- 1. Log on to the [PolarDB-X](https://drdsnew.console.aliyun.com/) 1.0 console.
- 2. In the top navigation bar, select the region where the target instance is located.
- 3. In the left-side navigation pane, click Inst ances.
- 4. Find the target instance and click the instance ID to go to the Basic Inf ormation page.
- 5. In the left-side navigation pane, click Slow SQL Queries.
- 6. Specify Select Time Range, Dat abase Name, and Execution Time, and then click Search to view the information about slow SQL queries.

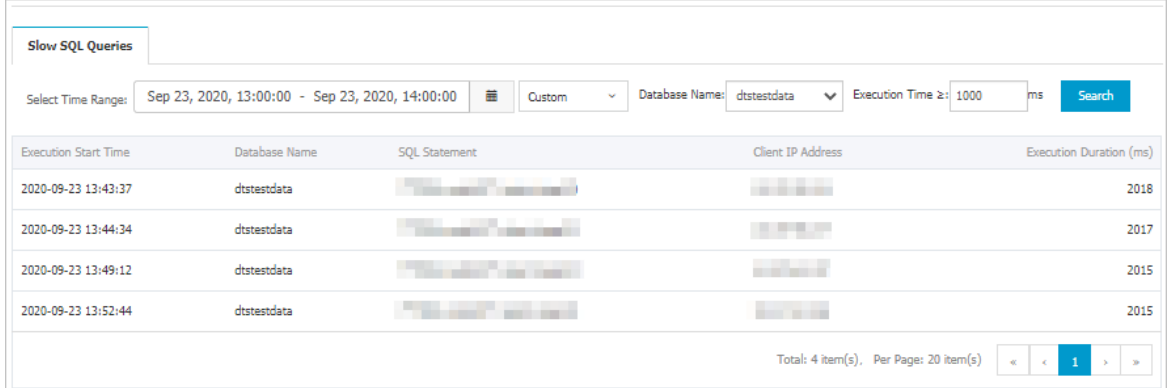

7. You can also view the information about the corresponding physical slow SQL queries at the storage layer MySQL by performing the following steps:

 $\heartsuit$  Note Only physical slow SQL queries in PolarDB for MySQL that serves as the storage layer can be queried.

i. In the left-side navigation pane, click Dat abases. Select the required database.

- ii. Click Storage Management and click the required cluster. The Overview page of MySQL at the storage layer appears.
- iii. In the left-side navigation pane, click Slow SQL Query.
- iv. To query Slow Log Trend, Slow Log Statistics, and Slow Log Details within a specified time range, specify time in the upper-right corner and click Search.
- v. Click Slow Log Det ails and select the required database and the primary node to view details about slow query logs

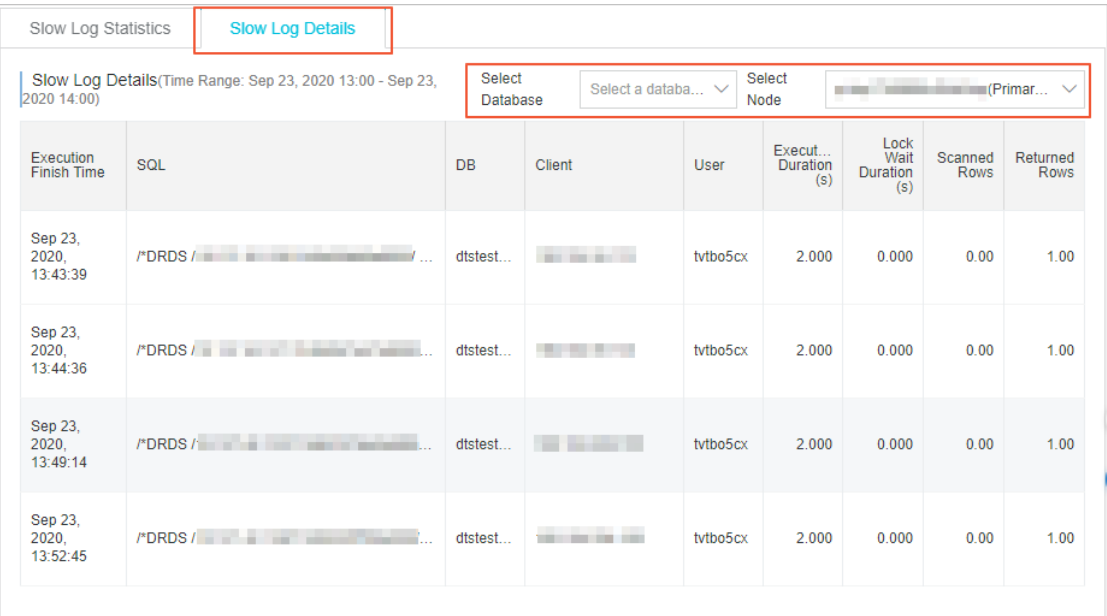

<sup>2</sup> Note For more information about slow SQL analysis and diagnostics features, see Slow SQL [query](https://www.alibabacloud.com/help/doc-detail/100710.htm#task-1580361).

# <span id="page-33-0"></span>6.Set parameters

In the PolarDB-X 1.0 console, you can view instance and database parameters and modify parameter values as needed.

### Note

- If your instance is read-only, you can set only Dat abase parameters, and cannot set Instance parameters.
- Some parameters are only supported for instances of specific versions. For more information, see Parameter [description](#page-34-0).

# Parameter description

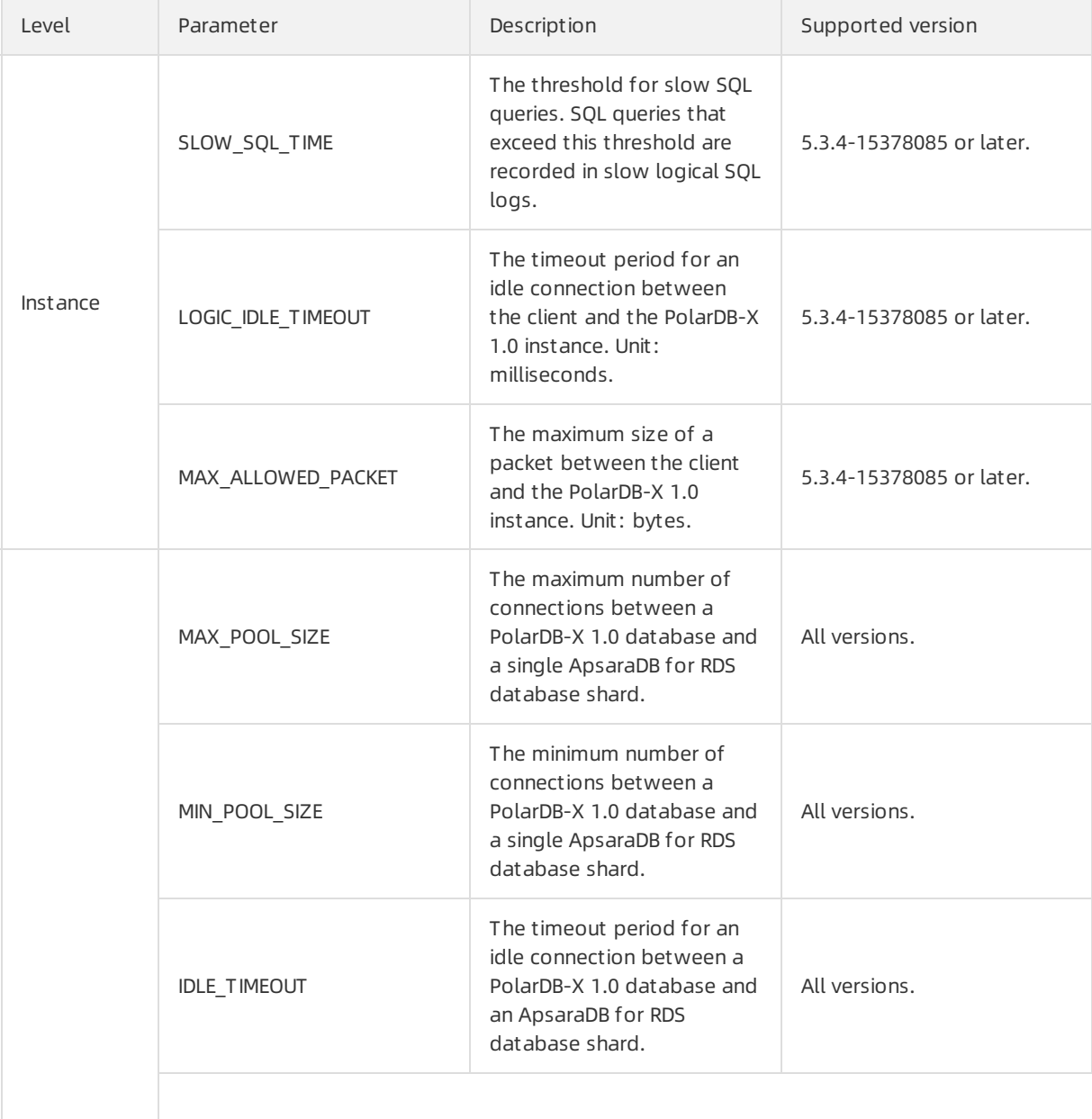

<span id="page-34-0"></span>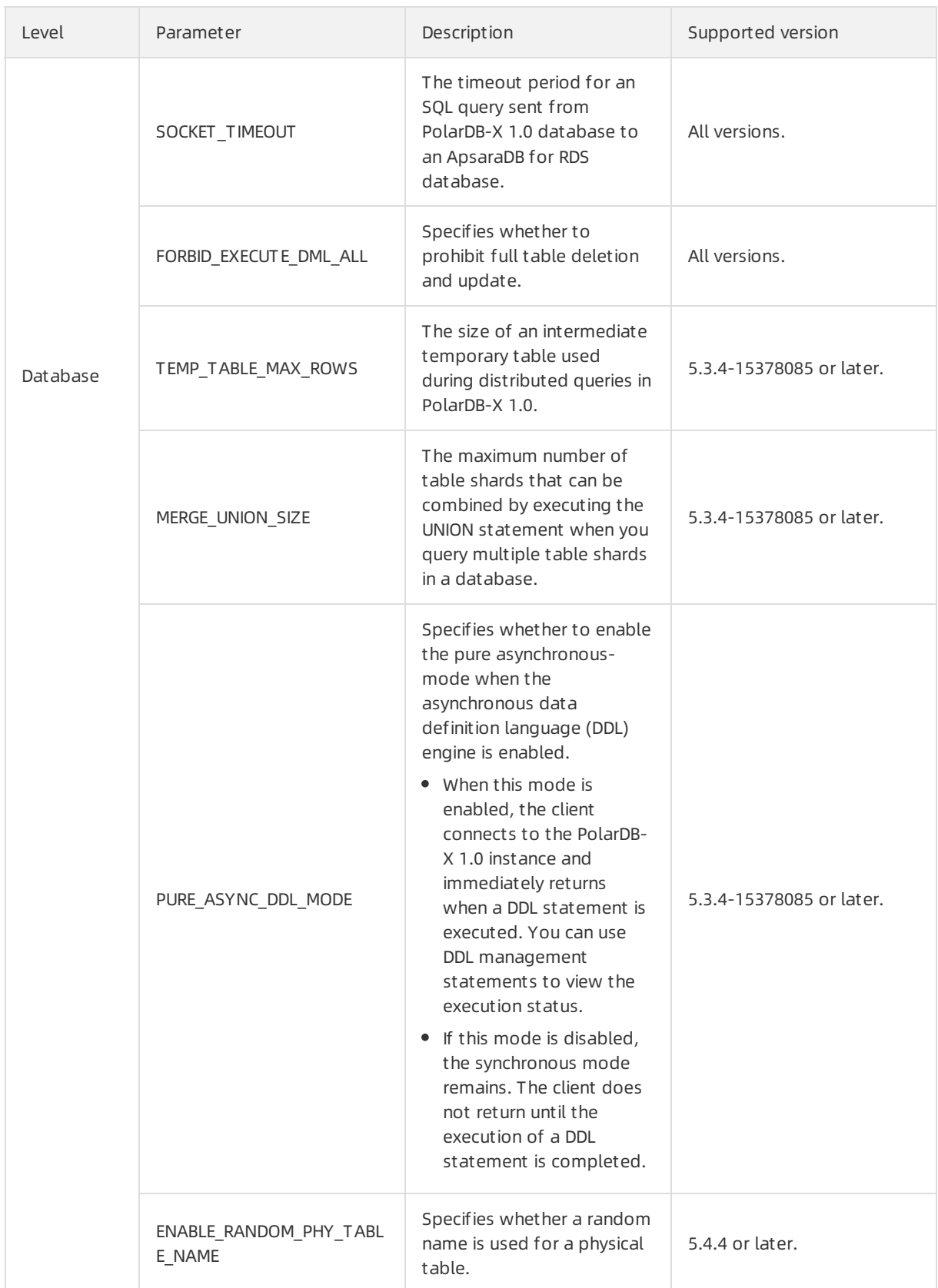

# Procedure

1. Log on to the [PolarDB-X](https://drdsnew.console.aliyun.com/) 1.0 console.

- 2. In the top navigation bar, select the region where the target instance is located.
- 3. In the left-side navigation pane, click Inst ances.
- 4. Find the target instance and click its ID.
- 5. In the left-side navigation pane, choose Diagnostics and Optimization > Paramet er Settings. Then, you can click the Inst ance or Dat abase tab to modify the values of corresponding parameters.
	- Modify the values of Inst ance parameters
		- a. On the Instance tab, find the target parameter, and click  $\mathbb Z$  in the Parameter Value

column.

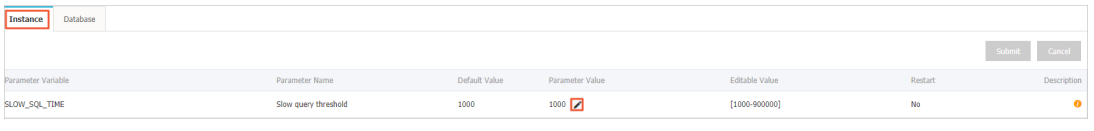

 $\textcircled{?}$  Note You can click  $\textcircled{a}$  in the Description column to view the description of the

target parameter.

b. In the dialog box that appears, enter a value and click OK.

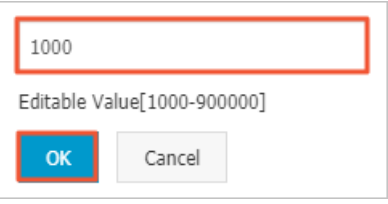

 $\Omega$  Note The value you entered must be in the Valid Values range. If the value is out of the range, when you click Submit , an error message appears.

- Modify the values of Dat abase parameters
	- a. Click the Dat abase tab, find the target database, and then click the target database tab.

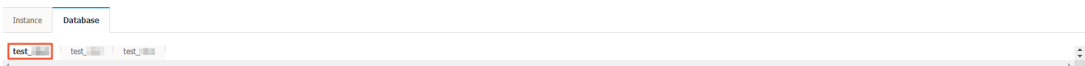

b. Find the target parameter, and click  $\angle$  in the Parameter Value column.

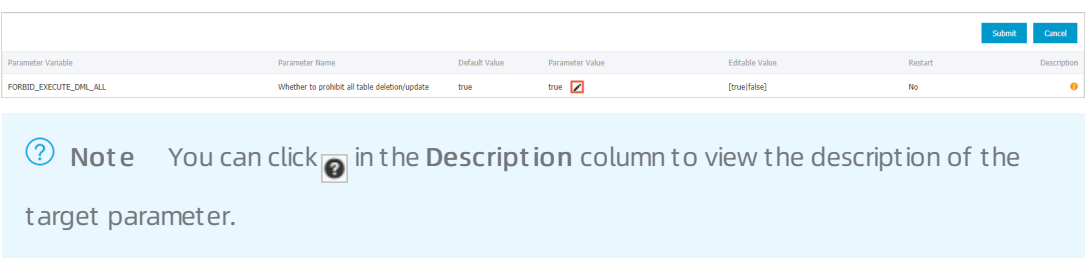
effect.

c. In the dialog box that appears, enter a value and click OK.

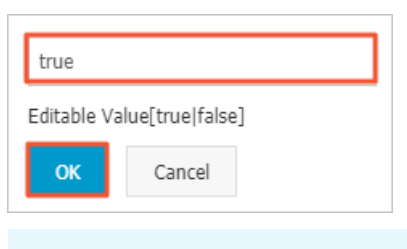

 $\circled{?}$  Note The value you entered must be in the Valid Values range. If the value is out of the range, when you click Submit , an error message appears.

#### 6. After you modify a Paramet er Value, click Submit .

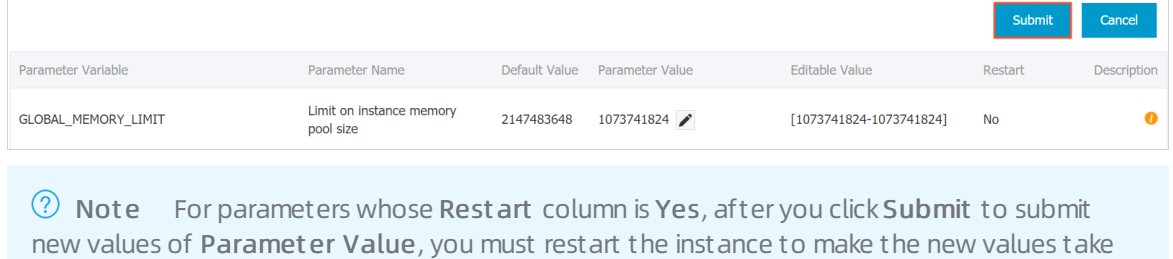

# 7.Restore data

## 7.1. Backup and recovery

This topic will introduce two ways and methods of backup and recovery.

### Overview

PolarDB-X 1.0 supports instance- and database-level backup and restoration. PolarDB-X 1.0 instances support fast backup and consistent backup in automatic and manual modes. Instance-level restoration refers to restoring data to new PolarDB-X 1.0 and ApsaraDB for RDS (RDS) instances based on existing data backup sets.

## Backup methods

PolarDB-X 1.0 provides fast backup and consistent backup. These methods help you restore data based on your business scenarios. The following table compares the two backup methods.

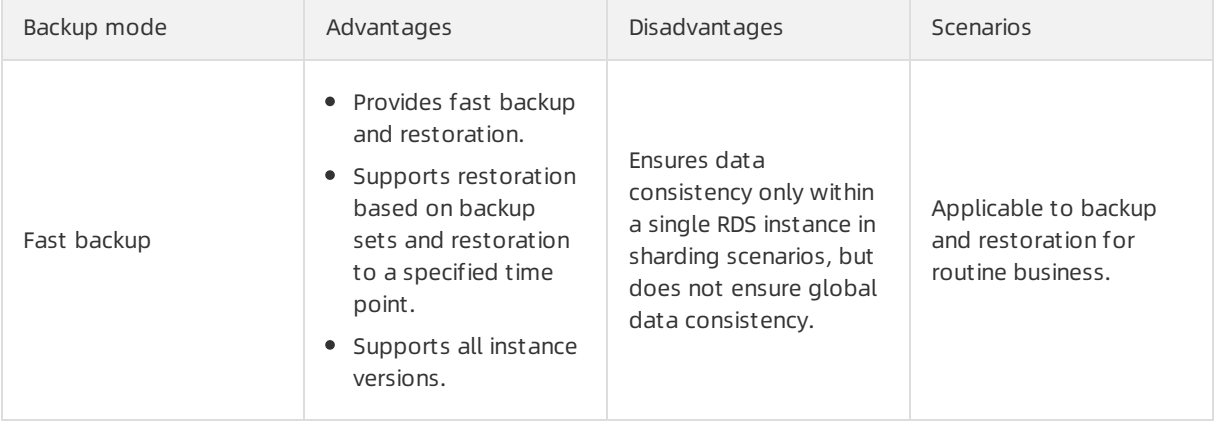

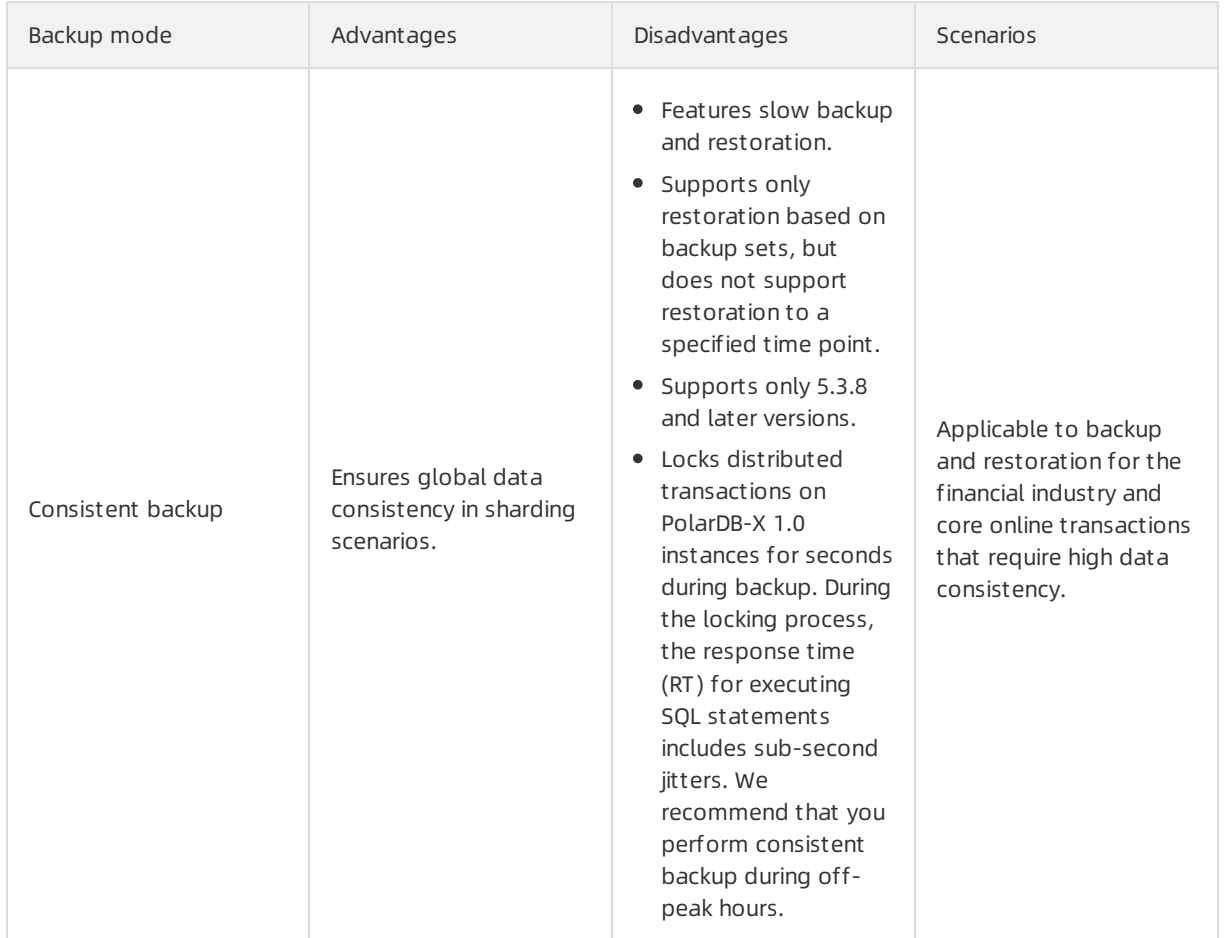

### Limits and notes

- The automatic backup policy of PolarDB-X 1.0 is disabled by default. You must enable it manually. For more information about how to enable it, see Set an [automatic](#page-39-0) backup policy.
- The log backup feature of PolarDB-X 1.0 depends on underlying RDS instances. The log backup policy configured in the PolarDB-X 1.0 console is automatically synchronized to all the underlying RDS instances. Do not modify the configured policy in the RDS console so that the backup sets keep effective.
- The backup and restoration feature of PolarDB-X 1.0 depends on log backup. We recommend that you enable the log backup policy by default so that the backup sets keep effective.
- Do not performData Definition Language (DDL) operations during backup, which may lead to instance-level backup and restoration failure.
- Make sure the RDS instances mounted to a PolarDB-X 1.0 instance are normal during backup so that the backup can succeed.
- Make sure all tables have primary keys to keep data accuracy during consistent backup and restoration.
- Affected by the changes to the PolarDB-X 1.0 and RDS inventory, PolarDB-X 1.0 automatically adjusts the instance type and zone during instance-level restoration. You can confirmand change the instance type and zone afterthe restoration is completed to avoid affecting your business.
- Instance-level restoration is billed based on the actual billing method and instance type. For more information about the billing method, see PolarDB-X 1.0 [specifications](https://www.aliyun.com/price/product#rds/detail) and pricing and ApsaraDB for RDS specifications and pricing.

#### <span id="page-39-0"></span>Set an automatic backup policy

- 1. Log on to the [PolarDB-X](https://drdsnew.console.aliyun.com/) 1.0 console and select a region.
- 2. Click Instances in the left-side navigation pane and click an instance name on the page that appears.
- 3. In the left-side navigation pane, choose Dat a Recovery > Backup and Recovery..
- 4. Click the Backup Policy Tab to view the current automatic backup policy. The backup policy of PolarDB-X 1.0 is disabled by default. If this is the first time you access this page, the backup policy takes effect after you set it.
- 5. Click Edit to set the automatic backup policy, as shown in the preceding figure. If you select Database for Backup Level, you must select a database to be backed up.
- 6. Set the parameters forthe automatic backup policy, and then click OK.

 $\heartsuit$  Note A PolarDB-X 1.0 instance does not support log backup, and the configured log backup policy will be applied to all underlying RDS instances.

## Configure local logs

- 1. Log on to the [PolarDB-X](https://drdsnew.console.aliyun.com/) 1.0 console and select a region.
- 2. Click Instances in the left-side navigation pane and click an instance name on the page that appears.
- 3. In the left-side navigation pane, choose Dat a Recovery > Backup and Recovery..
- 4. Click the Local Log Settings t ab.
- 5. Click Edit. In the Local Binlog Settings dialog box, modify the local log settings.
- 6. After you complete the setting, click OK.

 $\Diamond$  Note The local log settings will be applied to all underlying RDS instances.

### Proactive backup

- 1. Log on to the [PolarDB-X](https://drdsnew.console.aliyun.com/) 1.0 console and select a region.
- 2. Click Instances in the left-side navigation pane and click an instance name on the page that appears.
- 3. In the left-side navigation pane, choose Dat a Recovery > Backup and Recovery..
- 4. ClickDat a Backup.
- 5. Set Backup Method and Backup Level. You can select Consistent Backup or Fast Backup for Backup Method. For more information about the differences between the two backup methods, see
- 6. Click OK to submit the backup task.
- 7. Click the Dat a Backup Set tab to view the available backup sets. You can view the data backup progress in the Task Progress list in the upper-right corner of the page.

#### Restore data

- 1. Log on to the [PolarDB-X](https://drdsnew.console.aliyun.com/) 1.0 console and select a region.
- 2. Click Instances in the left-side navigation pane and click an instance name on the page that

appears.

- 3. In the left-side navigation pane, choose Dat a Recovery > Backup and Recovery..
- 4. In the upper right corner, click Dat a Recovery (Original Clone Inst ance).
- 5. In the dialog box that pops up, select the recovery method and configure other recovery parameters.
	- $\circ$  If you want to restore data by backup set, choose the method as By Backup Set and select a valid backup set in the backup set list.
	- If you want to restore data to a specified time point, choose the method as By Time and select a specified time and recovery level.
- 6. ClickPrecheck to check whether a valid backup set is available for data restoration. If the precheck fails, the data cannot be restored.
- 7. When the precheck success, in the Verification for Recovery page, click Enable.
- 8. When the precheck success, in the Verification for Recovery page, click Enable to start data restoration.
- 9. You can view the restoration progress in the Task Progress list in the upper-right corner of the page. Afterthe data is restored, you can view the restored instance on the PolarDB-X 1.0 Instance Management page.

## 7.2. SQL Flashback

### Background

PolarDB-X 1.0 provides SQL flashback on SQL statements forincorrect operations, which supports rowlevel data restoration.

After you execute the SQL statement for an incorrect operation (such as INSERT, UPDATE, or DELETE) on a PolarDB-X 1.0 instance, you can use SQL flashback based on the SQL statement of the incorrect operation to find the matched event in BINLOG files. Then, you can generate and download the corresponding restoration file, and restore data as required.

SQL flashback supports fuzzy match and exact match to locate lost data and automatically selects a matching policy for SQL statements for incorrect operations. For more information, see [Terms](#page-43-0).

SQL flashback provides two types of SQL statements for data restoration in different scenarios. You can choose an appropriate SQL statement type for data restoration based on your business scenario.

#### Advantages

- Easy operation: It is easy to configure SQL flashback. To find lost data, you only need to enter a little information about the SQL statements forincorrect operations.
- Fast speed and light weight: SQL flashback does not depend on the backup policies of ApsaraDB for RDS (RDS) instances. You can quickly restore data by enabling RDS log backup before executing SQL statements for incorrect operations.
- Flexible rest oration met hods: SQL flashback provides rollback SQL statements and original SQL statements for different scenarios.
- Exact mat ch at the SQL statement level: SQL flashback supports exact match of incorrect operation data at the SQL statement level, which can increase the accuracy of restored data.

### Limits

- SQL flashback depends on the retention time of RDS BINLOG files. Therefore, you must enable RDS log backup. RDS BINLOG files are only retained for a period of time. We recommend that you use SQL flashback to generate a restoration file as soon as possible after an incorrect operation is executed.
- A restoration file generated by SQL flashback is stored for seven days by default. We recommend that you download the file as soon as possible afterit is generated.
- Exact match of SQL flashback requires the following conditions:
	- The PolarDB-X 1.0 instance version is 5.3.4-15378085 orlater.
	- The RDS instance version used by PolarDB-X 1.0 is 5.6 orlater.
	- Exact match of SQL flashback is enabled before SQL statements forincorrect operations are executed.
	- The TRACE\_ID of the SQL statement for an incorrect operation is provided.
- To ensure the accuracy of restored data, PolarDB-X 1.0 enables exact match for databases created on instances of 5.3.4-15378085 and later versions. After exact match is enabled, the information about the SQL statements will be contained in RDS BINLOG files by default. This requires additional RDS storage space. If you need exact match, we recommend that you upgrade your PolarDB-X 1.0 instance to enable exact match. For more information, see [Enable](#page-42-0) exact match.

#### Generate a restoration file

- 1. Log on to the [PolarDB-X](https://drdsnew.console.aliyun.com/) 1.0 console.
- 2. On the left-upper corner, choose the region where the target instance locating.
- 3. On the Inst ances page, find the target instance and click on its ID.
- 4. On the left navigation pane, cick on Data Recovery>SQL flashback.
- 5. On the SQL flashback page, enterthe following settings.

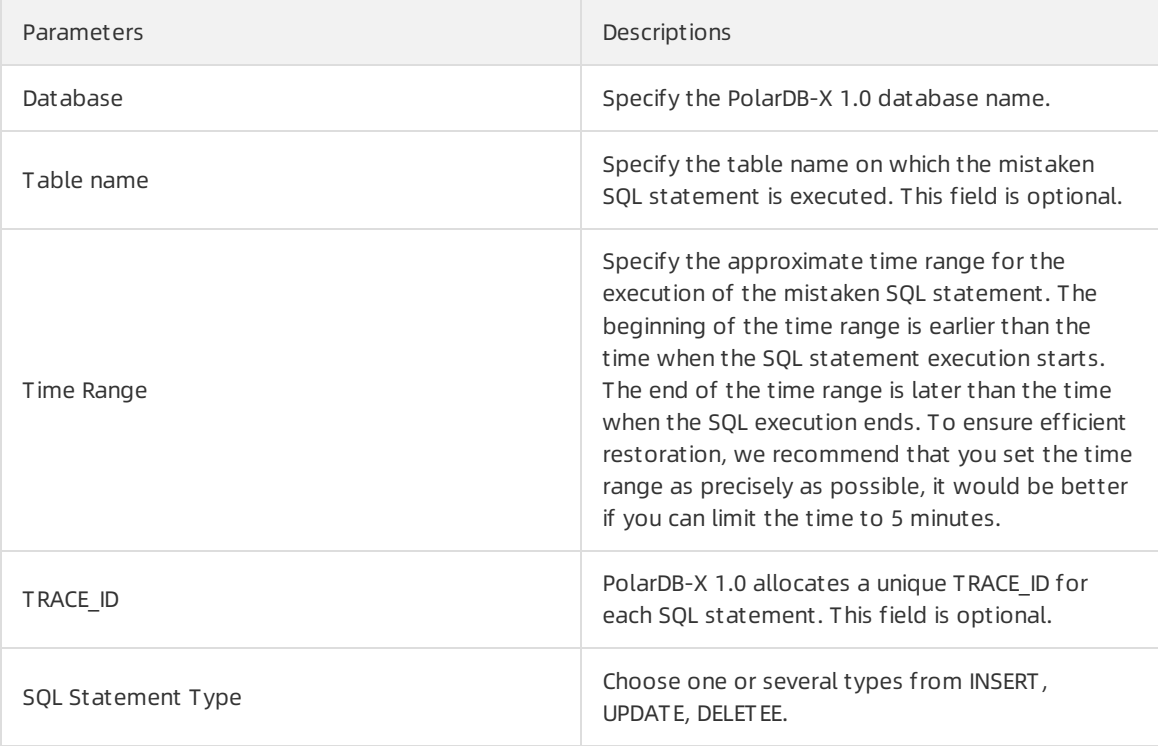

#### 6. ClickPrecheck.

- $\circ$  If no RDS BINLOG file exists within the specified time range, the precheck would fail and the data cannot be restored.
- $\circ$  If RDS BINLOG files exist within the specified time range, the precheck would pass.
- 7. In the dialog box that pops up, you can choose the SQL Statement Type for Recovery as Rollback SQL or Original SQL St at ement .
- 8. Click Generate SOL.

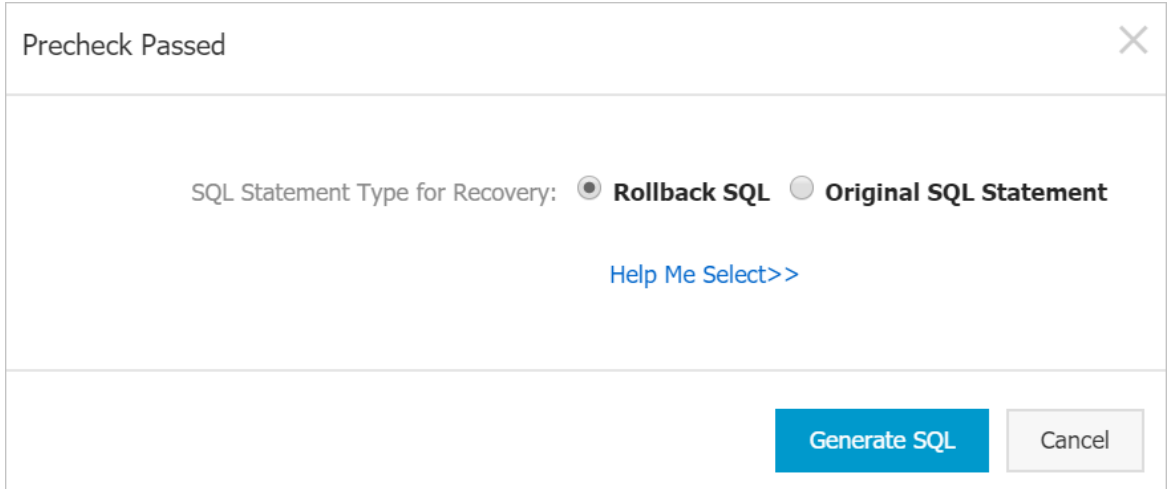

9. When the SQL falshback task finished, you can check if this task is exact match or not and view the numbers of recovered rows.

On the Action column, you can click Download to download the corresponding restoration file for data restoration. The restoration file is retained for 7 days by default. If you need, please download it as soon as possible.

#### <span id="page-42-0"></span>Enable exact match

Prerequisite: Your PolarDB-X 1.0 instance version must be 5.3.4-15378085 orlater. If your PolarDB-X 1.0 instance version is earlier than the required version, we recommend that you upgrade it first.

- 1. Log on to the [PolarDB-X](https://drdsnew.console.aliyun.com/) 1.0 console and go to the Parameter Settings page of the specified instance. For more information, see Set [parameters](https://www.alibabacloud.com/help/doc-detail/91769.htm#multiTask1528).
- 2. Set Exact Match for SQL flashback of the corresponding database to ON.

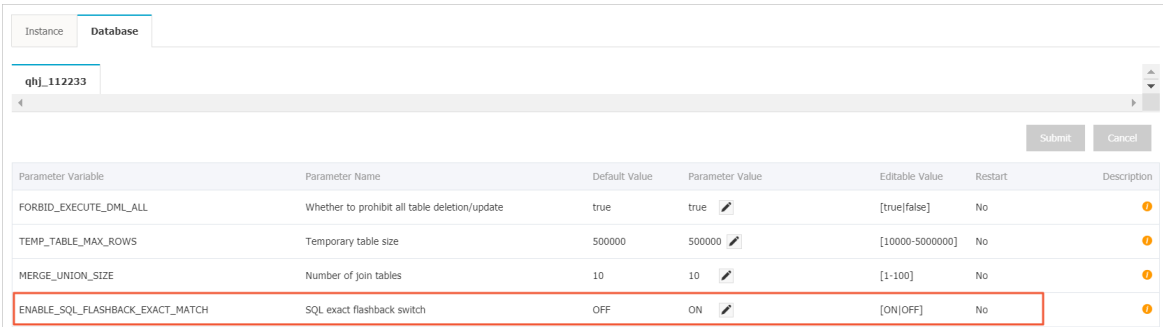

#### Terms

Exact match and fuzzy match

<span id="page-43-0"></span>SQL flashback searches RDS BINLOG files for a matched event based on the information of the SQL statement for an incorrect operation, which you need to provide, and then generates a corresponding restoration SQL statement. Affected by the instance version and parameter settings, SQL flashback supports two matching policies for BINLOG events: exact match and fuzzy match. You do not need to select a specific matching policy. The SQL flashback feature of PolarDB-X 1.0 automatically detects and selects the optimal matching policy, and notifies you of the policy afterthe flashback task is completed.

#### Exact mat ch

The SQL flashback feature searches the event that exactly matches the SQL statement for an incorrect operation in RDS BINLOG files to generate a restoration file.

Advant age: The restoration file only contains data incorrectly deleted or modified due to the execution of a SQL statement, which you can directly use to ensure the accuracy and efficiency of data restoration.

Disadvant age: Exact match requires the following conditions:

- The PolarDB-X 1.0 instance version must be 5.3.4-15378085 orlater.
- The RDS instance version used by PolarDB-X 1.0 is 5.6 or later.
- Exact match of SQL flashback is enabled before SQL statements forincorrect operations are executed. After exact match of SQL flashback is enabled, the information about the SQL statements will be contained in RDS BINLOG files by default, which requires additional RDS storage space.
- The TRACE ID of the SQL statement for an incorrect operation is provided.

 $\binom{?}{?}$  Note Exact match of SQL flashback is enabled by default for new databases on PolarDB-X 1.0 instances of 5.3.4-15378085 and later versions. We recommend that you upgrade instances of earlier versions and then manually enable exact match. For more [information,](#page-42-0) see Enable exact match.

#### Fuzzy mat ch

The SQL flashback feature searches RDS BINLOG files for matching events based on the information of SQL statements for incorrect operations, such as the time range, table name, and SQL statement type, and then generates a restoration file.

Advant age: Fuzzy match does not depend on the instance version or parameter settings. Therefore, it is supported on all instances.

Disadvant age: Fuzzy match cannot match accurate data that is deleted or modified by mistake. The restoration file contains data modified by other business SQL statements. You need to filterthe required data fromthe restoration file.

#### Rollback SQL st at ement s and original SQL st at ement s

To support different business scenarios, PolarDB-X 1.0 SQL flashback allows you to generate rollback SQL statements and original SQL statements for data restoration. Before you generate a restoration SQL file, you must select a restoration method based on your business scenario.

The following figure shows how the SQL flashback feature generates a rollback SQL statement and an original SQL statement for an incorrect operation.

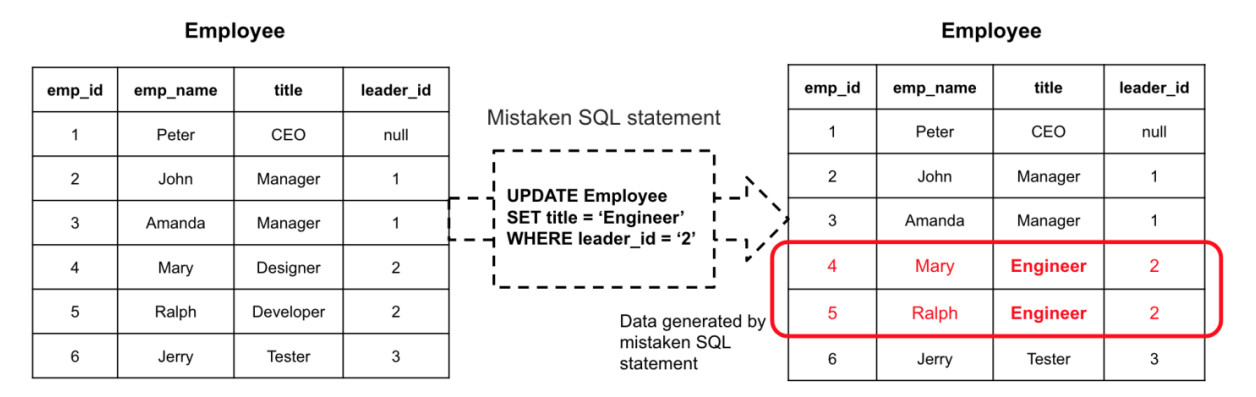

#### **SQL statement types for Recovery**

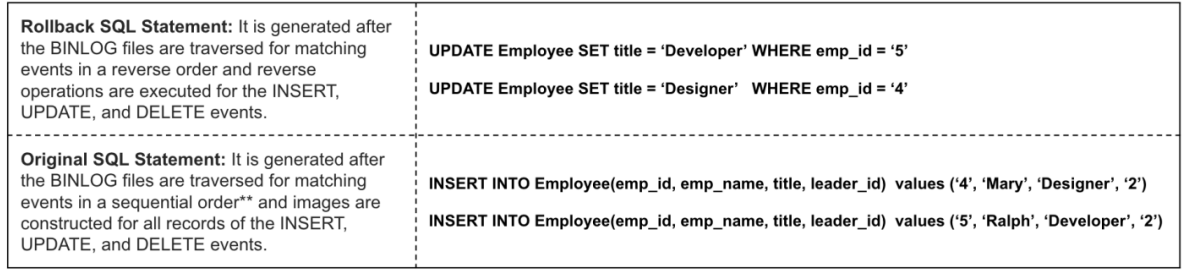

#### Rollback SQL st at ement s

A rollback SQL st at ement is generat ed aft er t he BINLOG files are traversed f or mat ching events in a reverse order and reverse operations are executed for the INSERT, UPDATE, and DELETE events.

- The reverse operation of INSERT is equivalent to DELETE.
- The reverse operation of DELETE is equivalent to REPLACE.
- The reverse operation of UPDATE is equivalent to UPDATE SET value= the value before the update.

How to use: Execute the SQL statement in the original table to restore data by overwriting existing data.

Scenario: If the data to be restored has no conflict or some conflicted data can be overwritten, we recommend that you generate a rollback SQL statement.

#### Original SQL st at ement s

An original SOL statement is generated after the BINLOG files are traversed for matching events in a sequential order and images are constructed for all records of the INSERT, UPDATE, and DELETE events.

- The image of INSERT is equivalent to INSERT.
- The image of DELETE is equivalent to INSERT.
- The image of UPDATE is equivalent to the value before INSERT.

How to use: Execute the SQL statement in a temporary table to write the original data, compare it with the existing data, analyze the conflict, and determine the final data.

Scenario: If the data to be restored conflicts with the existing data, we recommend that you generate an original SQL statement.

## 7.3. Table recycle bin

This topic introduces the operation of the table recycle bin.

## Background

The table recycle bin feature of PolarDB-X 1.0 allows you to restore table data that is deleted by mistake.

After you enable the table recycle bin feature for PolarDB-X 1.0, the tables that you deleted by using the DROP TABLE command are moved to the recycle bin and become invisible to you. Afterthe tables are moved to the recycle bin fortwo hours, they are automatically cleared and cannot be restored. You can view, restore, and clear deleted tables in the recycle bin.

#### Limits and notes

- The table recycle bin feature is only supported on PolarDB-X 1.0 instances of 5.3.3-1670435 and later versions.
- The table recycle bin feature for PolarDB-X 1.0 is disabled by default. For more information about how to enable it, see Enable the table recycle bin [feature.](#page-45-0)
- The table recycle bin feature for PolarDB-X 1.0 is not applicable to tables that you delete by using the TRUNCATE TABLE command.
- Tables in the recycle bin still occupy the storage space of ApsaraDB for RDS (RDS) instances before they are automatically cleared. To quickly release the space, you can go to the recycle bin for manual clearing.
- PolarDB-X 1.0 allows you to manage the table recycle bin by using command lines.

### <span id="page-45-0"></span>Enable the table recycle bin feature

- 1. Log on to the [PolarDB-X](https://drdsnew.console.aliyun.com/) 1.0 console and choose the region where the target instance locating.
- 2. On the Inst ances page, find the target instance and click on its ID.
- 3. On the left navigation pane, cick Dat a Recovery>T able Recycle Bin.
- 4. On the T able Recycle Bin page, click the target database name tab. Click Enabled.

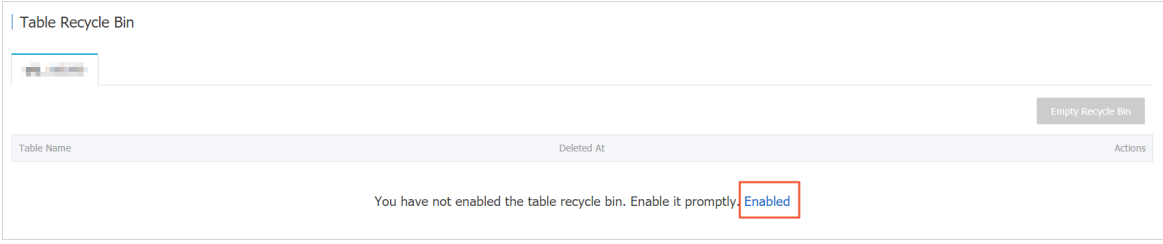

5. In the dialog box that prompts, click OK.

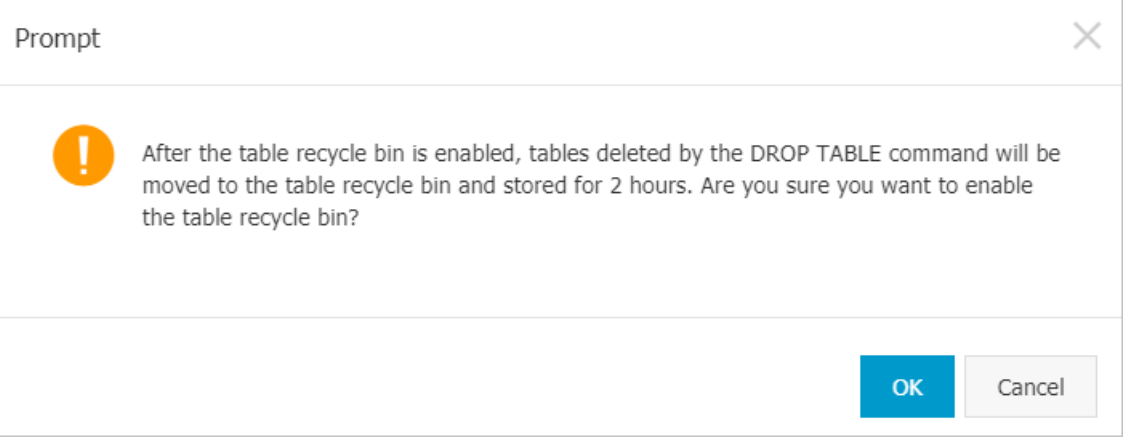

#### Restore a data table

- 1. On the T able Recycle Bin page, click the target database name tab to view the list of tables.
- 2. In the table list, find the target table, and click Recovery in the Actions column.

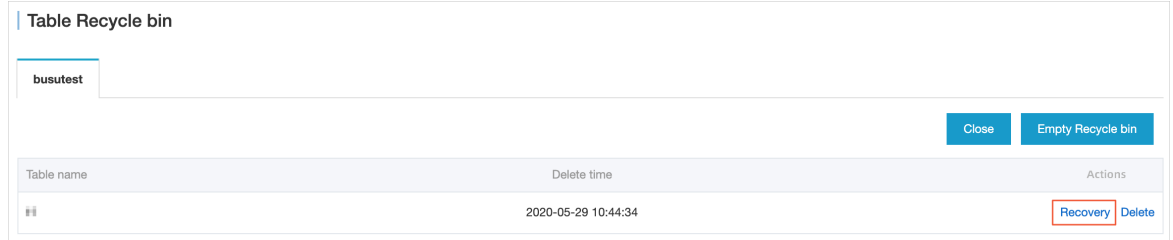

#### Clear a data table

- 1. On the T able Recycle Bin page, click the target database name tab to view the list of tables.
- 2. If you want to delete a specified table, find the table in table list, and click Delete in the Actions column.

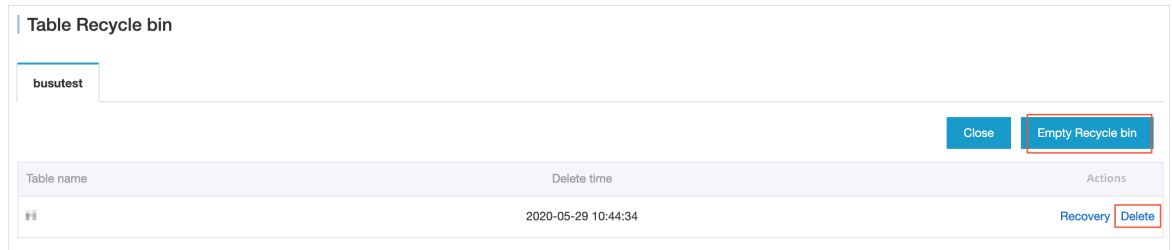

If you want to clear all data tables from the recycle bin, click Empty Recycle Bin.

#### Disable the table recycle bin feature

- 1. On the T able Recycle Bin page, click the target database name tab.
- 2. Click Disable.

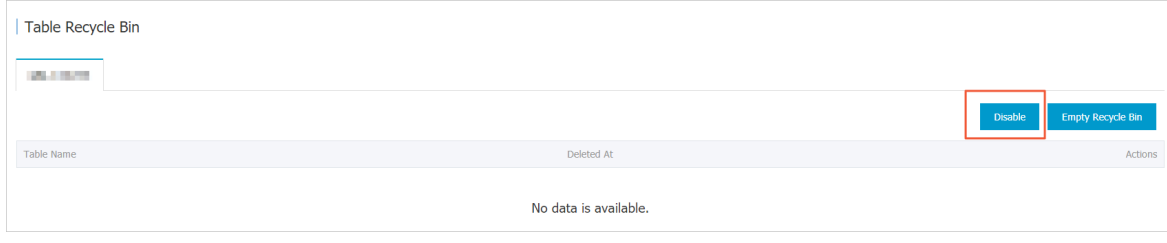

## 8.Pending events

PolarDB-X 1.0 allows you to manage pending events. If pending events occur, the system uses emails, messages in the console, or SMS messages to notify you to handle the events in a timely manner. This topic describes how to use the console to view and handle pending events.

#### Context

PolarDB-X 1.0 pending events are divided into the following types:

- Operations and maintenance (O&M) events: For O&M events such as modifications of network settings, you can schedule the operation time. The O&M systemautomatically performs the operation at the scheduled time.
- Notification events: For notification events such as version upgrades, you must manually handle the events after you receive the corresponding messages.

#### Procedure

- 1. Log on to the [PolarDB-X](https://drdsnew.console.aliyun.com/) 1.0 console.
- 2. In the left-side navigation pane, click Pending Events.

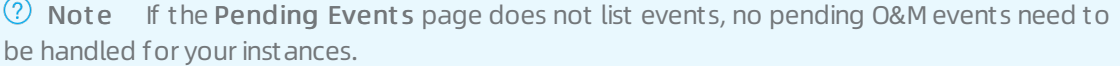

- 3. On the Pending Events page, click the tab based on the event type and select the region where yourinstances are deployed. In the section that lists the instances, you can view the details of the pending events.
	- If you do not specify the operation time for an O&M event, the systemautomatically performs the corresponding O&M operation at the default time.

To change the operation time, performthe following steps:

- a. On the Pending Events page, select the instance for which you want to change the operation time.
- b. ClickCust om Operation T ime. In the dialog box that appears, specify the operation time.

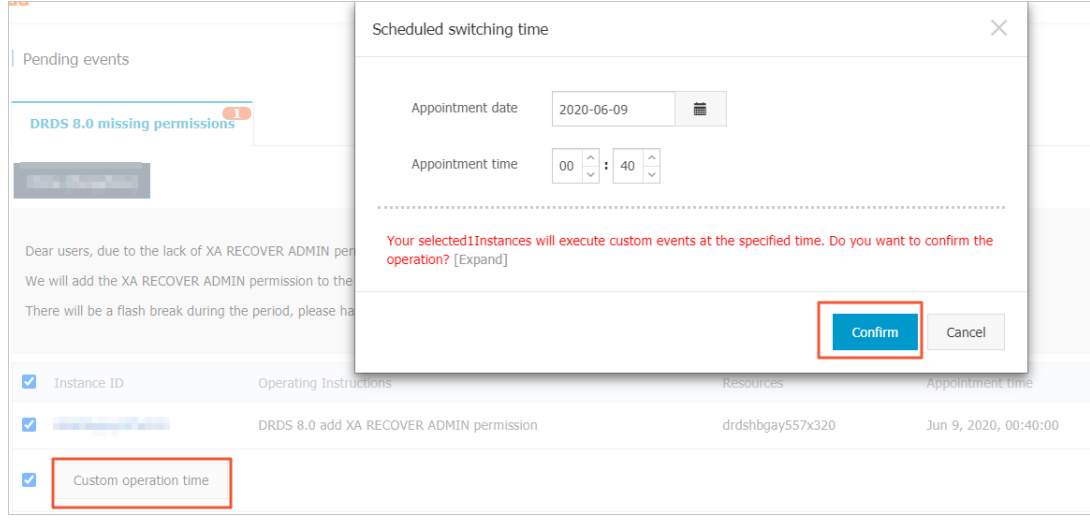

c. ClickConfirm.

You must manually handle notification events. After you handle a notification event, log on to the console to confirmthat the event is not displayed on the Pending Event s page.

 $\odot$  Note To view the events that have been handled, log on to the console. Then, in the left-side navigation pane, click Hist orical Event s.

# 9.Access Control 9.1. Register and log on to an Alibaba Cloud account

This topic describes how to register and log on to an Alibaba Cloud account.

#### Register an Alibaba Cloud account

- 1. You can register an Alibaba Cloud account by using one of the following methods:
	- o On the Alibaba Cloud [International](https://www.alibabacloud.com/) site, click Free Account in the upper-right corner.

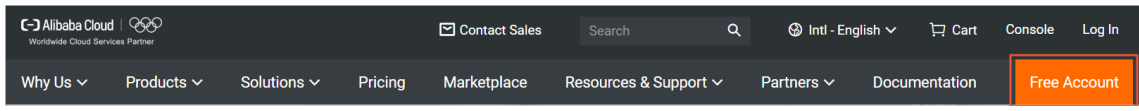

- Directly go to the Alibaba Cloud account [registration](https://account.alibabacloud.com/register/intl_register.htm) page.
- 2. On the Create a new Alibaba Cloud account page, enter your account information, agree to the privacy policy and service agreement, and click Confirmto complete the registration.

## Log on to your Alibaba Cloud account

Your Alibaba Cloud account and Resource Access Management (RAM) user have different logon pages.

• The following figure shows the [logon](https://account.alibabacloud.com/login/login.htm) page for an Alibaba Cloud account.

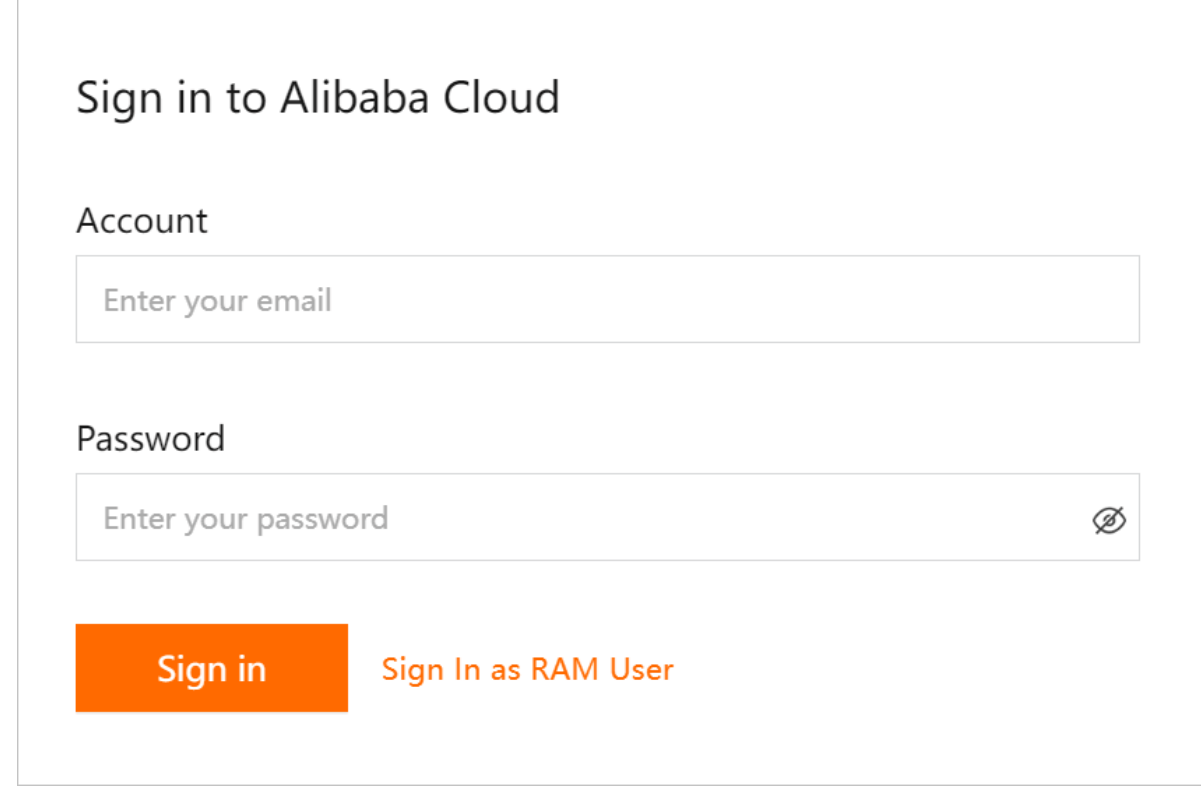

• The following figure shows the [logon](https://signin-intl.aliyun.com/login.htm) page for a RAM user.

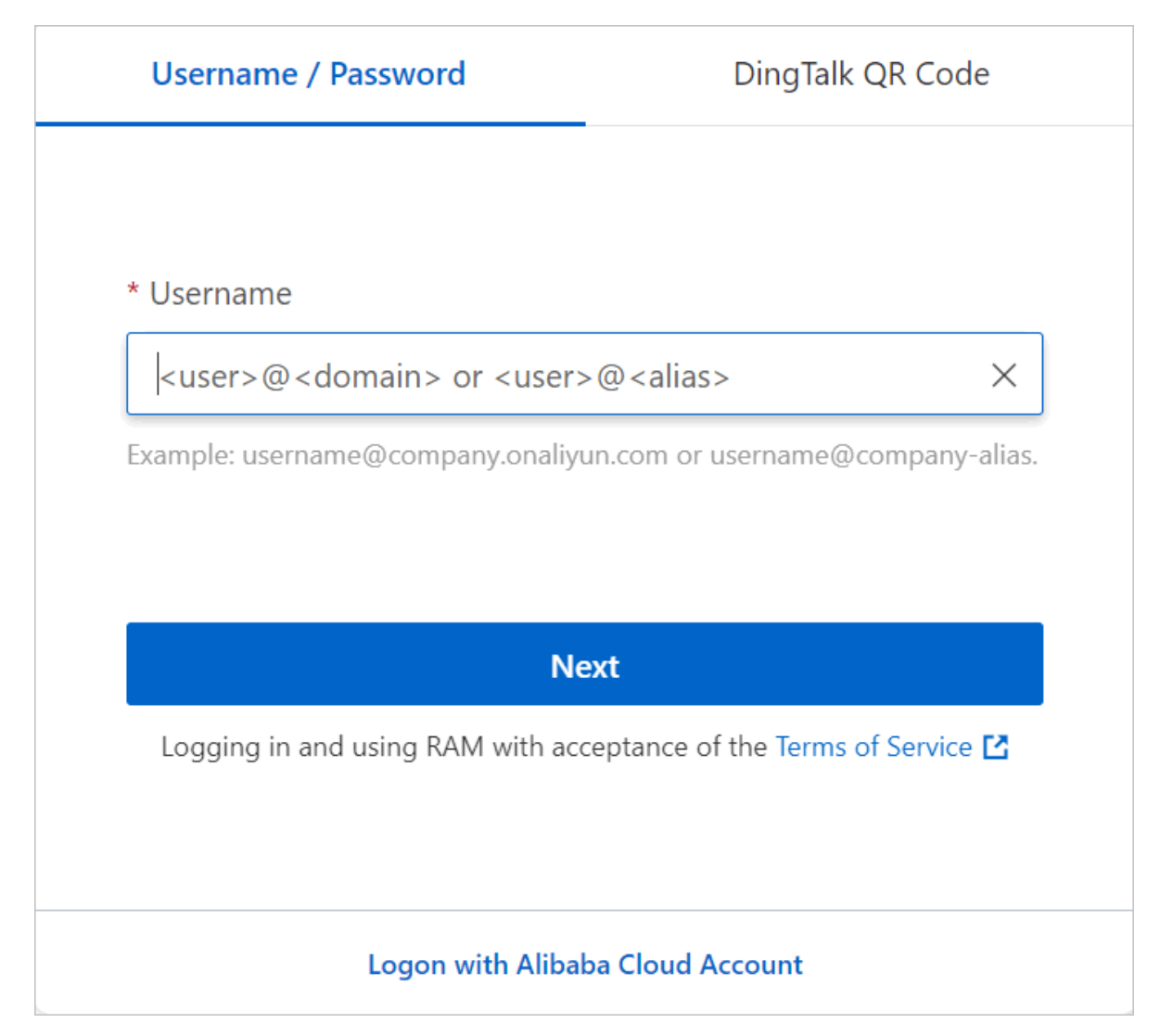

## 9.2. Use RAM in

This topic describes the concept of Alibaba Cloud Resource Access Management (RAM) and provides an example of using RAM in PolarDB-X 1.0.

## Background

RAM is an Alibaba Cloud service that helps you manage useridentities and access to your cloud resources. You can use RAM to create and manage different accounts, such as employee accounts, systemaccounts, and application accounts. You can also manage the operation permissions that these user accounts have on resources of your Alibaba Cloud account. If multiple users in an enterprise or organization need to use resources in a collaborative manner, RAM can prevent the wide spread of the AccessKey pair of the Alibaba Cloud account and grant users the minimumrequired permissions. In this way, RAM reduces information security risks. For more information, see [What](https://www.alibabacloud.com/help/doc-detail/28627.htm#concept-oyr-zzv-tdb) is RAM?.

Before you use RAM, you must understand basic concepts, such as the Alibaba Cloud account, RAM user, credential, and RAM role. Understanding these concepts can help you get started with RAM. For more information about RAM, see [Terms](https://www.alibabacloud.com/help/doc-detail/28628.htm#concept-ant-mt2-xdb).

## Examples of using RAM in PolarDB-X 1.0

Assume that an Alibaba Cloud user named Alice has two PolarDB-X 1.0 instances: PolarDB-X\_a and PolarDB-X b. Alice has full permissions on both instances.

- To keep the security of the AccessKey pair of the Alibaba Cloud account, Alice uses RAM to create two RAM users: Bob and Carol.
- Alice creates the access drds a and access drds b permission policies, which represent the read and write permissions on PolarDB-X a and PolarDB-X b, respectively.
- Alice separately authorizes Bob and Carol in the console, so that Bob has read and write permissions on PolarDB-X a and Carol has read and write permissions on PolarDB-X b.

Bob and Carol have their own AccessKey pairs. If a RAM user's AccessKey pair is leaked, only one of the PolarDB-X 1.0 instances is affected. In the console, Alice can also timely revoke the permission of the RAM user whose AccessKey pair has been leaked.

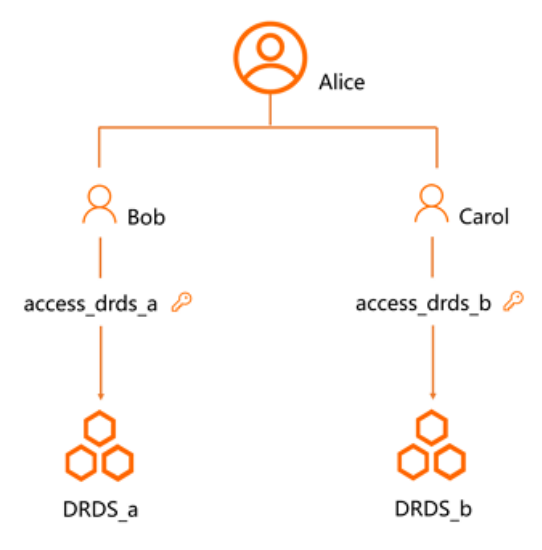

## 9.3. Activate authorization for to access ApsaraDB for RDS

When you performspecific operations in PolarDB-X 1.0, API operations of ApsaraDB for RDS are called. Therefore, before you use Resource Access Management (RAM), you must activate the authorization for PolarDB-X 1.0 to access ApsaraDB for RDS and create a RAM role that PolarDB-X 1.0 can use to access ApsaraDB for RDS. This topic describes how to activate authorization in the console and by calling API operations of RAM.

#### Activate RAM authorization in the console

- 1. Log on to the [PolarDB-X](https://drdsnew.console.aliyun.com/) 1.0 console.
- 2. In the left-side navigation pane, click Resource Authorization.
- 3. On the Cloud Resource Aut horization Management page, click Activate Authorization.

Cloud Resource Authorization Management

Activate the authorized RDS role for DRDS.

Alibaba Cloud RAM provides this role based on the minimum permission required for normal DRDS operations.

**Activate Authorization** 

4. In the dialog box that appears, click Confirm Authorization Policy.

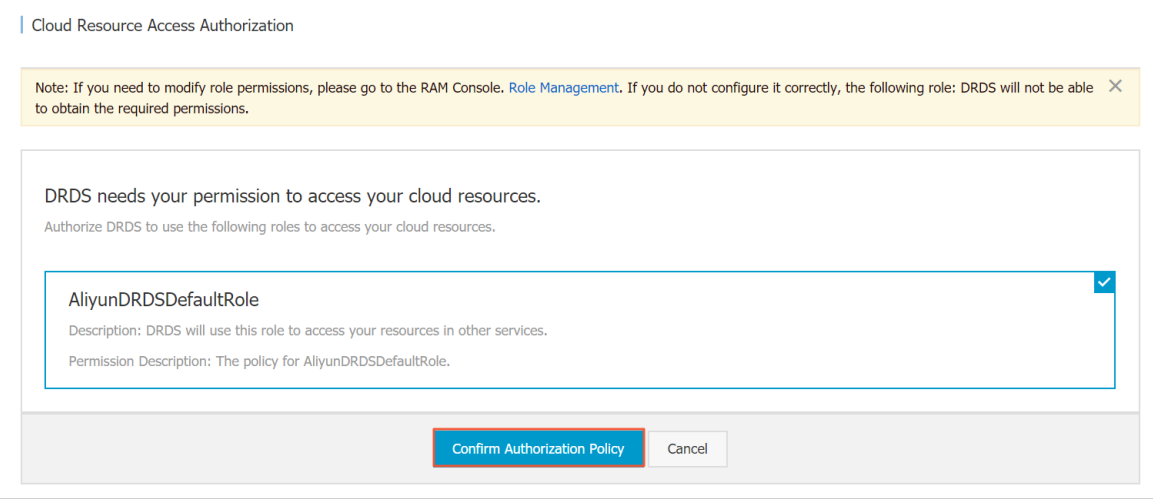

Warning When you activate authorization, a RAM role named AliyunDRDSDef ault Role is created by default in the RAM console. PolarDB-X 1.0 uses this RAM role to access the ApsaraDB RDS for MySQL resources of the corresponding account. PolarDB-X 1.0 is also authorized to access API operations of ApsaraDB for RDS. Exercise caution when you delete this RAM role.

### Activate RAM authorization by calling API operations of RAM

If you cannot access the console temporarily, you can call the related API operation to create a RAM role. Afterthe RAM role is created, the authorization for PolarDB-X 1.0 to access ApsaraDB RDS for MySQL resources is also activated.

Create a RAM role named Jack.

Call the [CreateRole](https://www.alibabacloud.com/help/doc-detail/28710.htm#doc-api-Ram-CreateRole) operation and specify the following parameters to create a RAM role.

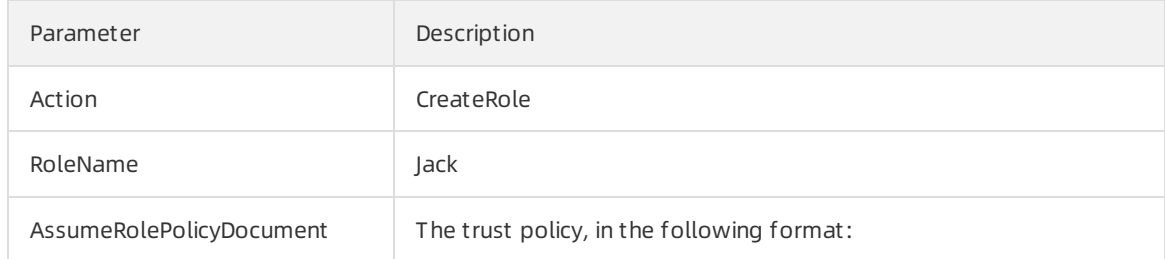

```
{
 "Statement": [
   {
      "Action": "sts:AssumeRole",
      "Effect": "Allow",
      "Principal": {
       "Service": [
          "drds.aliyuncs.com"
        ]
      }
   }
 ],
 "Version": "1"
}
```
Use the SDK forJava to create a RAM role. The following code is a demo:

```
// Create a role.
```

```
String rolePolicyDoc = "{\"Statement\":[{\"Action\": \"sts:AssumeRole\", \"Effect\": \"
Allow\",\"Principal\":{\"Service\":[\"drds.aliyuncs.com\"]}}],\"Version\": \"1\"}";
String roleName = "Jack";
CreateRoleRequest request = new CreateRoleRequest();
request.setAssumeRolePolicyDocument(rolePolicyDoc);
request.setAssumeRolePolicyDocument(rolePolicyDoc);
client.getAcsResponse(request);
// Grant permissions to the role.
AttachPolicyToRoleRequest attachRequest = new AttachPolicyToRoleRequest();
attachRequest.setPolicyType("System");
attachRequest.setPolicyName("AliyunDRDSRolePolicy");
attachRequest.setRoleName("AliyunDRDSDefaultRole");
client.getAcsResponse(attachRequest);
```
- Check whether the RAM role named Jack is created.
	- $\circ$  Call the Get Role operation and specify the following parameters to query the details of the RAM role.

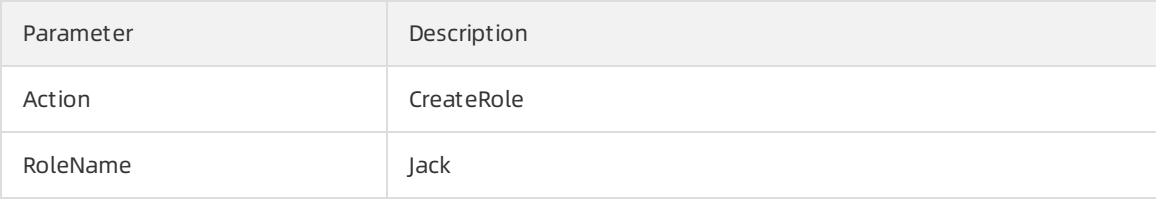

o Use the SDK for Java to query the details of the RAM role. The following code is a demo:

```
String roleName = "AliyunDRDSDefaultRole";
GetRoleRequest request = new GetRoleRequest();
request.setRoleName(roleName);
GetRoleResponse resp = client.getAcsResponse(request);
GetRoleResponse.Role role = resp.getRole();
```
## 9.4. Use RAM in the PolarDB-X 1.0 console

This topic describes how to use the Resource Access Management (RAM) account systemand permission policies to control resources and permissions in PolarDB-X 1.0.

#### **Limits**

- Multi-factor authentication (MFA) must be enabled for RAM users to delete databases and read-only accounts. For more information, see Policy [structure](https://www.alibabacloud.com/help/doc-detail/93739.htm#concept-srq-fbk-xdb) and syntax.
- RAM users do not have the permission to change passwords of PolarDB-X 1.0 databases.

#### Use RAM in the PolarDB-X 1.0 console

To use RAM in the PolarDB-X 1.0 console, you must complete the following operations in the RAM console:

- 1. Create a RAM user, see [Create](file:///home/admin/dita-files/output/62502202/task18317580/~~121941~~) a RAM user.
- 2. Create an authorization policy, see Create a [custompolicy](file:///home/admin/dita-files/output/62502202/task18317580/~~121944~~).
- 3. Grant [permissions](file:///home/admin/dita-files/output/62502202/task18317580/~~121945~~) to the RAM user, see Grant permissions to a RAM user.

Before you use RAM in DRDS, make sure you have authorized DRDS to access ApsaraDB for RDS (RDS) and created a RAM role for DRDS. For more information, see Policy [structure](https://www.alibabacloud.com/help/doc-detail/93739.htm#concept-srq-fbk-xdb) and syntax.

### Samples of creating a custom policy

Grant a RAM user all the PolarDB-X 1.0 console operation permissions of the corresponding Alibaba Cloud account.

```
{
"Version": "1",
"Statement": [
    {
         "//": "1234 indicates the UID of the Alibaba Cloud account of the RAM user."
        "Action": "drds:*",
         "Resource": "acs:drds:*:1234:instance/*",
         "Effect": "Allow"
    },
     {
         "//": "Note: To guarantee normal usage of RAM, ensure that the policy includes t
he following information:"
         "Action": "ram:PassRole",
         "Resource": "*",
         "Effect": "Allow"
    }
]
}
```
Grant users the permission to access all PolarDB-X 1.0 instances only in the zones of China (Hong Kong).

```
{
"Version": "1",
"Statement": [
    \left\{ \right."//": "1234 indicates the UID of the Alibaba Cloud account of the RAM user."
         "Action": "drds:*",
         "Resource": "acs:drds:cn-hongkong:1234:instance/*",
         "Effect": "Allow"
     },
     {
         "//": "Note: To guarantee normal usage of RAM, ensure that the policy includes t
he following information:"
         "Action": "ram:PassRole",
         "Resource": "*",
         "Effect": "Allow"
     }
]
}
```
Forbid users to access a specific instance. The RAM user with this policy can access all PolarDB-X 1.0 instances excluding drds\*\*\*\*\*\*hb4.

```
{
"Version": "1",
"Statement": [
    {
         "//": "1234 indicates the UID of the Alibaba Cloud account of the RAM user."
         "Action": "drds:*",
         "Resource": "acs:drds:*:1234:instance/*",
         "Effect": "Allow"
    },
     {
         "Action": "drds:*",
         "Resource": [
             "acs:drds:*:1234:instance/drds******hb4",
            "acs:drds:*:1234:instance/drds******hb4/*"
        ],
         "Effect": "Deny"
    },
     {
         "//": "Note: To guarantee normal usage of RAM, ensure that the policy includes t
he following information:"
         "Action": "ram:PassRole",
         "Resource": "*",
         "Effect": "Allow"
    }
]
}
```
## 9.5. Use RAM for resource authorization

This topic summarizes the resource authorization rules for Resource Access Management (RAM) supported by PolarDB-X 1.0 and the regions where RAM services are activated for PolarDB-X 1.0.

#### Supported resource authorization rules

- You must replace sregionId in the table with the [corresponding](#page-59-0) regionId value in Regions that support RAM based on the region where the specified instance resides.
- You must replace the parameters that start with  $\frac{1}{5}$  in the table with the actual parameters based on your business requirements.

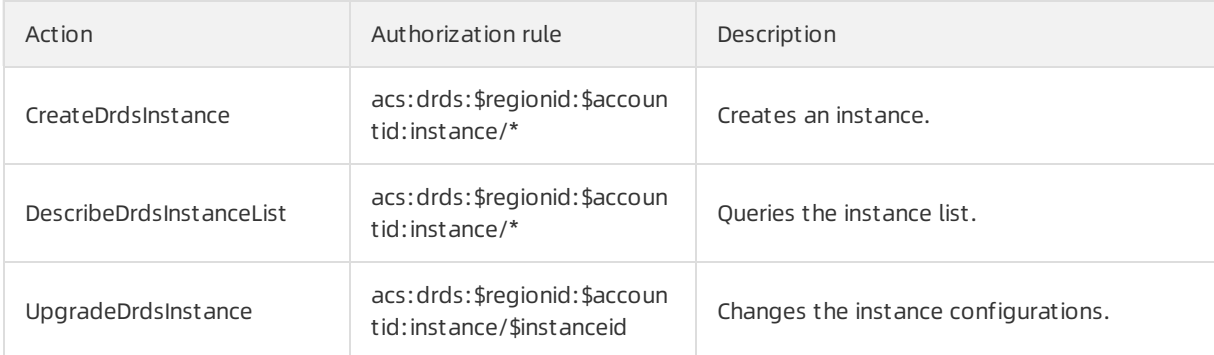

<sup>(?)</sup> Note

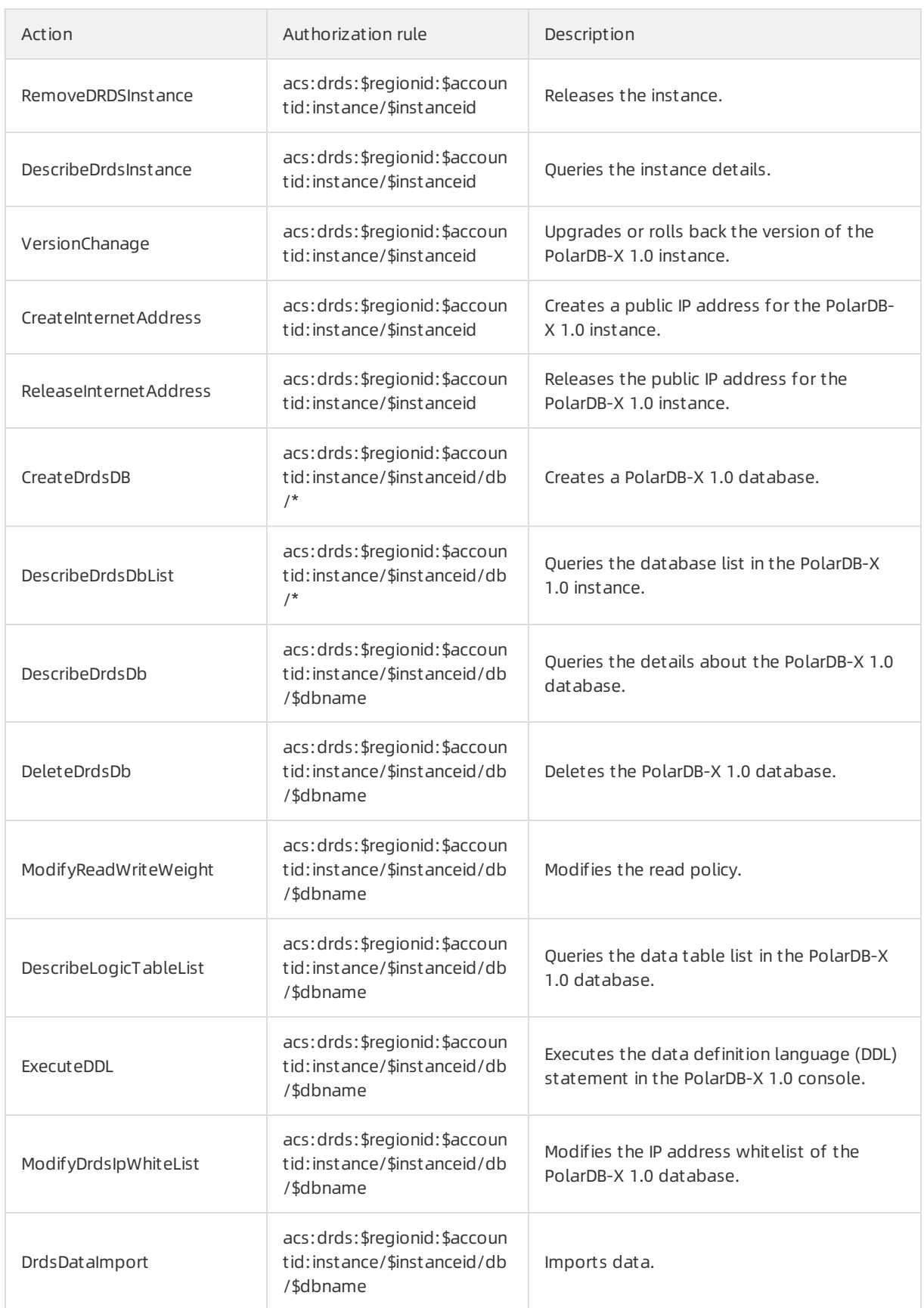

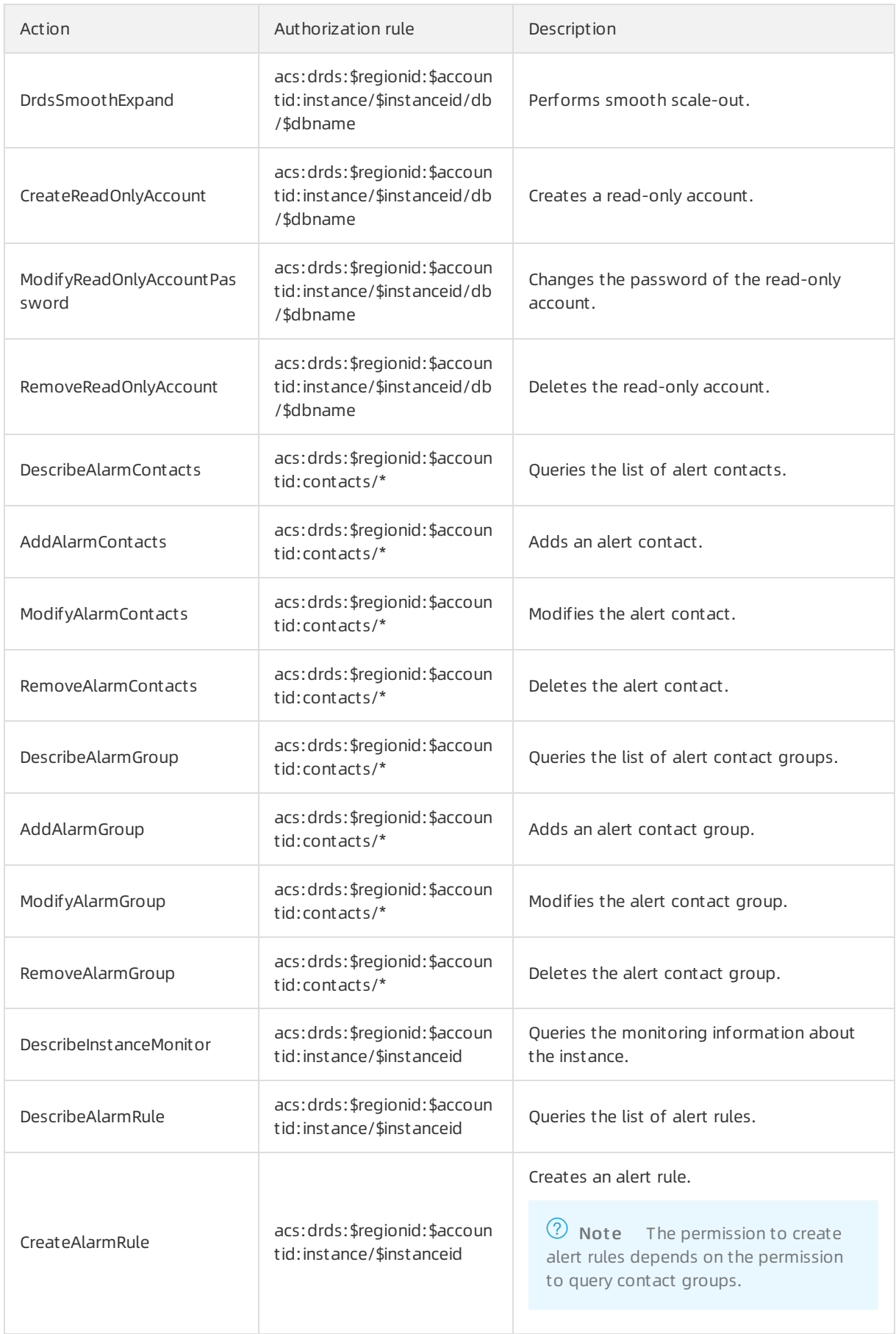

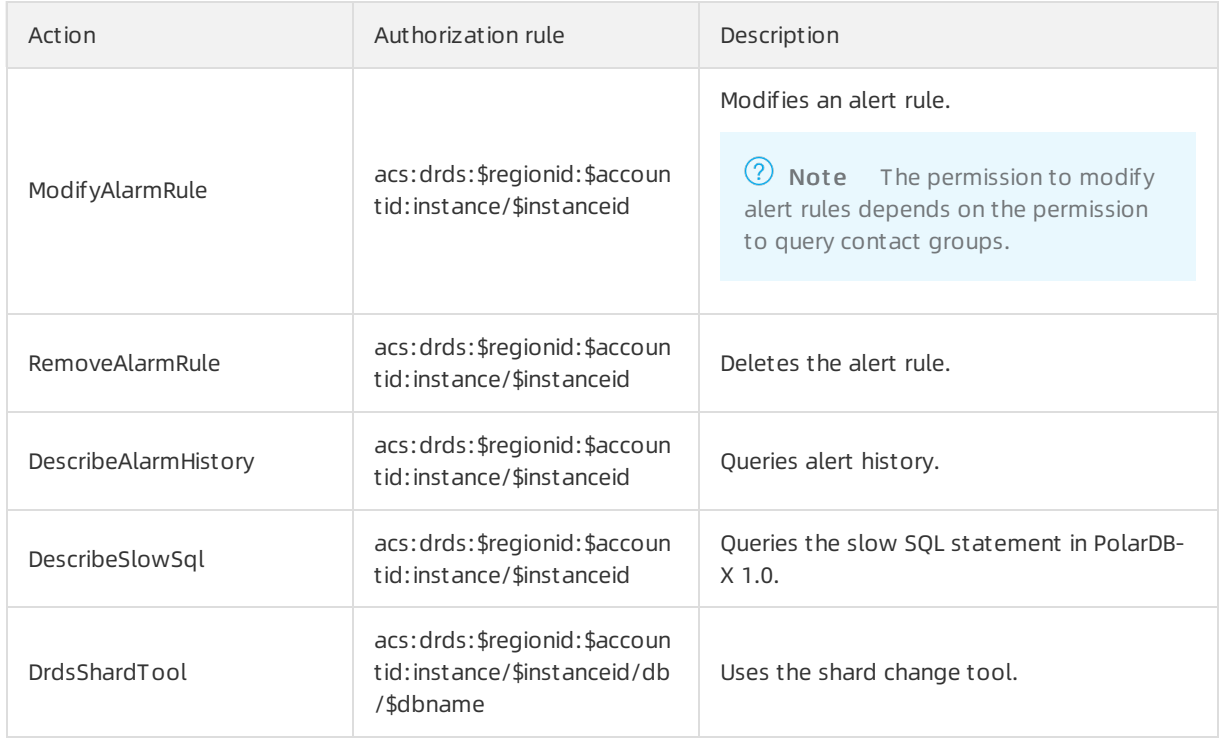

## <span id="page-59-0"></span>Regions that support RAM

The following table lists the regions where RAM services are activated for PolarDB-X 1.0 and the corresponding regionId values.

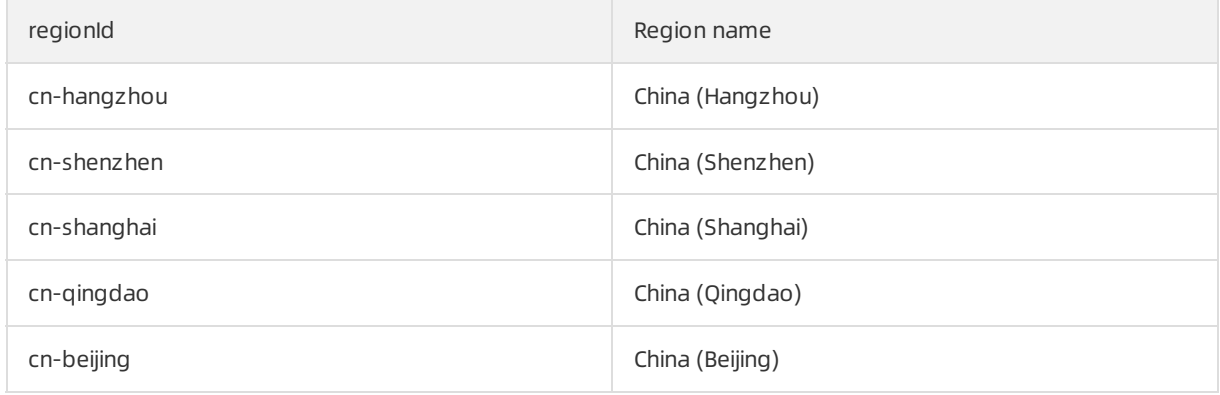

# 10.Distributed transactions 10.1. Distributed transactions based on MySQL 5.7

The distributed transactions that are described in this topic are intended for users who use MySQL 5.7 and PolarDB-X 1.0 V5.3.4 and later.

### Overview

If the version of the MySQL engine in your custom ApsaraDB RDS for MySQL instance is 5.7 or later, PolarDB-X 1.0 processes distributed transactions based on the XA protocol by default.

For more information about how to use distributed transactions on other versions of customApsaraDB RDS for MySQL instances in PolarDB-X 1.0, see Distributed [transactions](https://www.alibabacloud.com/help/doc-detail/118061.htm#multiTask1756) based on MySQL 5.6.

#### Usage

The user experience of distributed transactions on PolarDB-X 1.0 is the same as that on standalone databases that run the MySQL engine. Examples:

- You can run SET AUTOCOMMIT=0 to start a transaction.
- You can run commit to commit a transaction.
- You can run ROLLBACK to roll back a transaction.

If SQL statements in a transaction involve only a single shard, PolarDB-X 1.0 treats the transaction as a non-distributed transaction. In this case, the systemdirectly routes the transaction to a custom ApsaraDB RDS for MySQL instance. If SQL statements in a transaction are used to modify data in multiple shards, PolarDB-X 1.0 automatically upgrades the transaction to a distributed transaction.

### FAQ

#### Q: Do I need to enable distributed transactions in the console?

A: No. You can use distributed transactions in the same way as you use themon standalone MySQL databases as long as your MySQL version and PolarDB-X 1.0 version meet the requirements.

#### Q: Which versions of MySQL and PolarDB-X 1.0 are required to use distributed transactions?

A: To use the latest distributed transactions, MySQL 5.7 and later and PolarDB-X 1.0 V5.3.4 and later are required.PolarDB-X 1.0 If the MySQL version and PolarDB-X 1.0 version does not meet this requirement, we recommend you to upgrade your PolarDB-X 1.0 instances and customApsaraDB RDS for MySQL instances to the latest versions. For more information about how to use distributed transactions on other versions of [customApsaraDB](https://www.alibabacloud.com/help/doc-detail/118061.htm#multiTask1756) RDS for MySQL instances and PolarDB-X 1.0 instances, see Distributed transactions based on MySQL 5.6.

# 10.2. Distributed transactions based on MySQL 5.6

T he distribut ed transactions described in t his t opic are int ended f or MySQL 5.6 or Distribut ed Relational Dat abase Service (DRDS) of a version earlier t han 5.3.4.

#### Context

The XA protocol for MySQL 5.6 is not mature. Therefore, DRDS independently implements 2-Phase Commit (2PC) transaction policies for distributed transactions. When you use MySQL 5.7 orlater versions, we recommend that you use XA transaction policies.

How to use

If a transaction involves multiple dat abase shards, you must declare t he current transaction as a distribut ed transaction. If a transaction involves only a single dat abase shard, you do not need to enable distributed transactions. You can process the transaction as a singledat abase transaction in MySQL. No additional operations are required.

Performthe following steps to enable distributed transactions:

After transactions are enabled, execute  $SET$  drds\_transaction\_policy =  $\cdot \ldots \cdot$ .

To enable 2PC transactions in the MySQL command-line client, run the following statements:

```
SET AUTOCOMMIT=0:
SET drds transaction policy = '2PC'; -- Recommended for MySQL 5.6 users.
.... -- Here, you can run your business SQL statement.
COMMIT; -- You can use ROLLBACK instead.
```
To enable 2PC transactions by using the Java database connectivity (JDBC) API, write the code as follows:

```
conn.setAutoCommit(false);
try (Statement stmt = conn.createStatement()) {
    stmt.execute("SET drds transaction policy = '2PC'");
}
// ... Here, you can execute your business SQL statement.
conn.commit(); // You can use rollback() instead.
```
#### FAQ

#### Q: How can I use DRDS distribut ed transactions in t he Spring framework?

A: If you use the **@Transactional** annotation of Spring to enable transactions, you can enable DRDS distributed transactions by extending the transaction manager.

Sample code:

import org.springframework.jdbc.datasource.DataSourceTransactionManager; import org.springframework.transaction.TransactionDefinition; import javax.sql.DataSource; import java.sql.Connection; import java.sql.SQLException; import java.sql.Statement; public class DrdsTransactionManager extends DataSourceTransactionManager { public DrdsTransactionManager(DataSource dataSource) { super(dataSource); } @Override protected void prepareTransactionalConnection(Connection con, TransactionDefinition def inition) throws SQLException { try (Statement stmt = con.createStatement()) { stmt.executeUpdate("SET drds transaction policy = '2PC'"); // In this case, a 2 PC transaction is used as an example. } } }

#### Afterthat, instantiate the preceding class in the Spring configuration. You can write the code as the following example:

```
<bean id="drdsTransactionManager" class="my.app.DrdsTransactionManager">
    <property name="dataSource" ref="yourDataSource" />
</bean>
```
For classes that require DRDS distributed transactions to be enabled, you can add the @Transactional("drdsTransactionManager") annotation.

# 11.Import and Export Data 11.1. Overview of data migration or synchronization solutions

This topic summarizes the data migration or synchronization solutions that are supported by PolarDB-X 1.0.

 $\Omega$  Note In the following table,  $\sqrt{\ }$  indicates that the solution is supported. × indicates that the solution is not supported.

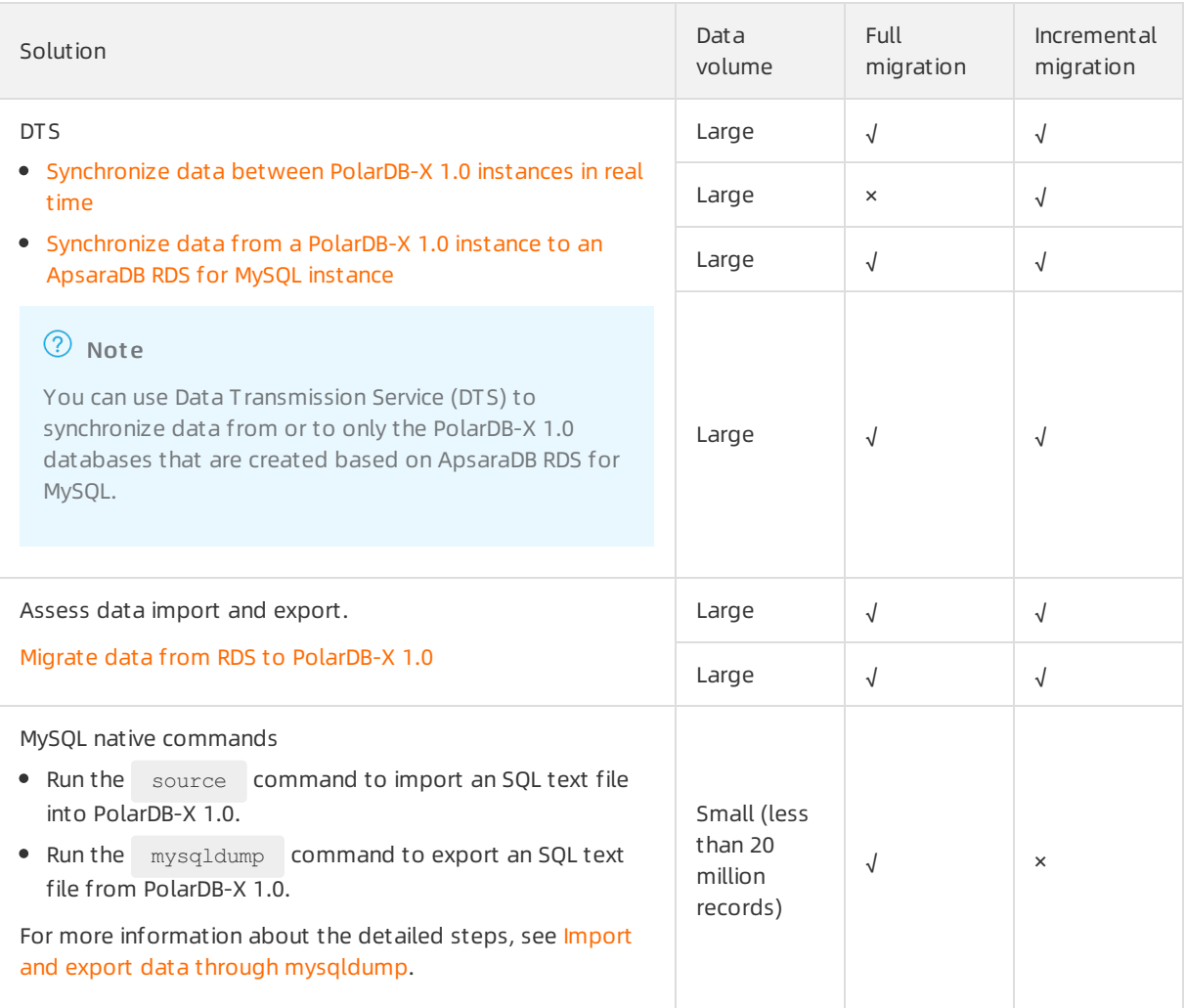

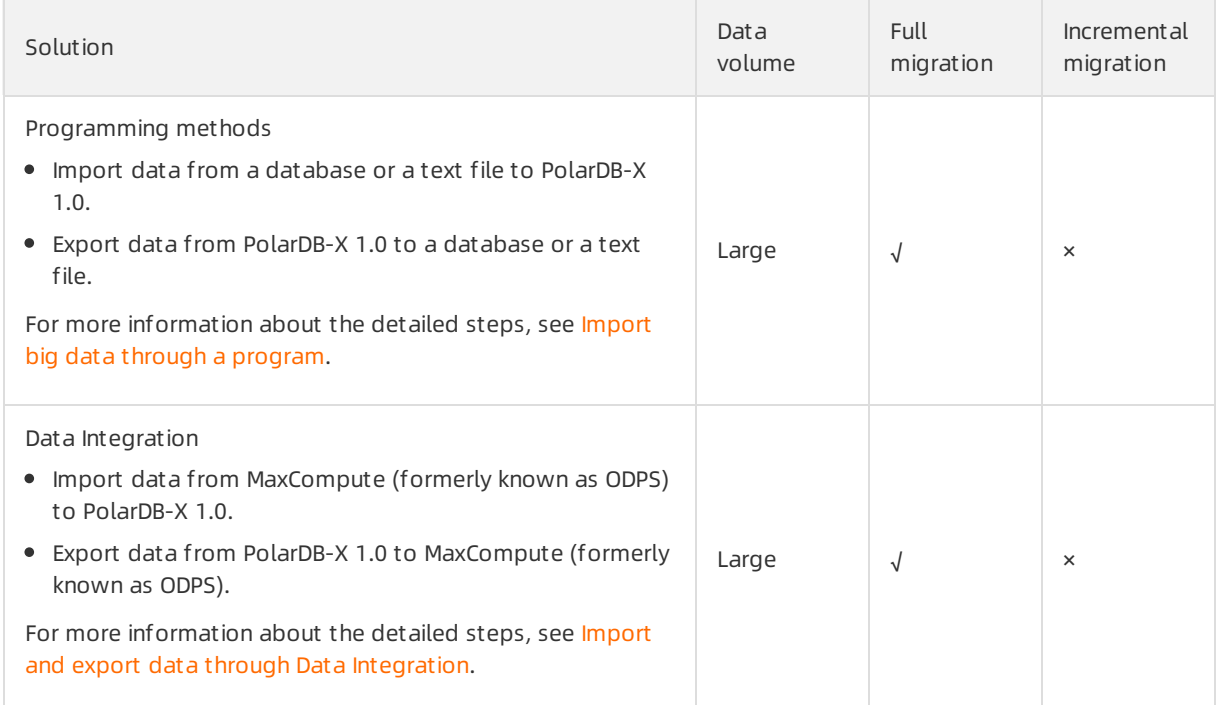

# 11.2. Evaluate Import

# 11.2.1. Import data from MyCAT to PolarDB-X 1.0

This topic describes how to import data fromMyCAT to PolarDB-X 1.0.

### Migration process

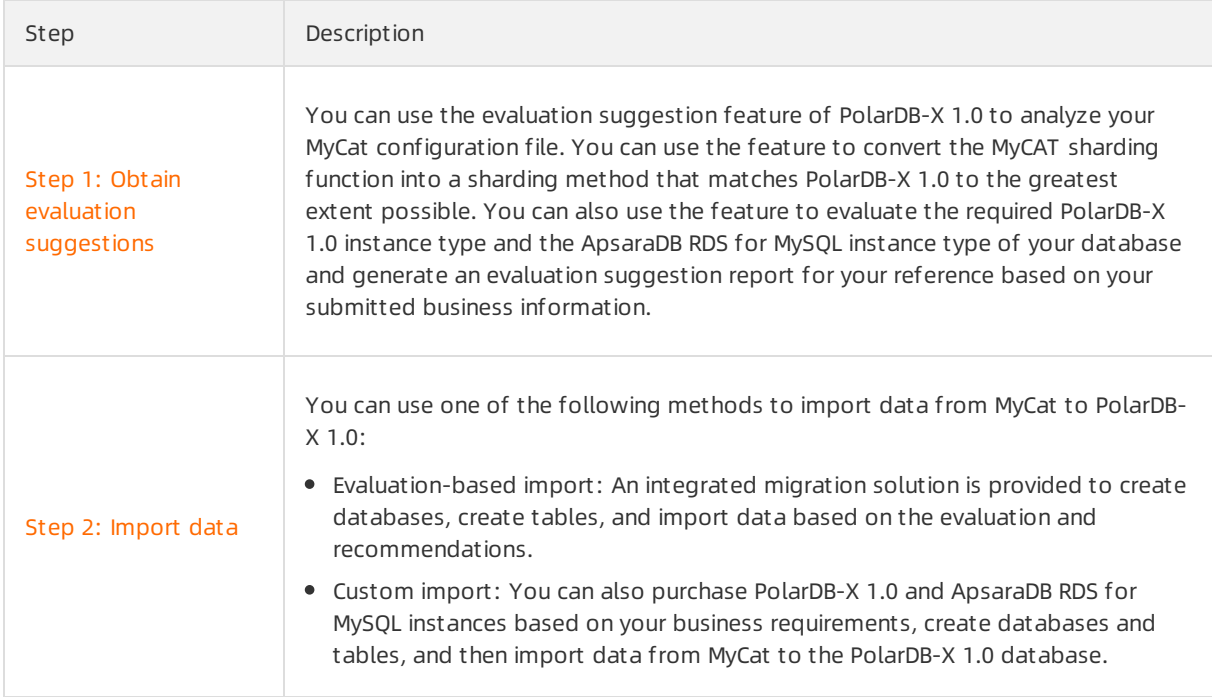

### <span id="page-65-0"></span>Step 1: Obtain evaluation suggestions

- 1. Log on to the [PolarDB-X](https://drdsnew.console.aliyun.com/) 1.0 console.
- 2. In the top navigation bar, select the region where the target instance is located.
- 3. In the left-side navigation pane, choose Evaluation import > Suggestions.
- 4. In the upper-right corner of the Suggestions page, click St art MyCat assessment .

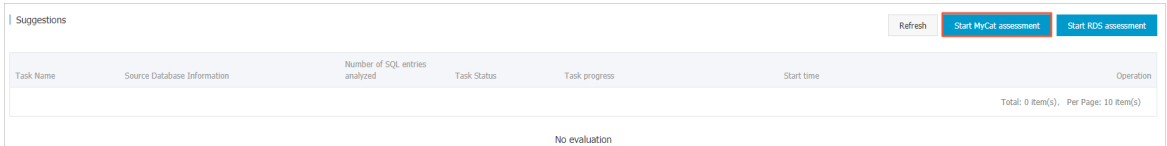

5. On the MyCat inf ormation page, enter or upload MyCat configuration files, such as schema.xml, rule.xml, and server.xml, and business information, and click Next.

<sup>2</sup> Note All MyCat configuration files are used to only generate DDL statements and evaluate the MyCat data that you want to import.

6. On the T ask preview page, click St art t ask when the Precheck Result displays Success.

 $\odot$  Note Make sure that the database endpoint in your server. xml file can connect to the Internet. Otherwise, the precheck process may fail.

7. Afterthe evaluation task is completed, performthe following steps:

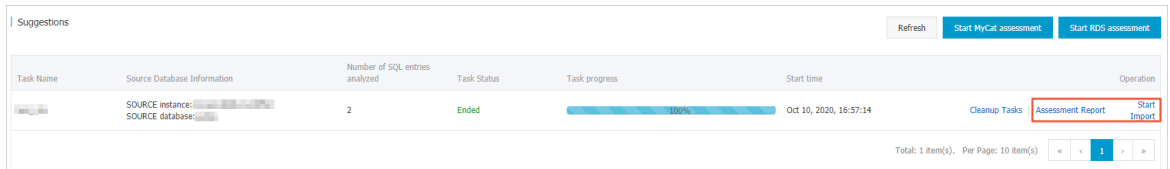

- You can clickAssessment Report in the Operation column to view evaluation details.
- You can click St art Import in the Operation column to import data.

#### <span id="page-65-1"></span>Step 2: Import data

You can use one of the following methods to import data from MyCat to PolarDB-X 1.0:

- Evaluation-based import
	- i. Log on to the [PolarDB-X](https://drdsnew.console.aliyun.com/) console.
	- ii. In the top navigation bar, select the region where your instance is deployed.
	- iii. In the left-side navigation pane, choose Evaluation import > Suggestions.
	- iv. On the page that appears, find the task and click St art Import in the Operation column.

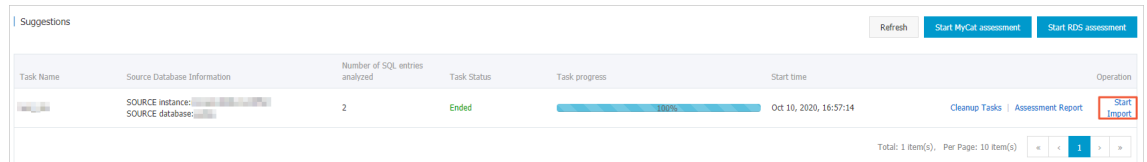

- v. Configure the required parameters to complete data import.
- Customimport
- i. Log on to the [PolarDB-X](https://drdsnew.console.aliyun.com/) console.
- ii. In the top navigation bar, select the region where your instance is deployed.
- iii. In the left-side navigation pane, choose Evaluation import > Data import.
- iv. On the Import t asks page, click MyCat cust om import in the upper-right corner.
- v. Configure the required parameters to complete customimport.

## 11.2.2. Migrate data from RDS to PolarDB-X 1.0

This topic describes how to use the evaluation import feature of PolarDB-X 1.0 to migrate data from ApsaraDB for RDS (RDS) to PolarDB-X 1.0.

#### Background

When you use the RDS service, the data volume, storage, concurrency, and queries per second (QPS) are increased along with the business growth. This may cause performance bottlenecks. You can migrate data fromRDS to PolarDB-X 1.0 for database sharding and table sharding. You may need to fix the following issues during the data migration fromRDS to PolarDB-X 1.0:

- How do I select the PolarDB-X 1.0 instance type?
- How do I select the type of RDS instance that is attached to the PolarDB-X 1.0 instance?
- $\bullet$  How do I shard a RDS table after the table is migrated to PolarDB-X 1.0? How do I determine the number of shards and the shard keys?
- How can I create databases and tables?
- How can I quickly import data fromRDS to PolarDB-X 1.0?

#### Solutions

To fix these issues, PolarDB-X 1.0 provides the evaluation import feature.PolarDB-X 1.0 allows you to simplify data migration fromRDS to PolarDB-X 1.0.

#### Procedure

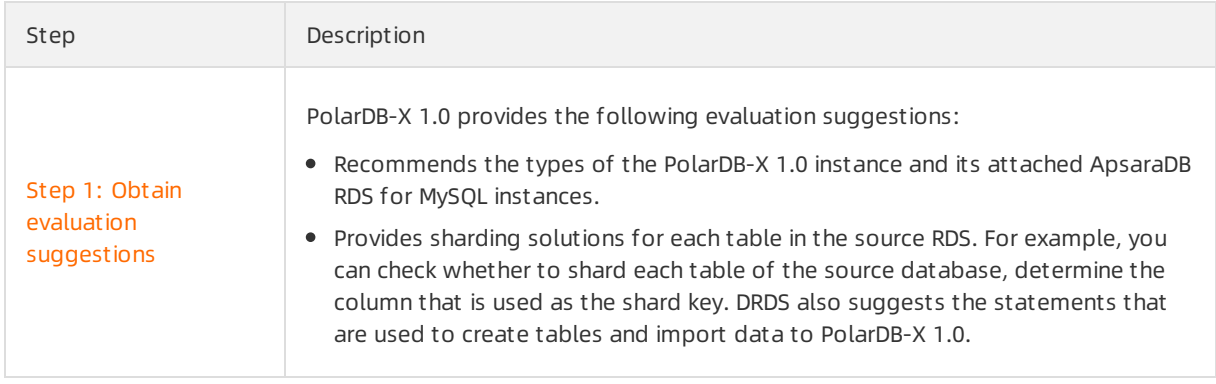

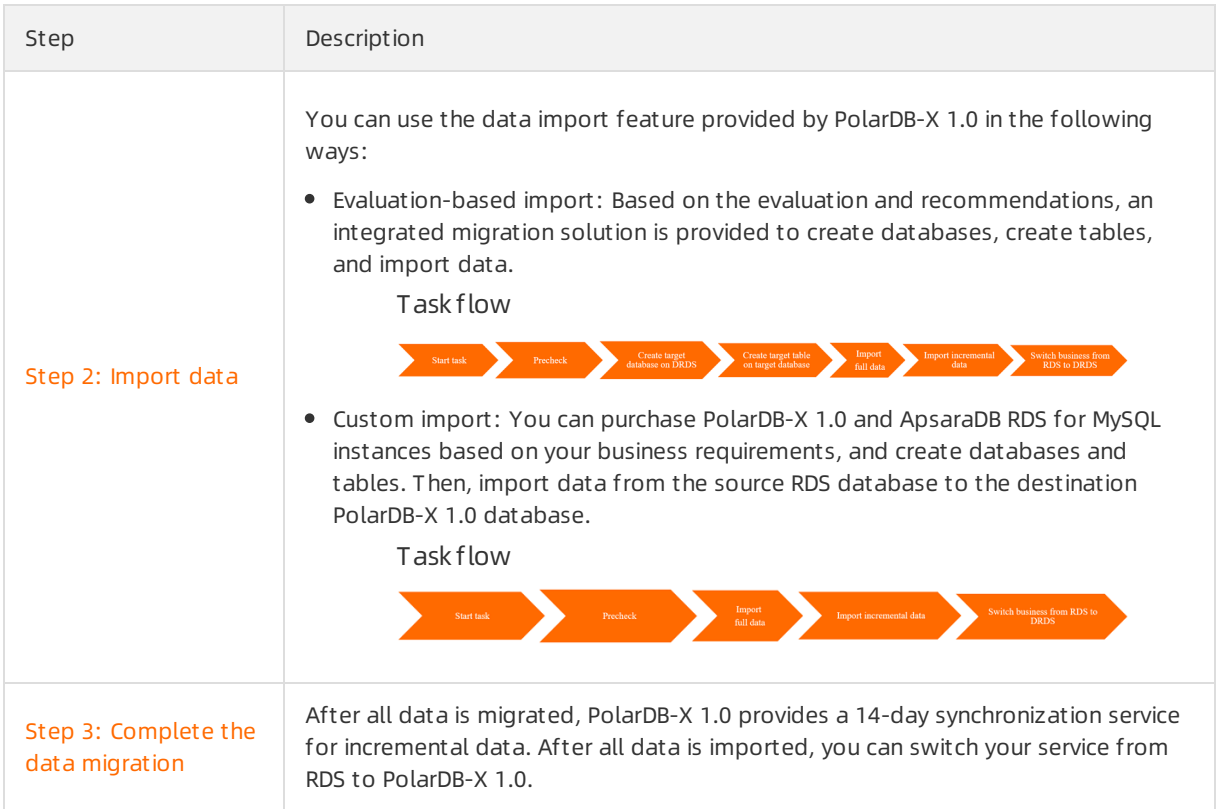

#### Step 1: Obtain evaluation suggestions

PolarDB-X 1.0 evaluates the source RDS and provides suggestions on data migration to PolarDB-X 1.0. All suggestions are included in the evaluation report.

- 1. Log on to the [PolarDB-X](https://drdsnew.console.aliyun.com/) 1.0 console.
- 2. In the top navigation bar, select the region where the target instance is located.
- 3. In the left-side navigation pane, choose Evaluation import > Suggestions.
- 4. In the upper-right corner of the Suggestions page, click St art RDS assessment .

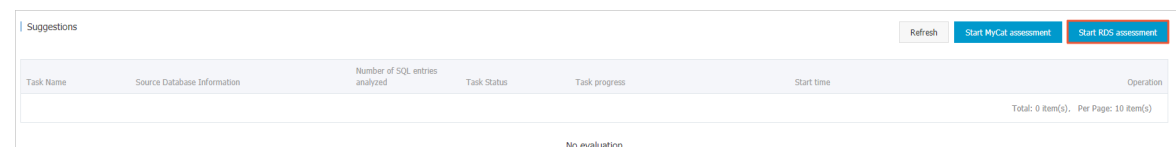

5. On the SOURCE dat abase inf ormation page, set the following parameters.

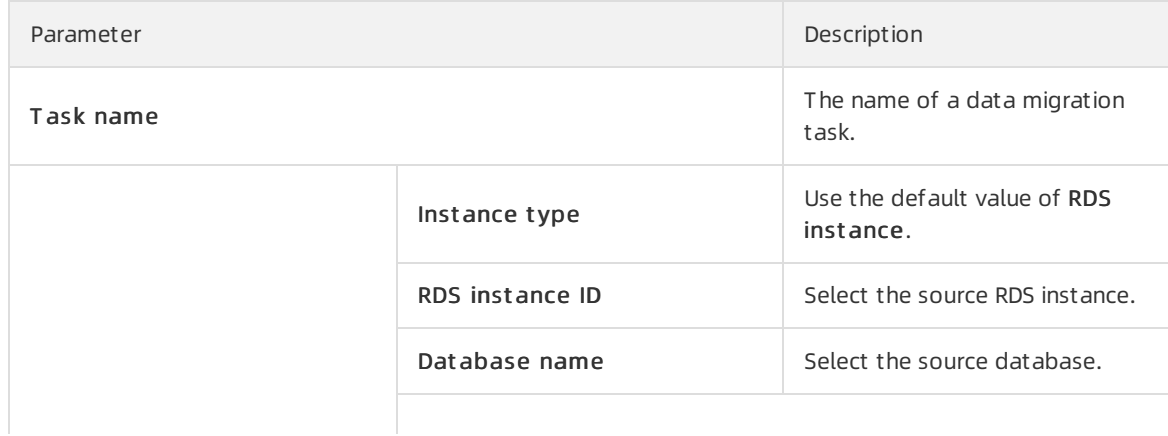

<span id="page-68-0"></span>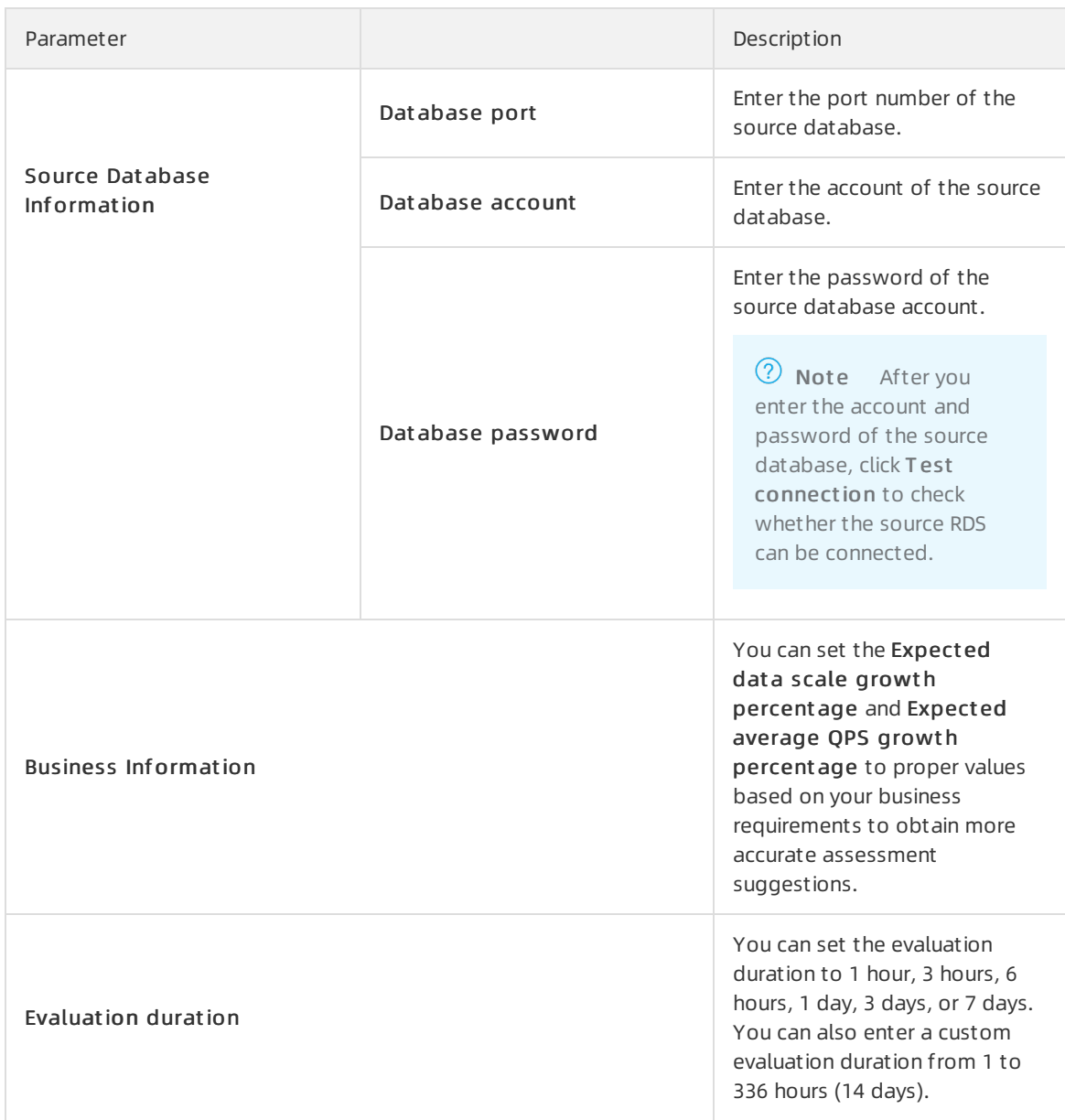

- 6. Select Agree to open SQL insight and click Next.
- 7. On the T ask preview page, click St art t ask when the Precheck Result displays Success.
- 8. Afterthe assessment task is completed, performthe following steps:

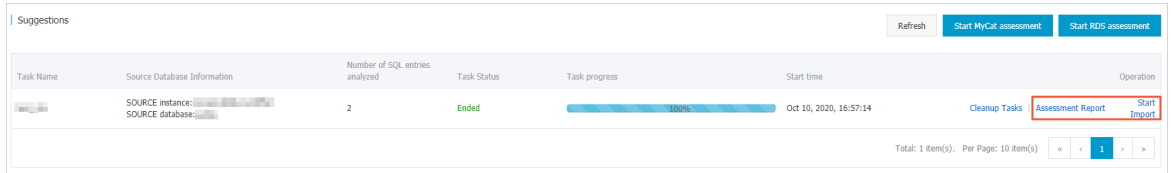

You can clickAssessment Report in the Operation column to view evaluation details.

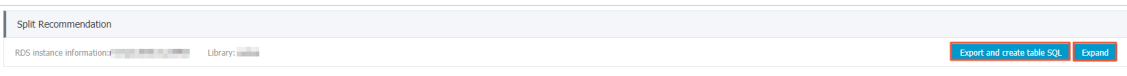

 $\Omega$  Note You can click Show in the Split Recommendation section to view details of sharding, such as the sharding type and shard key. You can also click Export and creat e t able SQL to download the SQL statements that are used to create tables.

You can click St art Import in the Operation column to import data.

#### Step 2: Import data

You can import data fromthe source RDS to PolarDB-X 1.0 in the following ways:

- Evaluation-based import:
	- i. Log on to the [PolarDB-X](https://drdsnew.console.aliyun.com/) 1.0 console.
	- ii. In the top menu bar, select the region where the destination instance is deployed.
	- iii. In the left-side navigation pane, choose Evaluation import > Suggestions.
	- iv. On the page that appears, find the task and click Start Import in the Operation column.

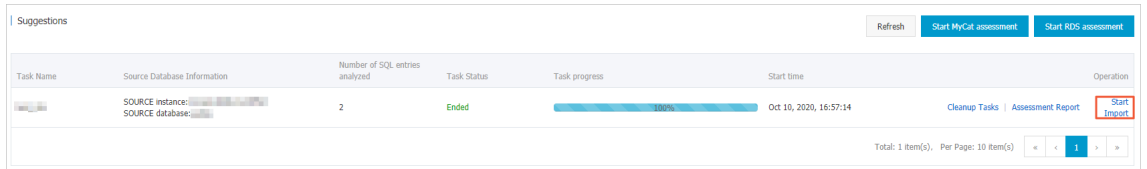

- v. On the Assessment Summary page, confirmthe recommended instance type and number, and click Next.
- vi. Select the PolarDB-X 1.0 instance, click  $>$  to add the instance to the selected section on the right, and then click Next.

Not e You can select only one PolarDB-X 1.0 instance.

vii. Select the ApsaraDB RDS for MySQL instance, click  $>$  to add the instance to the selected section on the right, and then click Next.

 $\Diamond$  Note You can continue to use the purchased ApsaraDB RDS for MySQL instance. However, we recommend that you purchase a new ApsaraDB RDS for MySQL instance as a separate storage resource for PolarDB-X 1.0.

- viii. On the T ask preview page, click Next when the Precheck Result displays Success.
- ix. On the T opology confirmation page, confirmthe source RDS instance, source database, and the destination PolarDB-X 1.0 instance, and click Create task.
- Custom import
	- i. Log on to the DRDS [console](https://drdsnew.console.aliyun.com/).
	- ii. In the top menu bar, select the region where the destination instance is deployed.
	- iii. In the left-side navigation pane, choose Evaluation import  $>$  Dat a import.
	- iv. In the upper-right corner of the Import tasks page, click RDS custom import.
	- v. On the Source dat abase and t arget dat abase page, configure the following parameters and click Next.

<span id="page-70-0"></span>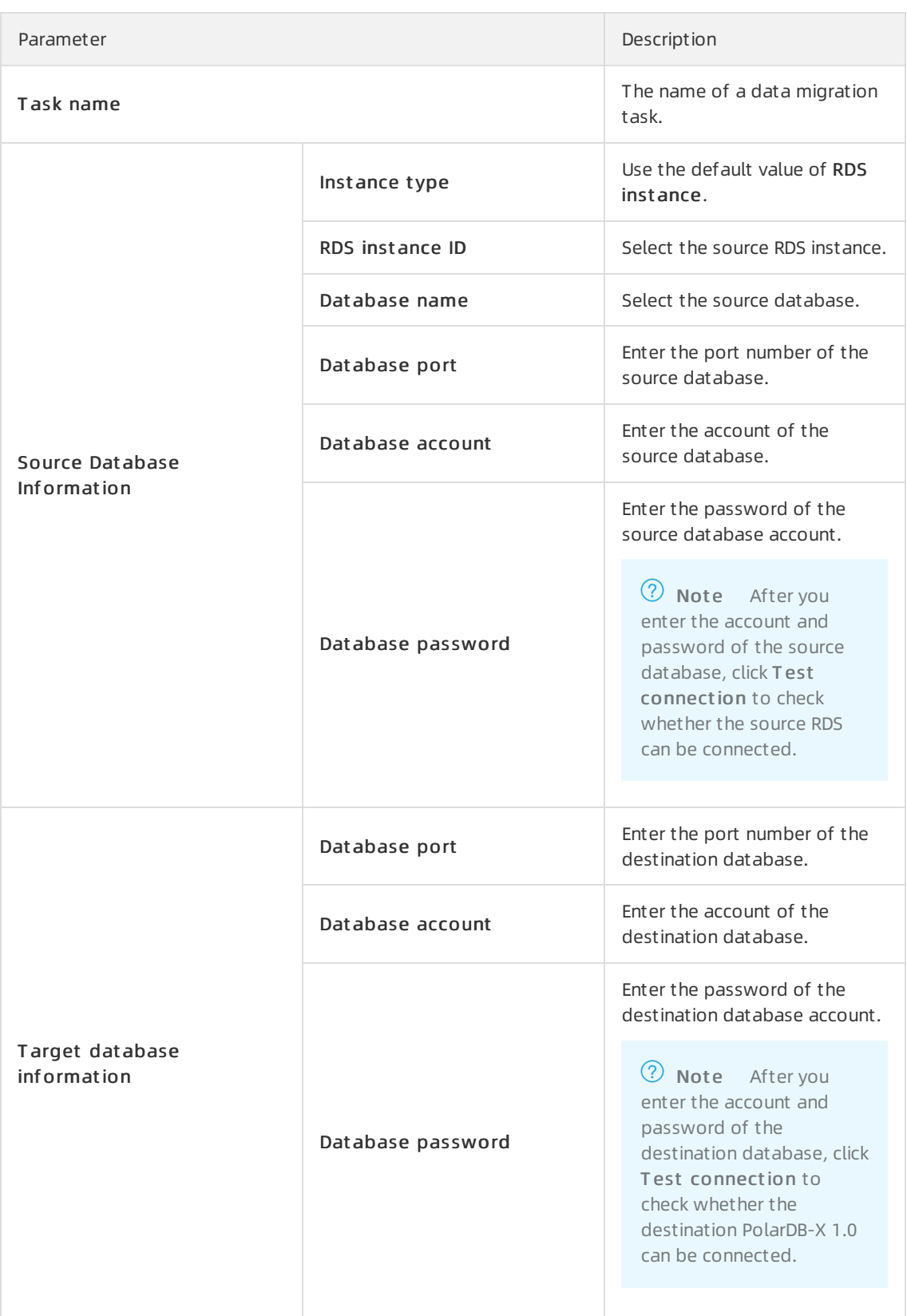

vi. On the Migration list page, select the source table fromthe SOURCE t able name column on the left, select the destination table fromT arget t able name on the right, and then click Next.

 $\Box$  Notice Tables that use a composite primary key cannot be migrated. Otherwise, an error occurs in the T ask preview step.

vii. On the T ask preview page, click St art t ask when the Precheck Result displays Success.

#### <span id="page-71-0"></span>Step 3: Complete the data migration

- 1. Log on to the [PolarDB-X](https://drdsnew.console.aliyun.com/) 1.0 console.
- 2. In the top navigation bar, select the region where the target instance is located.
- 3. In the left-side navigation pane, choose Evaluation import > Dat a import .
- 4. On the page that appears, find the destination table and click End T ask in the Operation column.

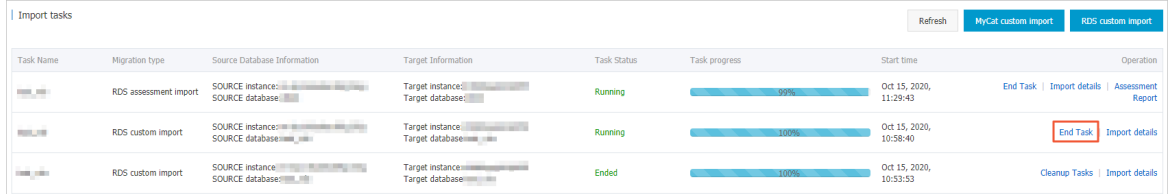

#### $\odot$  Note

- Afterthe full data is migrated, PolarDB-X 1.0 provides a 14-day synchronization service for incremental data. After the Task progress is changed to 100%, you can click End T ask to complete data migration. You can also wait until the systemstops 14-day synchronization for incremental data and automatically End Task.
- $\circ$  The Task Status of the data import is changed from Running to Ended after End T ask. You can clickCleanup T asks to delete the task. Deleted tasks are not displayed in the task list.

### FAQ

Q: Do I need to stop excuting writing data to the source database before data importing?

A: No. Afterthe full data is migrated, PolarDB-X 1.0 provides a 14-day synchronization service for incremental data. Afterthe T ask progress is changed to 100%, you can click End T ask to complete data migration. You can also wait until the system stops 14-day synchronization for incremental data and automatically End T ask.

## 11.3. Import and export data through mysqldump

PolarDB-X 1.0 allows you to export data through mysqldump of MySQL. This topic describes the common use cases and related precautions regarding the typical scenarios of importing data to and exporting data fromPolarDB-X 1.0 databases.

#### Note

- For more information about the mysqldump command, see the MySQL official [documentation](http://dev.mysql.com/doc/refman/5.6/en/mysqldump.html).
- Mysqldump is suitable forimporting and exporting data in small volumes (less than 10 million data records) offline.
## Use case 1: Import data to a PolarDB-X 1.0 database from a MySQL database

1. Export data froma MySQL database to a text file. Enterthe following command to export the table schema and data fromthe MySQL database. Assume that data is exported to the file dump.sql.

```
mysqldump -h ip -P port -u user -ppassword --default-character-set=char-set --net_buffe
r_length=10240 --no-create-db --skip-add-locks --skip-lock-tables --skip-tz-utc --set-c
harset [--hex-blob] [--no-data] database [table1 table2 table3...] > dump.sql
```
The parameters are listed in the following table. Set the parameters according to the actual situation.

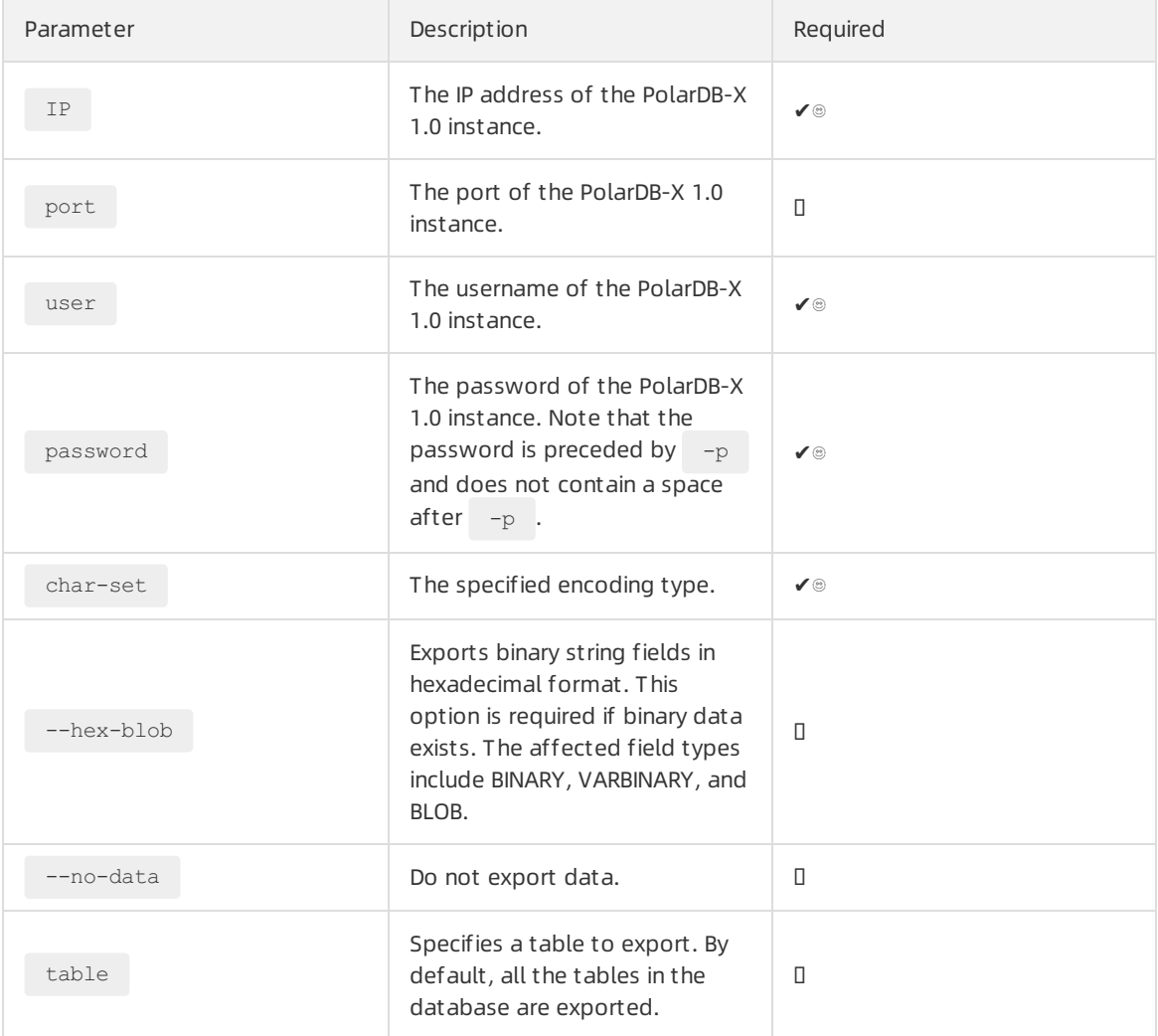

- 2. Modify the table creation statement. The data file exported fromthe MySQL database contains the table creation statement for each table. If you execute these table creation statements directly in the PolarDB-X 1.0 database, you will create a single table in the PolarDB-X 1.0 database. If you want to partition a table to database shards and table shards, you must modify the table creation statement.
- 3. Import data file to the PolarDB-X 1.0 database in either of the following ways.

Execute mysql -h ip -P port -u user --default-character-set=char-set to log on to the

target PolarDB-X 1.0 database. Run source /yourpath/dump.sql to import data to the target PolarDB-X 1.0 database.

 $\Omega$  Note If you use the first method, all the steps appear on the screen, and the process is relatively slow, but you can view the import progress.

Run mysql -h ip -P port -u user --default-character-set=char-set< /yourpath/dump.sql to import data to the target PolarDB-X 1.0 database.

#### $\odot$  Note

- In the above two commands, default-character-set must be set to the actual data encoding format. In Windows, the separators in the file path specified by the SOURCE command must be converted to escape characters.
- During the import process, due to the implementation differences of some PolarDB-X 1.0 and MySQL databases, you might receive errors such as ERROR 1231 (HY000): [a2] 9ef6461c00000][10.117.207.130:3306][\*\*\*\*]Variable @saved\_cs\_client can't be se t to the value of @@character\_set\_client . This type of error does not affect the correctness of imported data.

## Use case 2: Import data to a PolarDB-X 1.0 database from another PolarDB-X 1.0 database

Assume that you have a PolarDB-X 1.0 database in the test environment. After you complete the testing, you want to import the table schema and data generated during the testing process to a PolarDB-X 1.0 database in the production environment. Performthe following steps:

- 1. Export data fromthe source PolarDB-X 1.0 database to a text file. For more information, see Step 1 of Use case 1.
- 2. Import the data file to the target PolarDB-X 1.0 database. For more information, see Step 3 of Use case 1.
- 3. Create a Sequence object manually.

mysqldump does not support exporting Sequence objects fromPolarDB-X 1.0 databases. If the source PolarDB-X 1.0 database uses a Sequence object and you want to use the same Sequence object in the target PolarDB-X 1.0 database, you must create a Sequence object underthe same name with the Sequence object in the target PolarDB-X 1.0. Performthe following steps:

- i. Execute the SHOW SEQUENCES command in the source PolarDB-X 1.0 database to obtain the status of the Sequence object in the current PolarDB-X 1.0 database.
- ii. Run the CREATE SEQUENCE command in the target PolarDB-X 1.0 database to create a Sequence object.

## Use case 3: Export data from a PolarDB-X 1.0 database to a MySQL database

The procedure of exporting data froma PolarDB-X 1.0 database to a MySQL database is similarto the process of importing data between different PolarDB-X 1.0 databases.

1. Export the table schema and data fromthe source PolarDB-X 1.0 database. For more information, see Step 1 of Use case 1.

2. Modify the DDL statement for shard table manually.

The Table creation statement of the shard table in PolarDB-X 1.0 is not compatible with MySQL. To import data to MySQL, you must manually modify the exported SQL file and delete the following keywords:

- $\circ$  DBPARTITION BY hash(partition key):
- $\circ$  TBPARTITION BY hash(partition key):
- TBPARTITIONS N
- o **BROADCAST**

See the following example forthe statement of exporting a shard table:

```
CREATE TABLE multi db single tbl
(id int,
name varchar(30),
primary key(id)) dbpartition by hash(id);
```
#### Modify the statement as follows:

```
CREATE TABLE multi db single tbl
(id int,
name varchar(30),
primary key(id));
```
3. Import the modified file. For more information, see Step 3 of Use case 1.

## 11.4. Import big data through a program

This topic describes how to compile code to import a large volume of data to a Distributed Relational Database Service (DRDS) database offline.

## Context

Assume that a table in the current database needs to be imported to a DRDS database. The number of data records to be imported is about 8.14 million. See the following forthe table schema:

```
CREATE TABLE `post` (
 `postingType` int NOT NULL,
 `id` bigint(20) unsigned NOT NULL AUTO INCREMENT,
 `acceptedAnswer` bigint(20) DEFAULT NULL,
 `parentId` bigint(20) DEFAULT NULL,
  `score` int DEFAULT NULL
 `tags` varchar(128) DEFAULT NULL,
 PRIMARY KEY (`id`)
);
```
When you migrate a large volume of data between databases, we recommend that you export the source data as a text file, and then import the file to the target database through a programor commands.

For the preceding post table, you can use [SELECT](https://dev.mysql.com/doc/refman/5.6/en/select-into.html) INTO to export data from the MySQL database to the file named as stackoverflow.csv. Execute the following command on the MySQL client:

```
SELECT postingType, id, acceptedAnswer, parentId, score, tags
INTO OUTFILE '/tmp/stackoverflow.csv'
FIELDS TERMINATED BY ','
OPTIONALLY ENCLOSED BY '"'
LINES TERMINATED BY '\n'
FROM test table;
```
Create a table in the DRDS database

The exported data file does not include the table schema, therefore you must create a table in the target DRDS database manually and set a shard key according to the actual situation.

For example, the following command partitions the data of the post table to database shards based on ID:

```
CREATE TABLE `post` (
 `postingType` int NOT NULL,
 `id` bigint(20) unsigned NOT NULL AUTO INCREMENT,
 `acceptedAnswer` bigint(20) DEFAULT NULL,
  `parentId` bigint(20) DEFAULT NULL,
  `score` int DEFAULT NULL,
 `tags` varchar(128) DEFAULT NULL,
 PRIMARY KEY (`id`)
) DBPARTITION BY hash(id) ENGINE=InnoDB DEFAULT CHARSET=utf8;
```
#### Import data to the DRDS database

After you export the data file, you can read the file content through code, and then import the content to the DRDS database. To improve efficiency, we recommend that you insert data in batches.

The following is the demo of code compiled in Java.

Test case: 8,143,801 data records are inserted. It takes about 916 seconds. The TPS is about 9,000.

Configuration of the test client: i5, 8 GB, and SSD

```
Configuration of the test DRDS database: 4-core 4 GB
```

```
public static void main(String[] args) throws IOException, URISyntaxException, ClassNotFoun
dException,
        SQLException {
        URL url = Main.class.getClassLoader().getResource("stackoverflow.csv");
       File dataFile = new File(url.toURI());
       String sql = "insert into post(postingType,id,acceptedAnswer,parentId,score,tags) v
alues(?,?,?,?,?,?)";
       int batchSize = 10000;
        try (
           Connection connection = getConnection("XXXXX.drds.aliyuncs.com", 3306, "XXXXX",
                "XXXX",
                "XXXX");
           BufferedReader br = new BufferedReader(new FileReader(dataFile))) {
           String line;
           PreparedStatement st = connection.prepareStatement(sql);
           long startTime = System.currentTimeMillis();
           int batchCount = 0;while ((line = br.readLine()) != null) {
```

```
String[] data = line.split(",");
                st.setInt(1, Integer.valueOf(data[0]));
                st.setInt(2, Integer.valueOf(data[1]));
                st.setObject(3, "".equals(data[2]) ? null : Integer.valueOf(data[2]));
                st.setObject(4, "".equals(data[3]) ? null : Integer.valueOf(data[3]));
                st.setObject(5, "".equals(data[4]) ? null : Integer.valueOf(data[4]));
                if (data.length \ge 6) {
                   st.setObject(6, data[5]);
                }
                st.addBatch();
                if (++batchCount % batchSize == 0) {
                   st.executeBatch();
                   System.out.println(String.format("insert %d record", batchCount));
                }
            }
            if (batchCount % batchSize != 0) {
               st.executeBatch();
            }
           long cost = System.currentTimeMillis() - startTime;
           System.out.println(String.format("Take %d second,insert %d record, tps %d", cos
t/1000,batchCount, batchCount/(cost/1000) ));
       }
    }
    /**
    * Obtain the database connection
     *
     * @param host Database address
     * @param port Port number
     * @param database Database name
     * @param username Username
     * @param password Password
     * @return
     * @throws ClassNotFoundException
     * @throws SQLException
    */
   private static Connection getConnection(String host, int port, String database, String
username, String password)
       throws ClassNotFoundException, SQLException {
       Class.forName("com.mysql.jdbc.Driver");
       String url = String.format(
            "jdbc:mysql://%s:%d/%s?autoReconnect=true&socketTimeout=600000&rewriteBatchedSt
atements=true", host, port,
           database);
       Connection con = DriverManager.getConnection(url, username, password);
       return con;
   }
```
# 12.Global Secondary Index 12.1. Use global secondary indexes

PolarDB-X 1.0 supports global secondary indexes (GSIs). This topic describes how to create GSIs and use the GSIfeature.

## Prerequisites

The MySQL version must be 5.7 or later, and the minor version of the kernel must be 5.4.1 or later.

## Create a GSI

PolarDB-X 1.0 has extended MySQL data definition language (DDL) syntax by adding syntax that is used to define GSIs. The syntax usage is the same as the usage of syntax that is used to create indexes on MySQL.

Define a GSI when you create a table

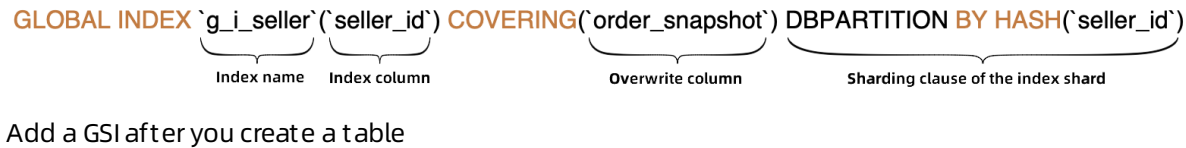

GLOBAL INDEX `g\_i\_seller` ON `t\_order`(`seller\_id`) COVERING(`order\_snapshot`) DBPARTITION BY HASH(`seller\_id`) Index name Primary table name Index column Overwrite column Sharding clause of the index shard

## 2 Note

- $\bullet$  Index name: used as the name of an index table to create the index table.
- Index column: the shard key of the index table, that is, all the columns that are used in the sharding clause of the index.
- Covering column: other columns in the index table. By default, the primary key and all the shard keys of the primary table are included.
- Sharding clause of the index: the sharding algorithmof the index table. Its syntax is the same as the syntax of the sharding clause in [CREATE](https://www.alibabacloud.com/help/doc-detail/71300.htm#concept-1825026) TABLE.

Examples

```
# Define a GSI when you create a table.
CREATE TABLE t_order (
`id` bigint(11) NOT NULL AUTO INCREMENT,
`order id` varchar(20) DEFAULT NULL,
 `buyer_id` varchar(20) DEFAULT NULL,
`seller id` varchar(20) DEFAULT NULL,
`order_snapshot` longtext DEFAULT NULL,
`order detail` longtext DEFAULT NULL,
PRIMARY KEY (`id`),
GLOBAL INDEX `g_i_seller`(`seller_id`) COVERING (`id`, `order_id`, `buyer_id`, `order_snap
shot`) dbpartition by hash(`seller id`)
) ENGINE=InnoDB DEFAULT CHARSET=utf8 dbpartition by hash(`order_id`);
# Add a GSI.
CREATE UNIQUE GLOBAL INDEX `g_i_buyer` ON `t_order`(`buyer_id`)
   COVERING(`seller_id`, `order_snapshot`)
   dbpartition by hash(`buyer_id`) tbpartition by hash(`buyer_id`) tbpartitions 3
```
**2** Note For more information about how to create a GSI, see [CREATE](https://www.alibabacloud.com/help/zh/doc-detail/71320.htm) INDEX.

## Use a GSI

After you create a GSI, you can enable a query to use an index table by using the following methods:

Use HINT to specify indexes

You can choose one of the following two HINT statements to specify and use the index forthe query:

Statement:

FORCE INDEX({index name})

#### Example:

```
SELECT a.*, b.order id
FROM t seller a
  JOIN t order b FORCE INDEX(q i seller) ON a.seller id = b.seller id
WHERE a.seller nick="abc";
```
#### Syntax

/\*+TDDL:INDEX({table\_name/table\_alias}, {index\_name})\*/

#### Example:

```
/*+TDDL:index(a, g_i_buyer)*/ SELECT * FROM t_order a WHERE a.buyer id = 123
```
 $\heartsuit$  Note If a query requires the columns that are not contained in an index, you can query the index table first to retrieve all the recorded primary keys and the shard keys of the primary table. Then, query the primary table to retrieve the values of the missing columns. For more information, see [INDEX](https://www.alibabacloud.com/help/doc-detail/182219.htm#concept-1946606) HINT.

• Directly query an index table

If the index table contains all the columns that are required for a query, you can directly query the index table to retrieve the result.

Select an index

For a query on the primary table that has a GSI, PolarDB-X 1.0 automatically selects the index table that the optimizer considers to have the minimumcost. Only covering indexes can be selected.

In the following SQL query, the primary table is  $t$  order . The seller id equality filter is contained, and the involved columns such as id, order snapshot, and seller id are covered by the GSI g i seller . The use of the g i seller covering index eliminates the need to query the primary table and significantly reduces the number of scans on the table shardings.  $s_{\text{e}}$ ller id is the shard key of giseller . The result of EXPLAIN shows that the PolarDB-X 1.0 optimizer selects q i seller .

```
EXPLAIN SELECT t_order.id,t_order.order_snapshot FROM t_order WHERE t_order.seller_id = '
s1<sup>\cdot</sup>;
IndexScan(tables="g_i_seller_sfL1_2", sql="SELECT `id`, `order_snapshot` FROM `g_i_seller
` AS `g_i_seller` WHERE (`seller_id` = ?)")
```
#### IGNORE INDEX and USE INDEX

You can enable the optimizerto use or not to use some indexes by using the following HINT:

#### Statement:

IGNORE INDEX({index\_name},...)

#### Example:

```
SELECT t_order.id,t_order.order_snapshot FROM t_order IGNORE INDEX(q_i_seller) WHERE t
order.seller_id = 's1';
```
#### Statement:

USE INDEX({index name},...)

#### Example:

```
SELECT t_order.id,t_order.order_snapshot FROM t_order USE INDEX(g_i_seller) WHERE t_ord
er.seller id = 'sl';
```
## 12.2. Notes for using GSIs

This topic describes the notes for using global secondary indexes (GSIs).

## Notes for creating a GSI

- You cannot create a GSI on ApsaraDB RDS for MySQL 5.6.
- You cannot create a GSI in a single table or broadcast tables.
- You cannot create a GSI in tables that do not have primary keys.
- You cannot use a prefixed index in a UNIQUE GSI.
- Specify the index name when you create an index table.
- When you create an index table, specify database sharding rules or database sharding and table

sharding rules. You cannot specify only table sharding rules or specify no sharding rules.

- The INDEX column in index tables must contain all shard keys.
- The name of a GSI cannot be the same as that of other local indexes in a primary table.
- Index columns and covering columns cannot be the same in GSI definition clauses.
- By default, an index table contains all the primary keys and shard keys of the primary table. If the primary keys and shard keys are not explicitly contained in the index columns, the keys are added to the covering columns by default.
- For each local index in the primary table, if all the referenced columns are contained in the index table, the local index is added to the index table by default.
- By default, an index is separately created for each index column of a GSI if no index exists.
- By default, a composite local index is created for a GSIthat contains multiple index columns. The composite local index contains all the index columns.
- In an index definition, the length parameter of the index column is used only to create local indexes on the shard keys of the index table.
- If you create a GSI after a table is created, data is automatically verified at the end of the creation process. The execution of the data definition language (DDL) statement to create the GSI can be successful only after the data passes the verification.

**2** Note You can also use the CHECK [GLOBAL](https://www.alibabacloud.com/help/doc-detail/182341.htm#concept-1946552) INDEX statement to verify or modify the index data.

## Notes for executing the ALTER TABLE statement

• The following table describes whether the ALTER TABLE statement can be executed to change columns.

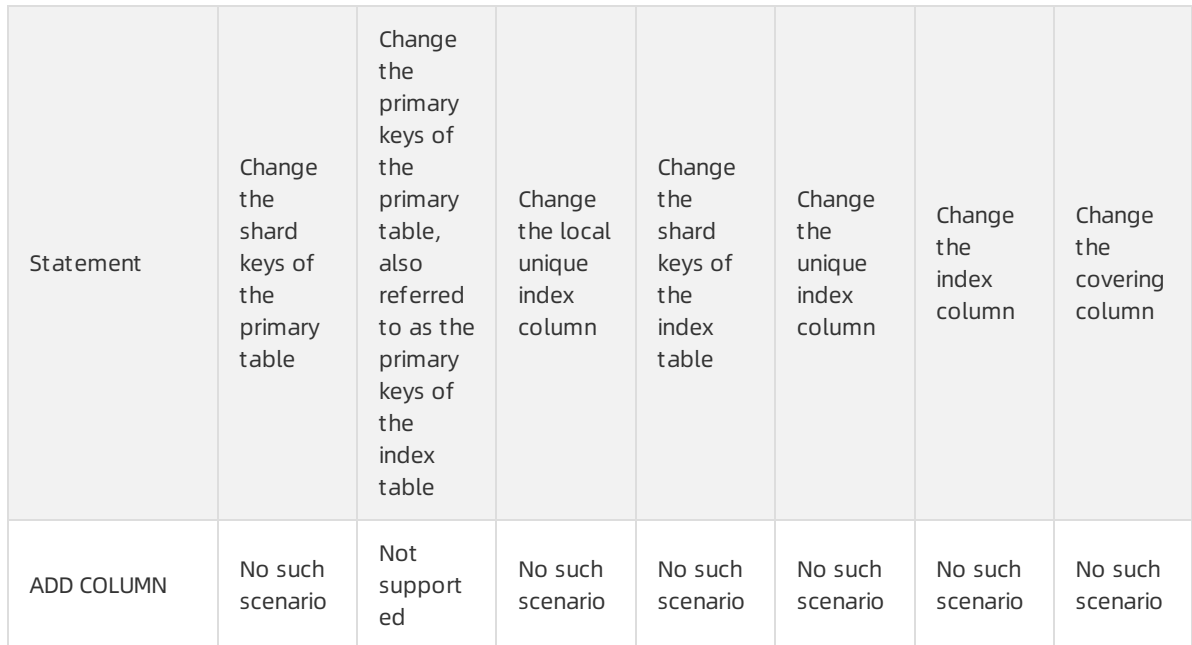

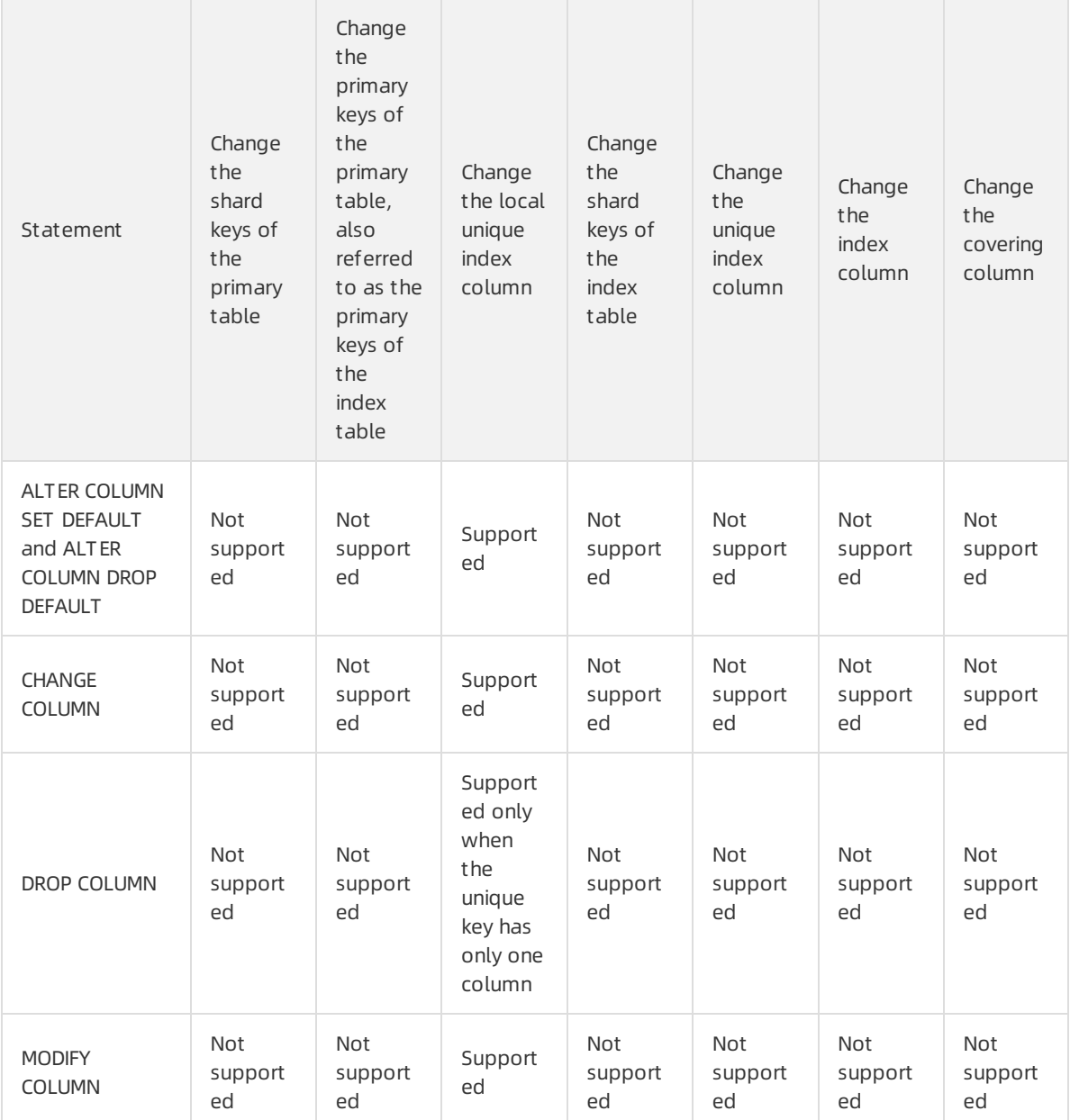

## **2** Note

- To ensure the stability and performance of GSIs, you are not allowed to delete columns fromGSIs by executing the DROP COLUMN statement in a direct way. To delete some columns froma GSI,you can execute the DROP [INDEX](https://www.alibabacloud.com/help/zh/doc-detail/71321.htm) statement to delete the GSI and create another GSI. You can also [Submit](https://workorder-intl.console.aliyun.com/) a ticket to contact technical support.
- Overlaps exist in the preceding column classification. For example, the index column contains the shard keys of the index table. The covering column contains the shard keys of the primary table, the primary keys, and the specified columns. If a conflict occurs between Not supported and Supported, Not supported takes precedence over Supported.
- The following table describes whether the ALTER TABLE statement can be executed to change indexes.

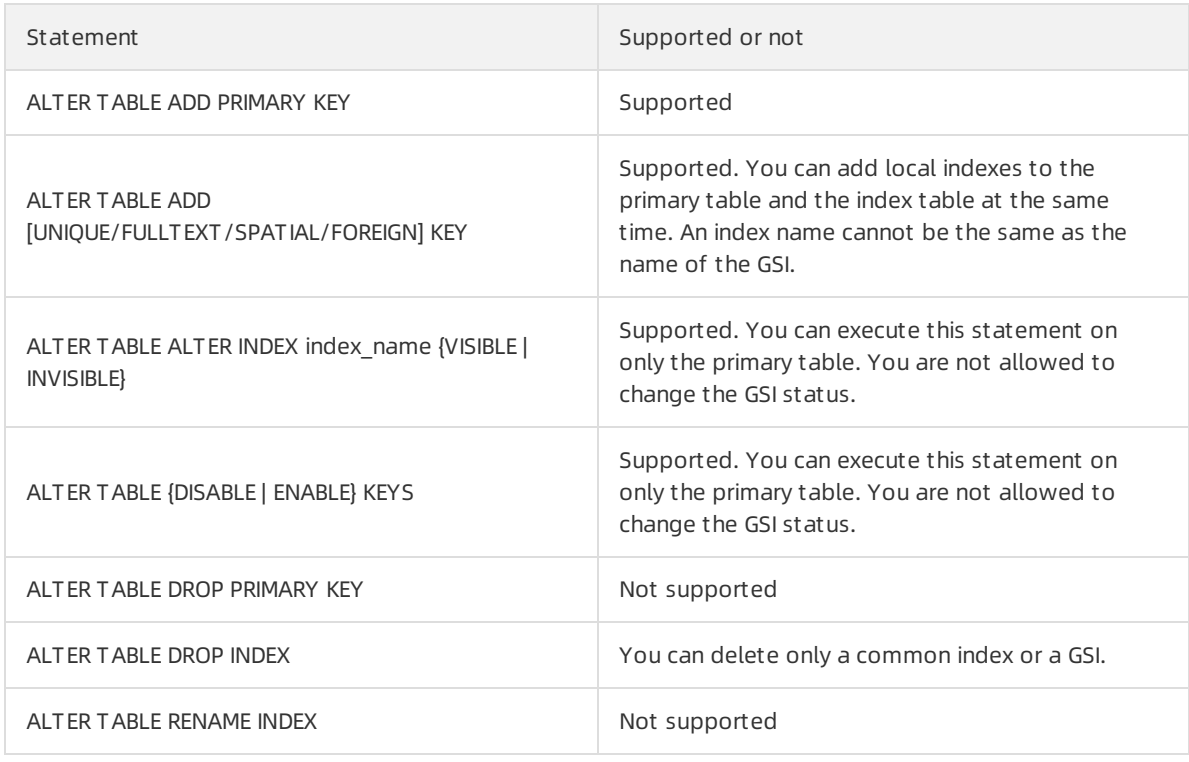

**2** Note To ensure the stability and performance of GSIs, you are not allowed to rename GSIs by executing the ALTER TABLE RENAME INDEX statement in a direct way. To change the GSI name, you can execute the DROP [INDEX](https://www.alibabacloud.com/help/zh/doc-detail/71321.htm) statement to delete the GSI and create another GSI by using a new name. You can also [Submit](https://workorder-intl.console.aliyun.com/) a ticket to contact technical support.

## Notes for changing index tables

- You cannot execute DDL or data manipulation language (DML) statements on index tables.
- You cannot execute DML statements that contain NODE HINT to update primary tables or index tables.

## Notes for executing other DDL statements

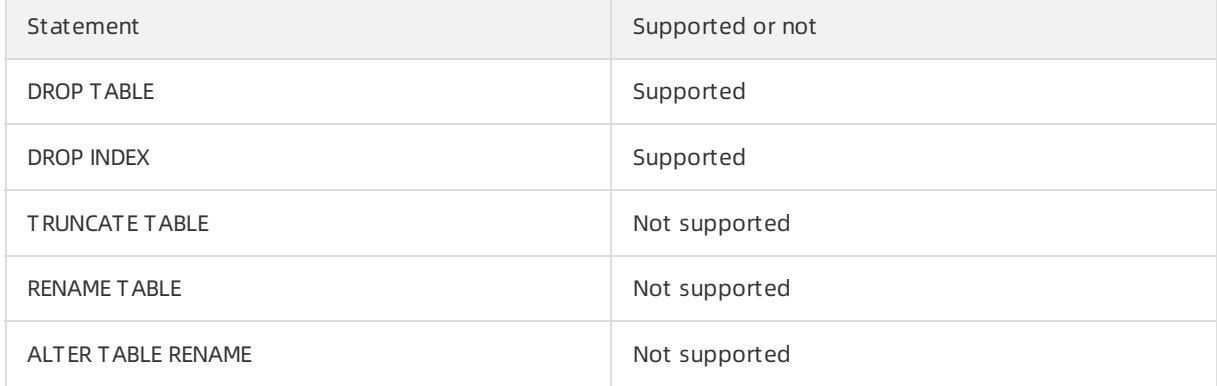

## ② Note

- To ensure data consistency between primary tables and index tables, you are not allowed to execute the TRUNCATE TABLE statement. To clear data in the primary tables and the index tables, you can execute the DELETE statement. You can also [Submit](https://workorder-intl.console.aliyun.com/) a ticket to contact technical support.
- To ensure the stability and performance of GSIs, you are not allowed to rename GSIs by executing the RENAME TABLE or ALTER TABLE RENAME statement in a direct way. To change the GSI name, you can execute the DROP [INDEX](https://www.alibabacloud.com/help/zh/doc-detail/71321.htm) statement to delete the GSI, rename the table, and then create another GSI. You can also [Submit](https://workorder-intl.console.aliyun.com/) a ticket to contact technical support.

## Notes for executing DML statements

- You cannot execute DML statements on index tables.
- For more [information](https://www.alibabacloud.com/help/doc-detail/182195.htm#concept-1946548) about the limits on executing DML statements on primary tables, see Limits of global secondary indexes on DML.